Università di Bologna Area Patrimonio Culturale

# **MANUALE PER LA GESTIONE AMMINISTRATIVA DEI PERIODICI IN ACNP**

Aprile 2024

A cura di:

Orietta Bonora e Alessandra Citti

## Sommario

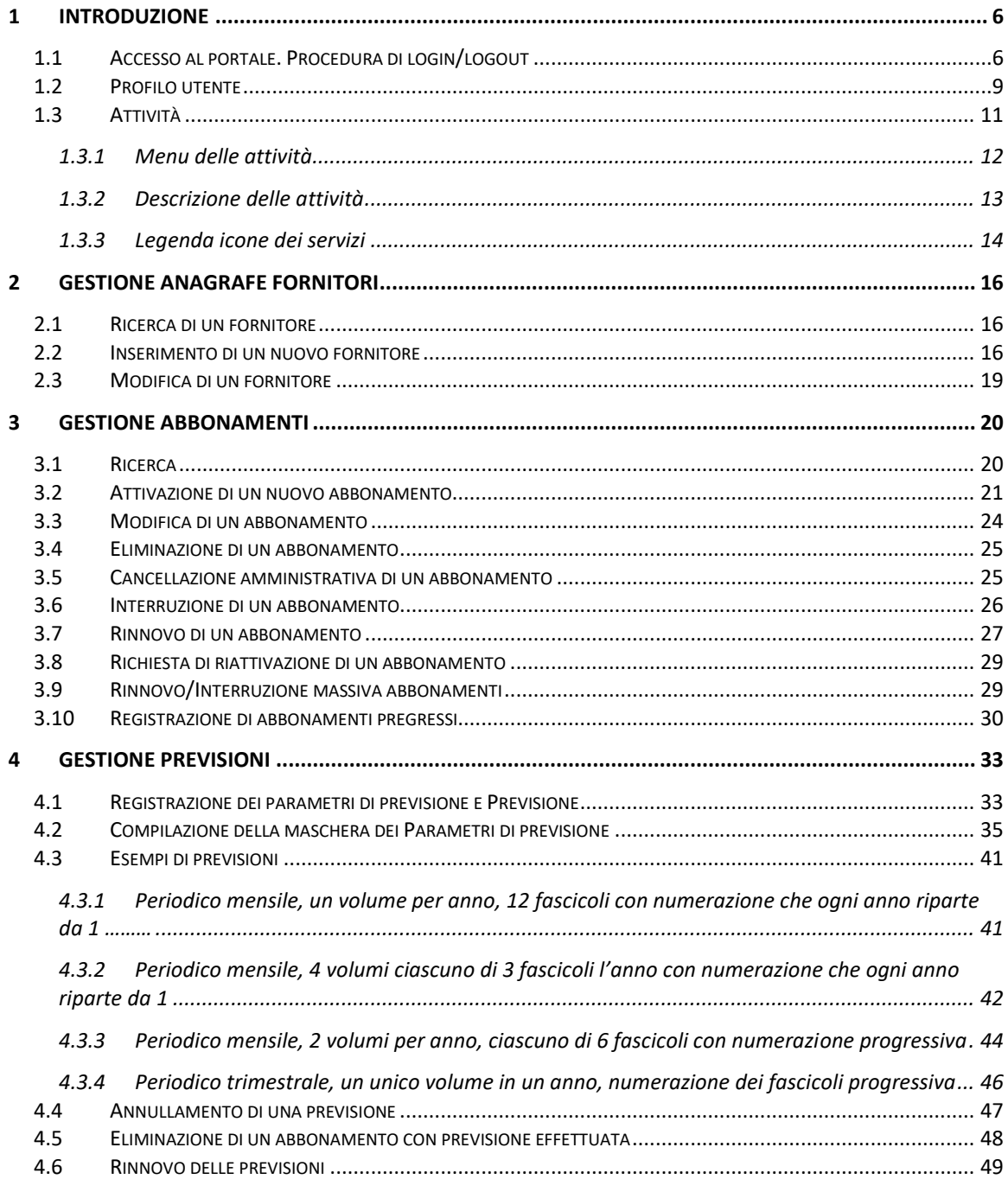

 $\overline{3}$ 

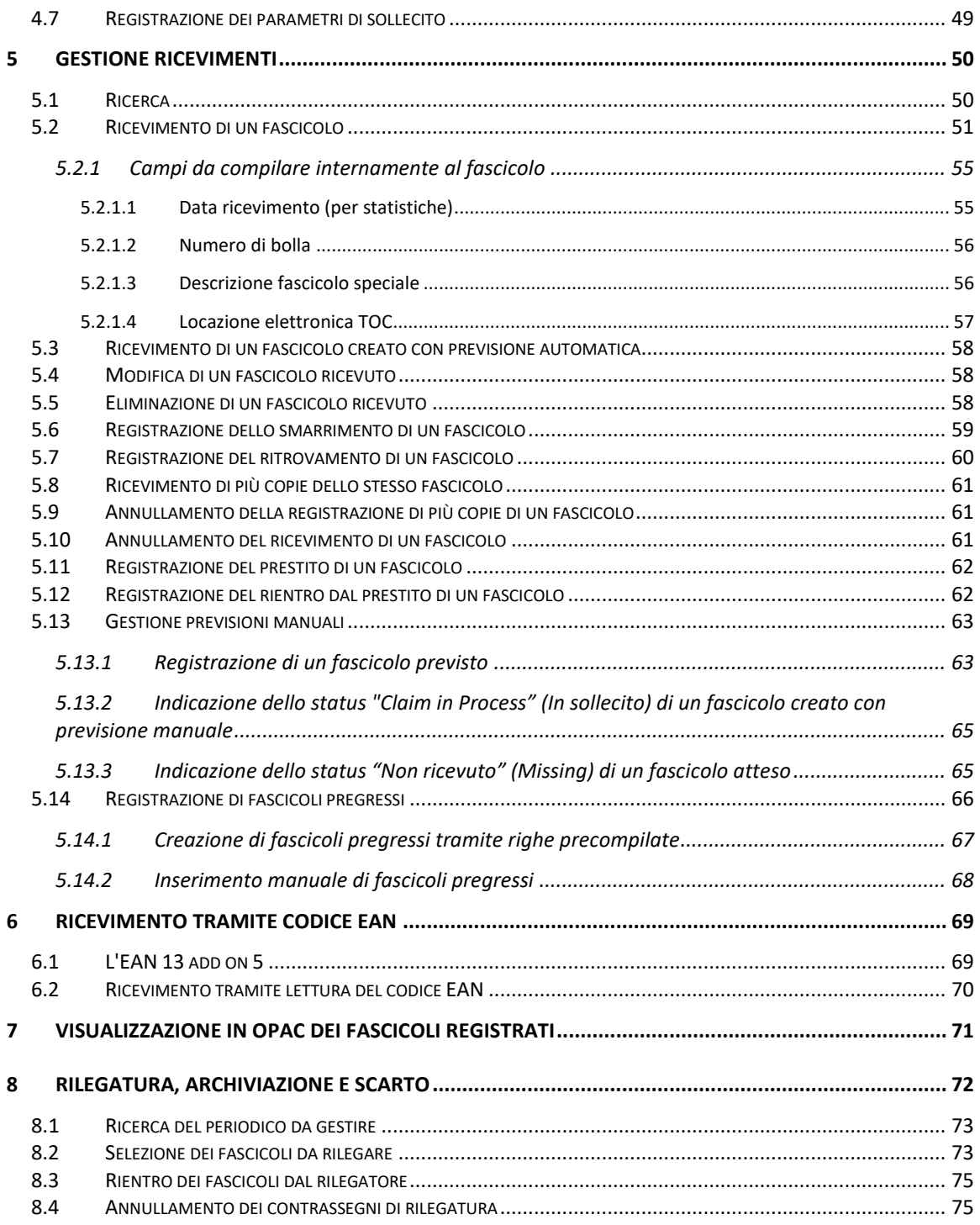

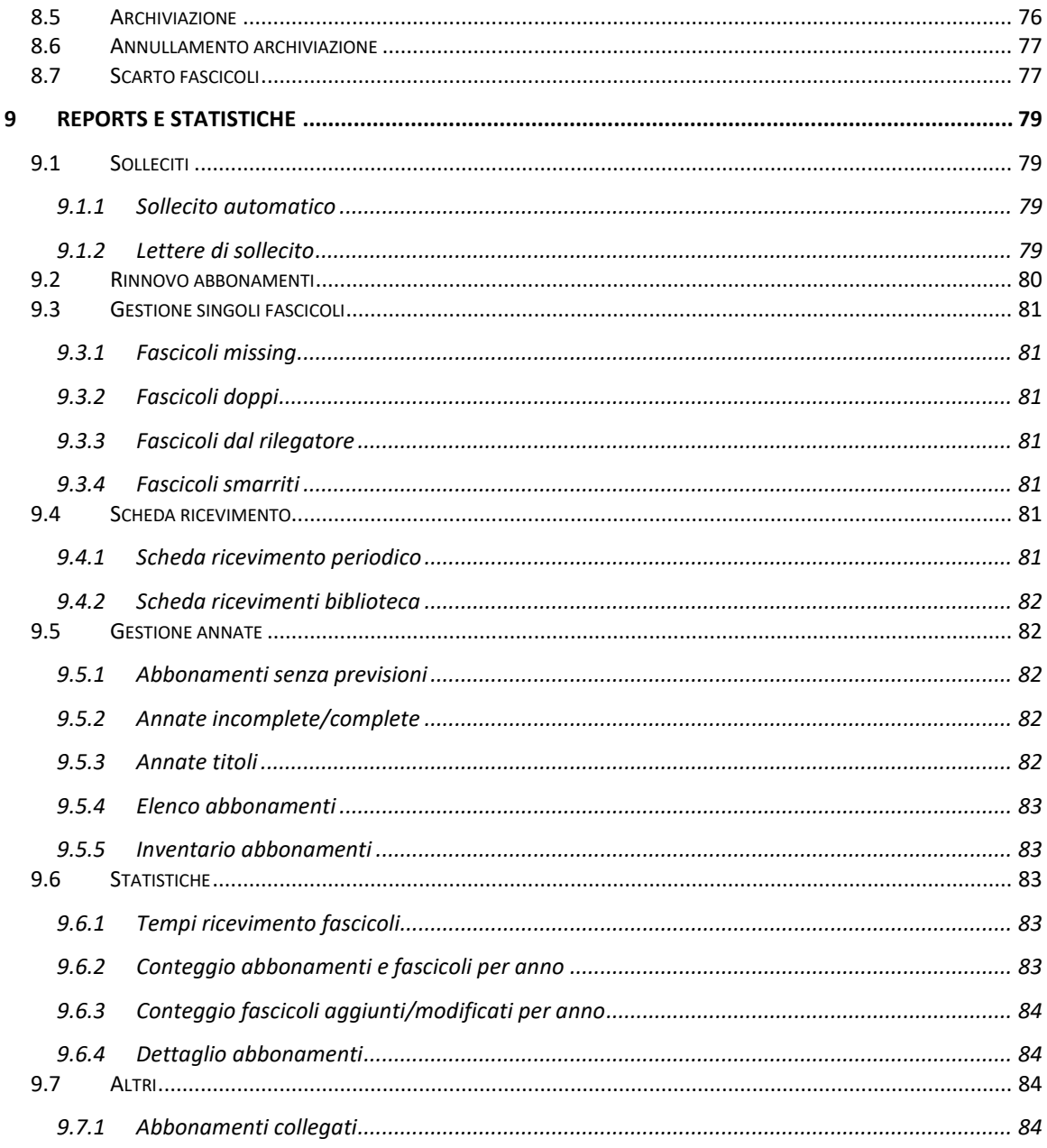

 $\overline{5}$ 

## <span id="page-5-0"></span>**1 Introduzione**

<span id="page-5-1"></span>Il presente manuale descrive le procedure per la gestione di abbonamenti e fascicoli collegati ai periodici registrati nel gestionale ACNP.

## **1.1 Accesso al portale. Procedura di login/logout**

Al gestionale ACNP si accede via web, all'indirizzo:<https://acnpgestionale.unibo.it/> Il link è raggiungibile dalla home page del portale di ACNP [\(http://acnp.sba.unibo.it/\)](http://acnp.sba.unibo.it/)

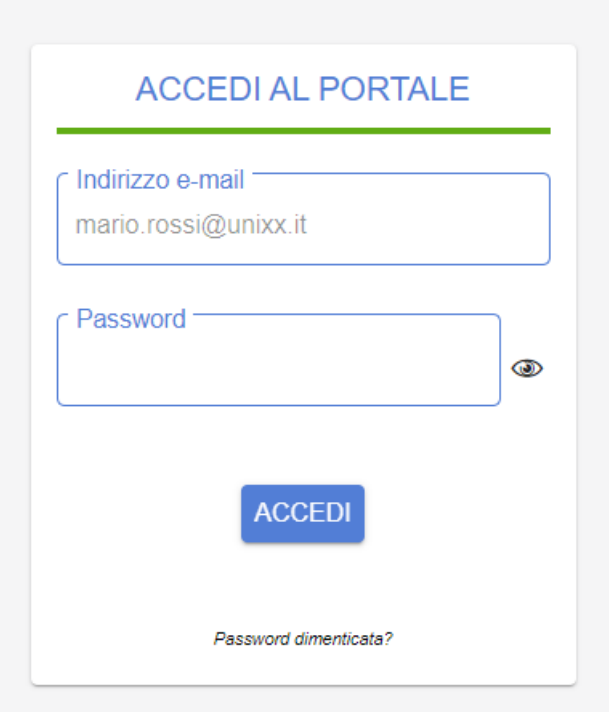

#### **Figura 1**

Per accedere al sistema digitare negli appositi campi (fig. 1):

**indirizzo e-mail: indirizzo di posta elettronica registrato in ACNP**

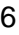

**password: la propria password**; la password richiesta è quella che l'operatore ha impostato.

La password scade dopo sei mesi dall'ultima modifica.

Le credenziali consentono di accedere anche all'area riservata dell'OPAC.

Se la password digitata non viene riconosciuta dal sistema, perché scaduta o dimenticata, cliccare sul link "password dimenticata?", sotto il pulsante "Accedi". Il sistema presenterà una schermata in cui inserire l'indirizzo e-mail registrato nel gestionale ACNP. Sarà così inviato all'indirizzo e-mail un messaggio contenente un link per l'impostazione di una nuova password.

Dopo aver digitato le credenziali occorre cliccare sul pulsante "Accedi" sottostante.

Dopo aver effettuato la procedura di login, selezionare l'ambiente di prova o di produzione cliccando su uno dei corrispondenti pulsanti (fig. 2):

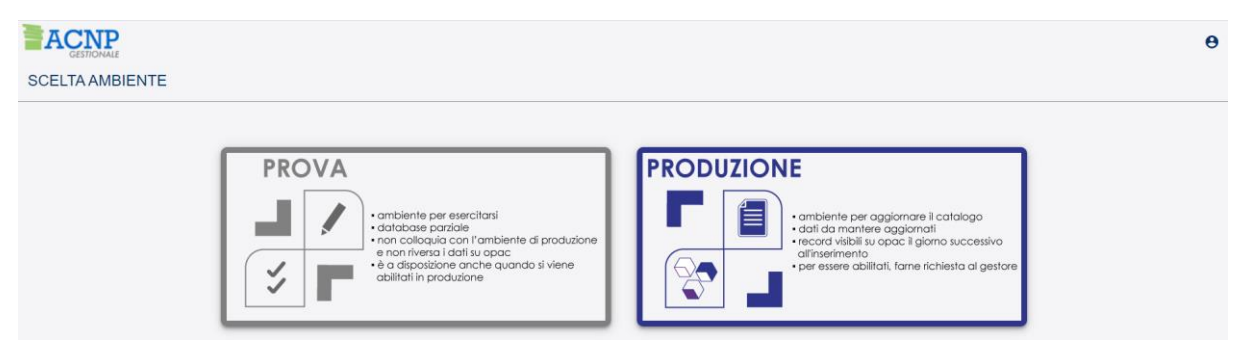

#### **Figura 2**

Una volta selezionato l'ambiente di lavoro, questo appare visualizzato in alto a sinistra, per tutta la sessione di lavoro.

Per modificare l'ambiente di lavoro è sufficiente cliccare in alto a destra sull'icona "Utente" (fig. 3), cliccare su "Seleziona ambiente" e scegliere l'opzione desiderata.

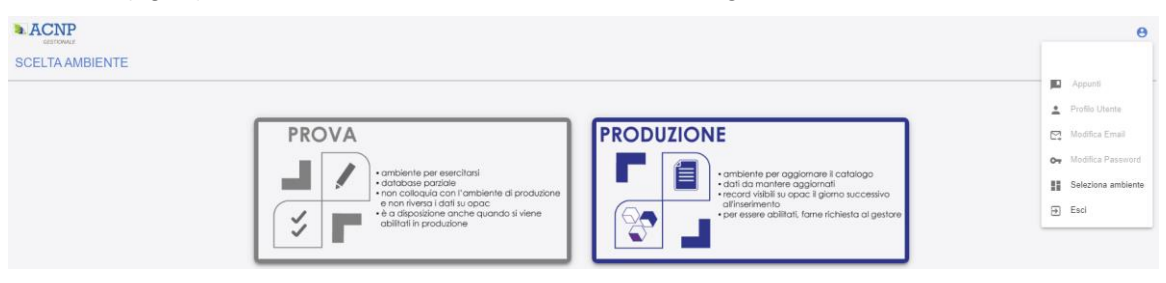

**Figura 3**

Si ricorda che l'ambiente di prova contiene dati non attendibili e privi di riscontro in OPAC, pertanto deve essere utilizzato solo per le esercitazioni e per acquisire familiarità con le procedure catalografiche. I due ambienti non dialogano fra loro.

Se si è abilitati a lavorare su più biblioteche, per spostarsi da una biblioteca all'altra, cliccare in alto a destra sulla voce "Biblioteca": si apre una tendina con l'elenco delle biblioteche a cui si è abilitati (fig. 4), selezionare la biblioteca di lavoro e cliccare su "Conferma" (fig. 5).

Per chiedere l'abilitazione ad altre biblioteche rivolgersi al Gestore.

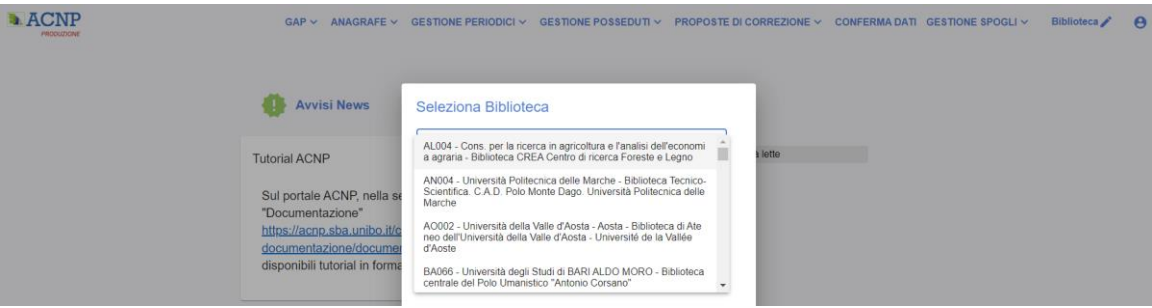

**Figura 4**

## Seleziona Biblioteca

BO999 - Alma Mater Studiorum - Università di Bologna - Area ...

Conferma

#### **Figura 5**

Al termine della sessione di lavoro, per uscire dal sistema cliccare sull'icona "Utente" e scegliere la voce "Esci" (fig. 6).

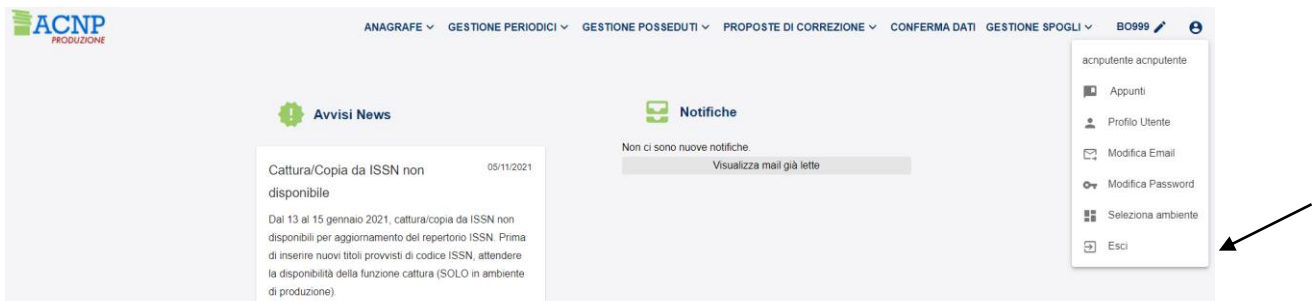

**Figura 6**

## <span id="page-8-0"></span>**1.2 Profilo utente**

Fig. 7

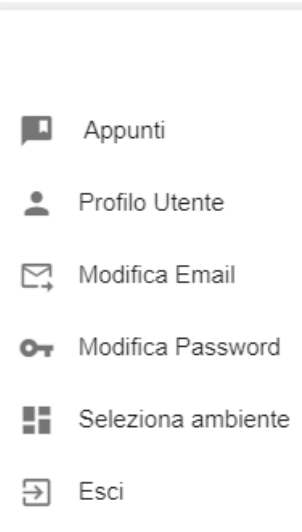

#### **Figura 7**

**Appunti:** sottomenu disponibile per annotazioni.

**Profilo utente**: sottomenu in cui figura nome e cognome dell'utente, indirizzo e-mail, biblioteche a cui l'utente è abilitato e numero telefonico. Solo questo campo, costituito da sottocampi, è modificabile dall'utente (fig. 8)

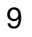

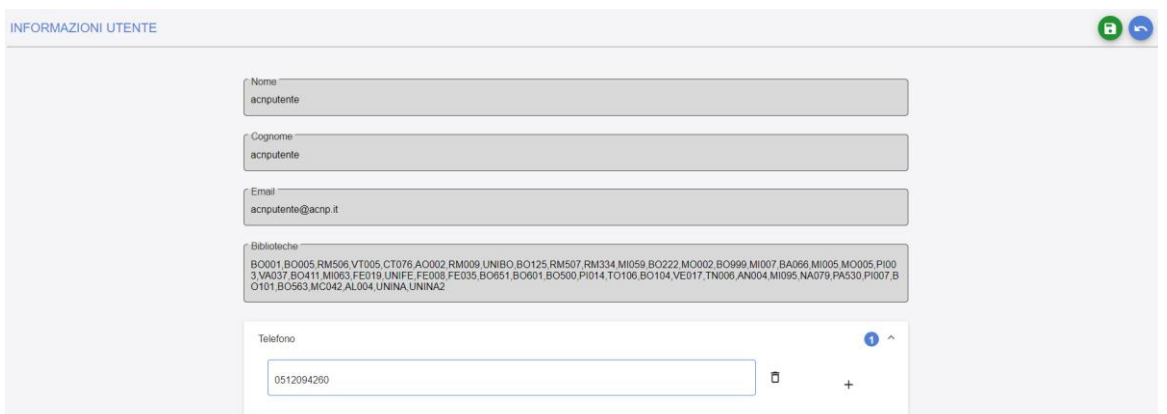

## **Figura 8**

**Modifica Email**: sottomenu da cui è possibile modificare l'indirizzo email dell'utente (fig. 9).

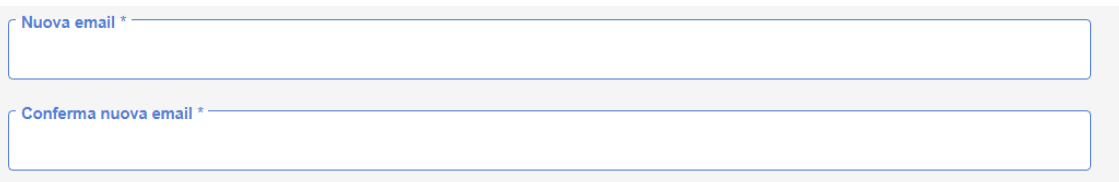

## **Figura 9**

**Modifica password**: il sottomenu consente di modificare la password secondo le indicazioni presenti nella finestra. La password scade dopo 6 mesi (fig. 10).

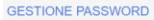

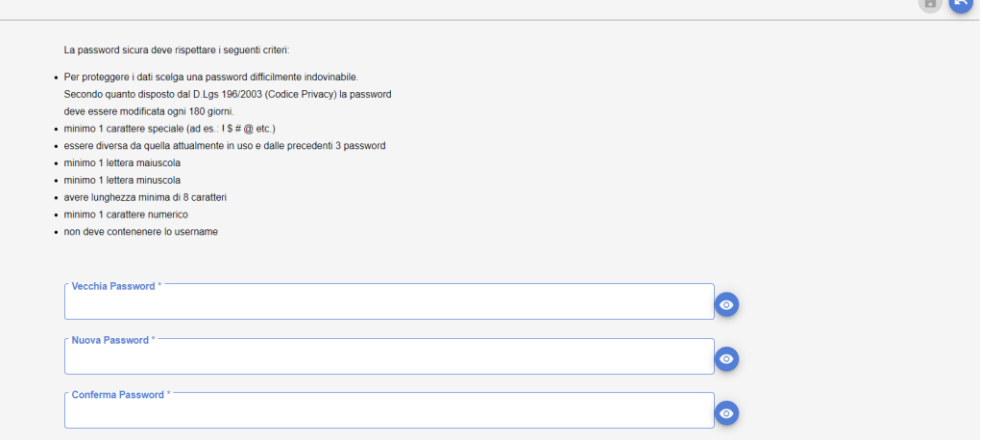

#### **Figura 10**

Sulla destra di tutti i campi figura una icona a forma di occhio, cliccando sulla quale si vede la password in chiaro.

**Seleziona ambiente**: il sottomenu consente di modificare l'ambiente di lavoro senza disconnettersi dal sistema. L'ambiente di lavoro è sempre visualizzato in alto a sinistra.

<span id="page-10-0"></span>**Esci**: per disconnettersi correttamente dal sistema.

## **1.3 Attività**

Gli operatori abilitati a più biblioteche, quando richiesto, devono scegliere la biblioteca di lavoro dal menu a tendina in alto al centro dello schermo. È possibile cambiare la biblioteca nel corso della stessa sessione di lavoro, dopo la scelta iniziale.

I campi obbligatori sono contrassegnati da caratteri in grassetto e asterisco.

I campi compilabili e/o modificabili sono visualizzati con fondo bianco.

I campi ripetibili possono essere inseriti mediante l'utilizzo del segno + sulla destra del campo stesso.

Per consentire agli operatori di sfruttare a pieno le funzioni del programma sono stati inseriti degli help in linea  $\bullet$  a fianco di alcuni campi per facilitarne la compilazione. Le indicazioni possono comprendere URL cliccabili.

Il gestionale ACNP è stato pensato per essere utilizzato da browser diversi e tenendo conto della compatibilità con il supporto tablet.

L'operatore deve muoversi nel programma utilizzando solo le icone disponibili (non le freccine del browser).

L'aggiornamento dei dati nell'OPAC avviene una volta al giorno.

L'indirizzo attuale della documentazione relativa alla gestione amministrativa periodici è: <https://acnp.sba.unibo.it/corsi-e-documentazione/documentazione>

*N.B.*: chiudendo semplicemente il browser o visitando un altro sito non ci si scollega dal sistema.

## <span id="page-11-0"></span>*1.3.1 Menu delle attività*

Le attività previste sono quelle che appaiono nell'immagine riportata di seguito (fig. 11):

Ricevimento m. **■** Ricevimento SICI/EAN m Calendario Rilegatura Archiviazione S... Abbonamenti [5] Fornitori / Rinnovo/Interruzione Mass... **Pa** Reports

### **Figura 11**

A seconda del proprio profilo utente, le funzioni "Abbonamenti" e "Fornitori" possono non essere abilitate e dunque non risulteranno elencate nel menu.

## <span id="page-12-0"></span>*1.3.2 Descrizione delle attività*

Le funzionalità sono:

**Ricevimento:** è la funzione con la quale si ricevono i fascicoli, si effettuano i controlli sui fascicoli arrivati, mancanti e in ritardo.

**Ricevimento SICI /EAN:** è la funzione con la quale si ricevono i fascicoli tramite la lettura del codice a barre presente su di essi. Richiede l'utilizzo di un lettore di codici a barre.

**Calendario:** consente di visualizzare i fascicoli attesi per ogni giorno del mese.

**Rilegatura, Archiviazione, Scarto: q**ueste funzioni consentono di contrassegnare i fascicoli come "da rilegare" al fine della produzione di report per il rilegatore, archiviarli rispetto alla pubblicazione nell'OPAC, cancellarli definitivamente dal sistema.

**Abbonamenti:** è la funzione dalla quale si definiscono durata, tipologia di abbonamento e tempi di sollecito dei fascicoli previsti. Durante l'attivazione di un abbonamento è sempre opportuno accertare la frequenza della rivista.

**Fornitori: q**uesta funzione permette di gestire un'anagrafe dei fornitori comune a tutte le biblioteche. Per ogni abbonamento deve essere indicato il fornitore di competenza.

**Rinnovo/Interruzione massiva abbonamenti:** la funzione consente di rinnovare/interrompere con una sola operazione più abbonamenti legati allo stesso fornitore.

**Reports:** da questa selezione è possibile generare le seguenti stampe:

Solleciti: lettere di sollecito ai fornitori

Rinnovi: lettere per richiedere ai fornitori il rinnovo degli abbonamenti

Gestione dei singoli fascicoli: fascicoli missing

fascicoli doppi

fascicoli dal rilegatore

fascicoli smarriti

fascicoli prestati

Scheda ricevimento: fascicoli ricevuti dalla biblioteca in un determinato arco di tempo

Gestione annate: abbonamenti senza previsioni

annate incomplete/complete

annate titoli (elenco delle annate registrate per ogni titolo)

#### elenco abbonamenti in corso

inventario abbonamenti

Statistiche: tempi di ricevimento dei fascicoli

conteggio degli abbonamenti e dei fascicoli trattati dalla biblioteca in un determinato anno

conteggio dei fascicoli trattati dalla biblioteca in un determinato anno

dettaglio degli abbonamenti registrati relativamente un determinato anno

Altri: Abbonamenti collegati: elenco dei titoli che hanno almeno un abbonamento collegato

*N.B.*: L'elenco dei fascicoli registrati per ogni periodico è invece disponibile a partire dalla funzione "Ricevimento" dal report "Scheda ricevimento".

## <span id="page-13-0"></span>*1.3.3 Legenda icone dei servizi*

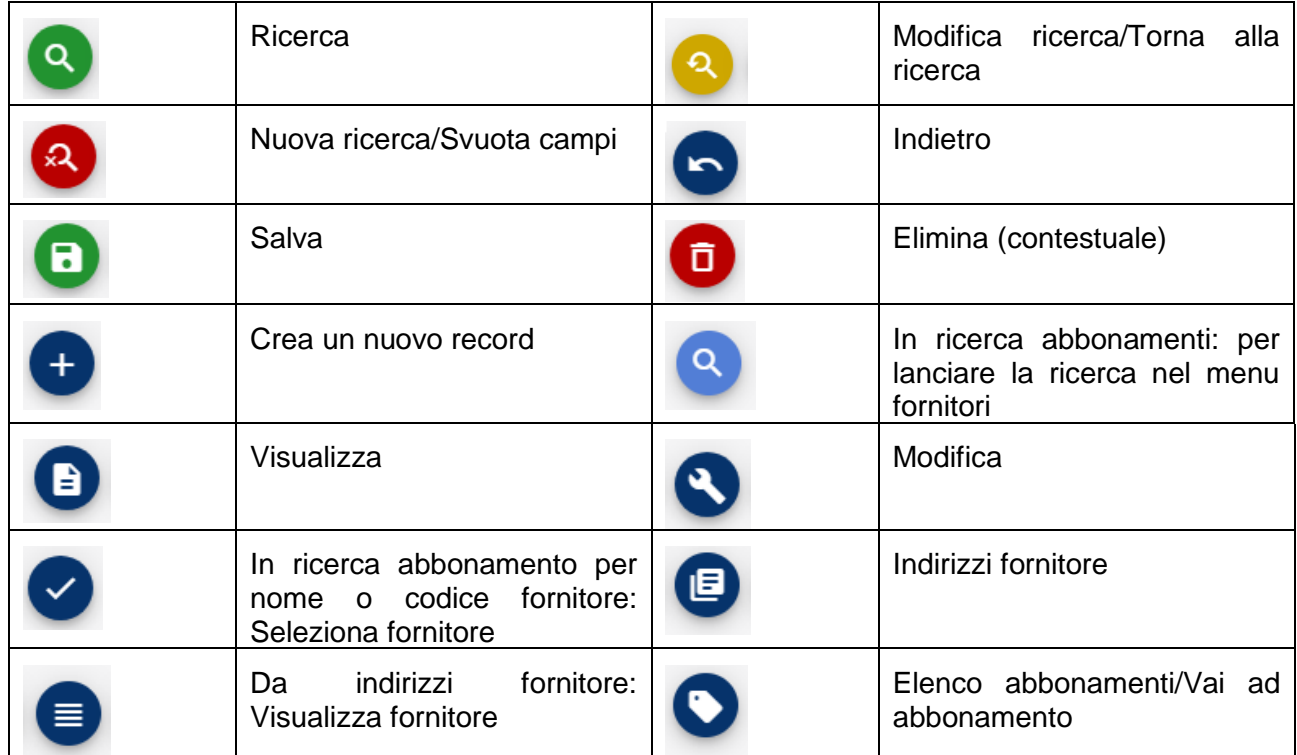

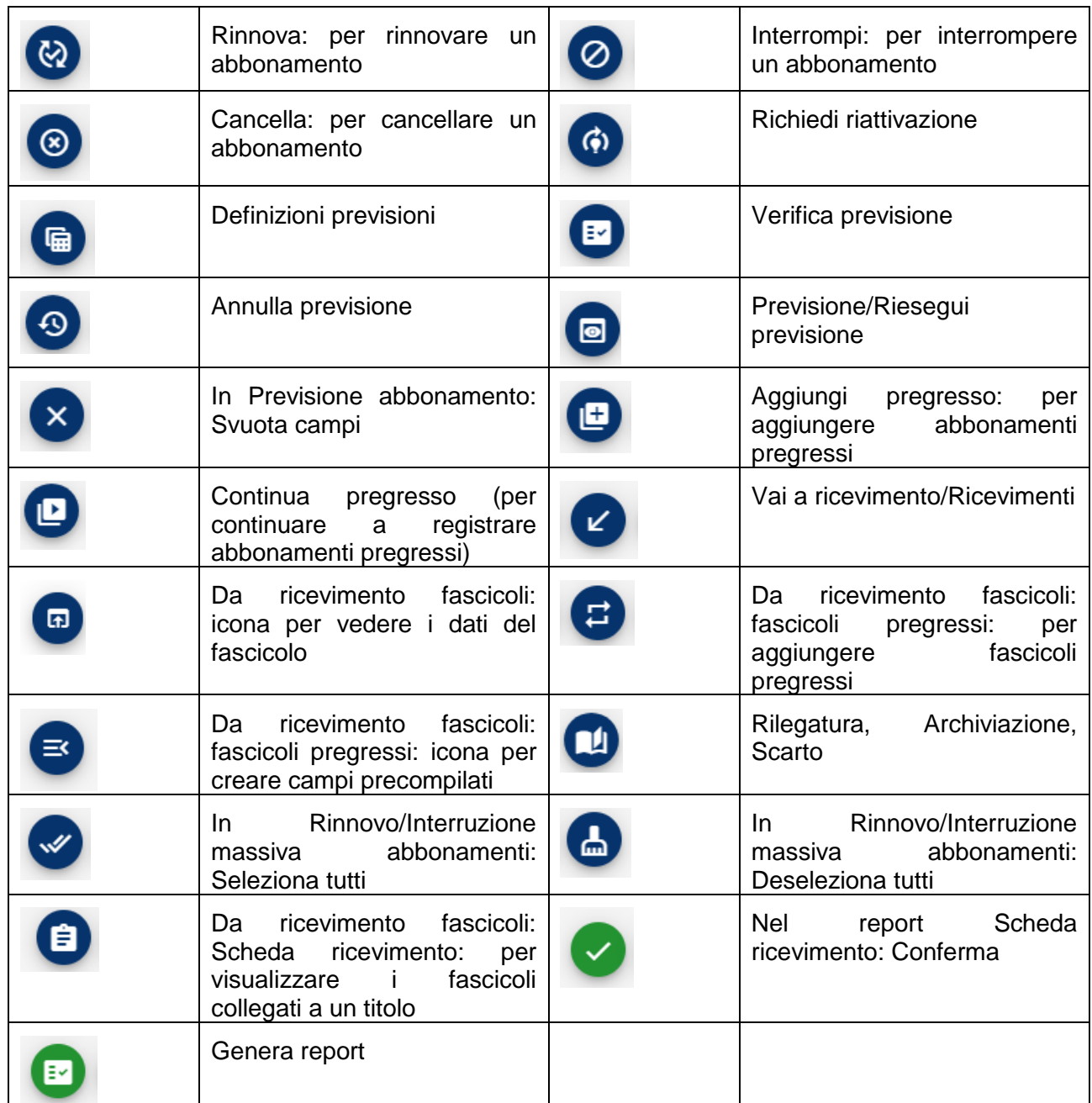

Le icone e i pulsanti visualizzati cambiano nelle diverse schermate secondo l'attività che si sta svolgendo.

## <span id="page-15-0"></span>**2 Gestione anagrafe fornitori**

<span id="page-15-1"></span>L'anagrafe dei fornitori è comune a tutte le biblioteche. Si sottolinea quindi che è necessario effettuare un'accurata ricerca prima di inserire un nuovo fornitore.

## **2.1 Ricerca di un fornitore**

A partire dalla funzione "Fornitori" ricercare il fornitore cui si desidera collegare uno o più abbonamenti. La ricerca può avvenire per:

- codice fornitore
- nome fornitore
- provincia
- stato del fornitore (fig. 12)

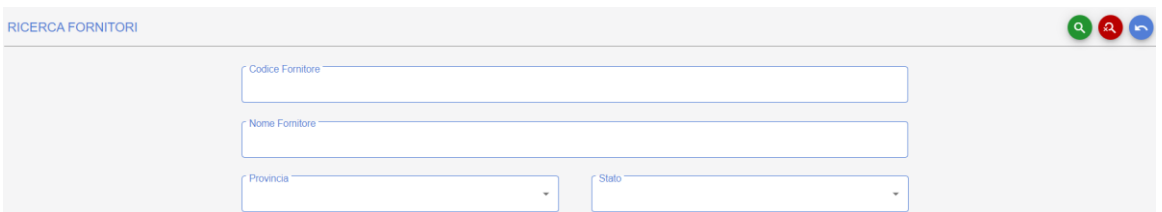

## **Figura 12**

<span id="page-15-2"></span>Dopo aver compilato uno o più campi cliccare sull'icona ["Ricerca".](javascript:DoSubmit()

## **2.2 Inserimento di un nuovo fornitore**

Dopo aver verificato che il fornitore di interesse non è presente nel database, per inserire un nuovo fornitore cliccare sull'icona "Nuovo fornitore".

I campi obbligatori sono:

- codice fornitore

- nome fornitore (fig. 13)

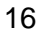

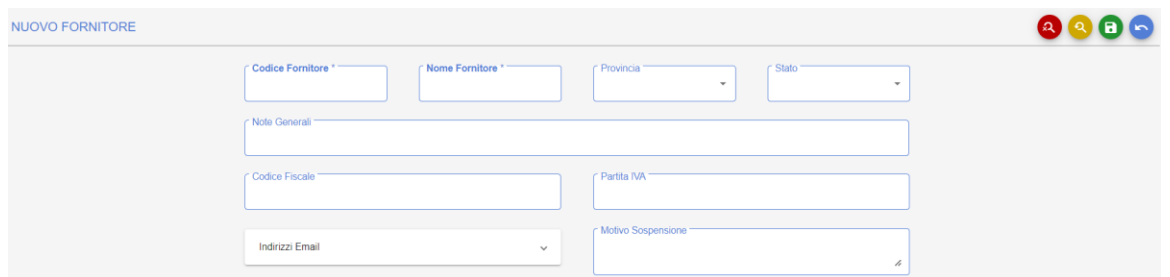

**Figura 13**

Per la costruzione del codice fornitore si suggerisce il seguente schema:

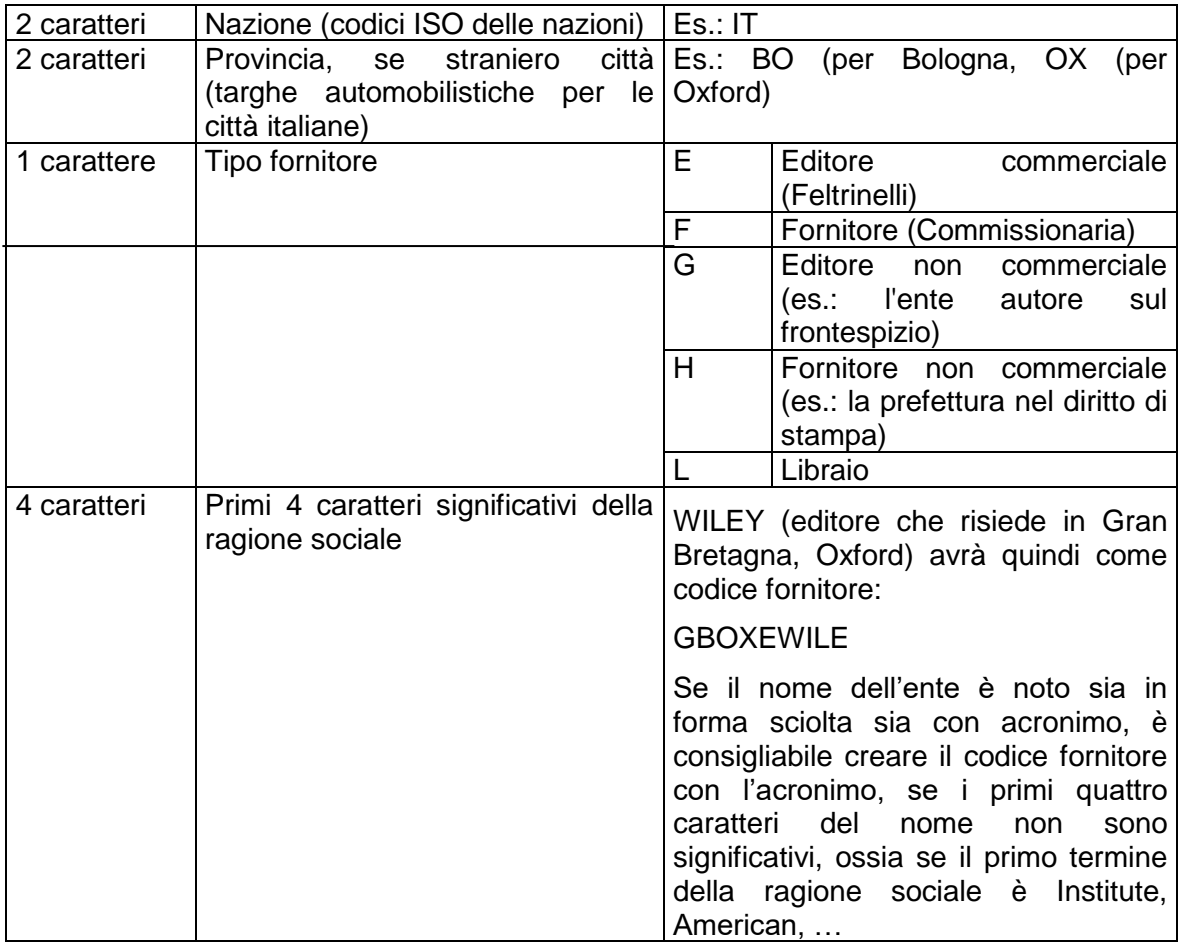

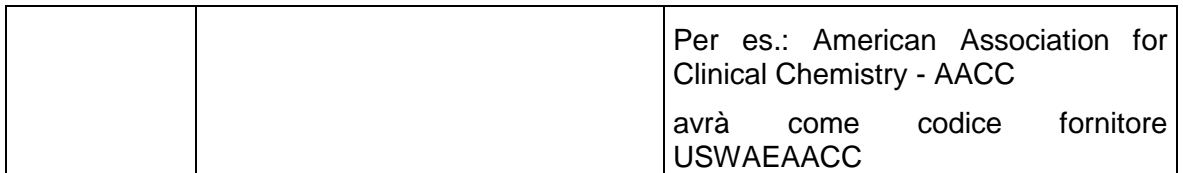

Per quanto riguarda il nome fornitore, nel caso di enti/fornitori/ società noti sia con la forma svolta sia con l'acronimo, si consiglia di indicare il nome in forma svolta, seguito dall'acronimo, separati da trattino, per es.: **American Association for Clinical Chemistry – AACC** per limitare le duplicazioni di nomi nella banca dati.

Gli stati del fornitore indicano situazioni amministrative. Gli stati possibili sono quattro:

**Attivo**: è lo stato che contraddistingue il fornitore corrente.

**Bloccato**: è lo stato che si utilizza per il fornitore con cui, per motivi diversi, si interrompono i rapporti. Anche se il fornitore è in questo stato è possibile attivare un abbonamento nel sistema. Il fornitore viene contrassegnato per motivi amministrativi, ma non c'è un vincolo software che impedisce di selezionarlo per un abbonamento ed effettuare il ricevimento dei relativi fascicoli.

**Chiuso**: è lo stato che contraddistingue un fornitore che non esercita più. Dal momento che il database è comune, può essere utilizzato solo se si ha la certezza che il fornitore risulta chiuso per tutti gli utenti del database. I vecchi abbonamenti restano nello storico.

**Temporaneo**: è lo stato che si assegna a un fornitore quando al momento della creazione non sono disponibili tutti i dati necessari per una descrizione completa. La descrizione sarà successivamente integrata con i dati necessari e il fornitore potrà essere passato allo stato Attivo. Usare questo stato può essere di ausilio ai colleghi, per mettere in risalto che i dati sono "temporaneamente" e consapevolmente incompleti.

Occorre tenere sempre presente che il database dei fornitori è comune a tutte le biblioteche. Se, per esempio, un fornitore non è più attivo per una biblioteca, il suo stato non deve essere trasformato in *Chiuso*, perché altre biblioteche potrebbero considerarlo ancora attivo.

Dopo aver inserito le informazioni necessarie per descrivere il fornitore, confermare la registrazione cliccando sull'icona "Salva". Apparirà il messaggio "Fornitore inserito con successo".

Per aggiungere uno o più indirizzi relativi al fornitore:

- cliccare sull'icona "Indirizzi fornitore" (fig. 14)

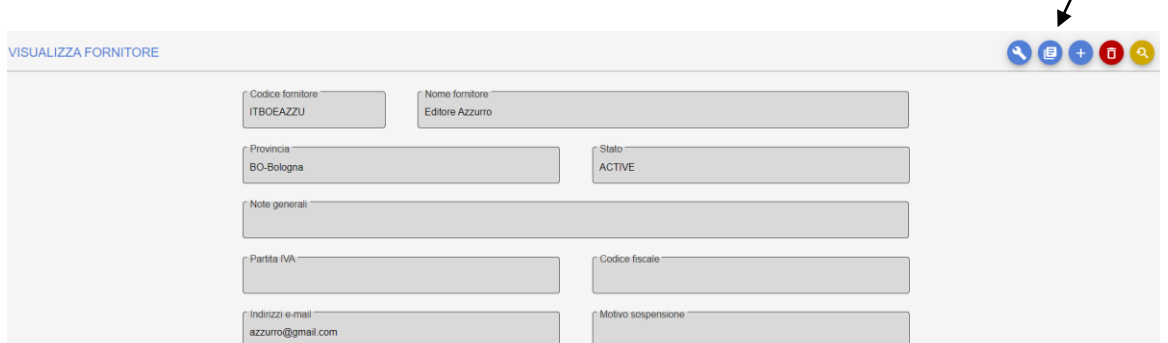

 $\overline{1}$ 

#### **Figura 14**

Si presenta una maschera suddivisa in due parti: indirizzo standard e indirizzo per solleciti.

- inserire l'indirizzo del fornitore

- confermare le informazioni inserite cliccando sull'icona "Salva".

È possibile aggiungere più di un indirizzo perché i fornitori possono avere un indirizzo per solleciti e un indirizzo standard. Occorre tenere sempre presente che le informazioni memorizzate sono comuni a tutta la banca dati, per cui, la persona di riferimento per una biblioteca, può non esserlo per un'altra.

## <span id="page-18-0"></span>**2.3 Modifica di un fornitore**

Dalla funzione "Fornitori" ricercare il fornitore che si vuole modificare. Una volta individuato il fornitore di interesse:

- cliccare sull'icona "Modifica" (fig. 15)

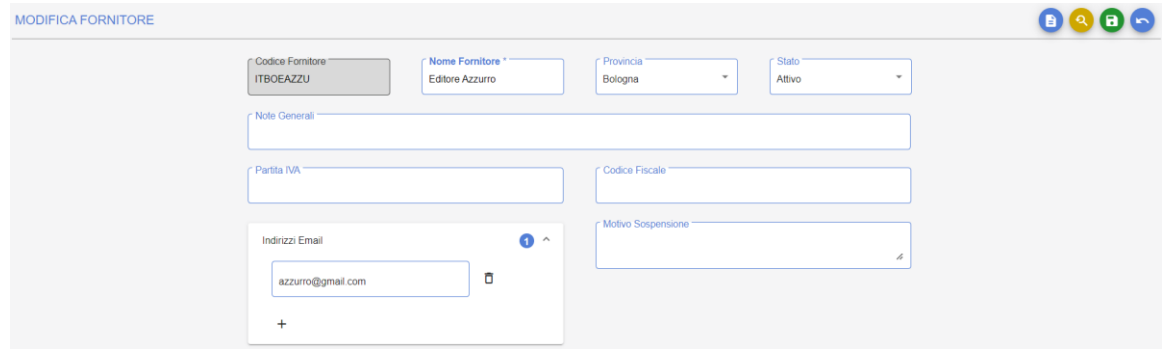

**Figura 15**

- modificare i dati
- <span id="page-19-0"></span>- confermare la modifica cliccando su "Salva".

## **3 Gestione Abbonamenti**

<span id="page-19-1"></span>La gestione degli abbonamenti è preliminare a qualsiasi attività di gestione amministrativa dei periodici. Per attivarla cliccare sulla funzione "Abbonamenti".

#### **3.1 Ricerca**

La prima pagina che viene presentata è una maschera di ricerca (fig. 16). Essa permette di:

- cercare i titoli registrati nel catalogo ACNP con un posseduto collegato
- cercare gli abbonamenti attivati dalla biblioteca

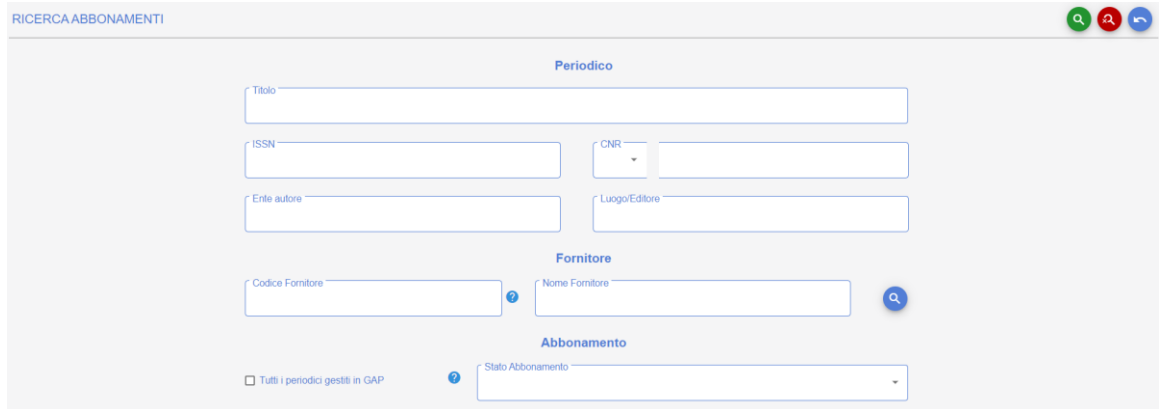

#### **Figura 16**

Campi che permettono di cercare in base ai dati catalografici della rivista in ACNP:

**Titolo**: la ricerca viene svolta nel campo titolo. Digitando il titolo della rivista e cliccando sull'icona "Cerca", il sistema visualizza il titolo o l'elenco dei titoli presenti nel database che soddisfano le condizioni di ricerca.

**ISSN**: il codice ISSN può essere inserito con o senza trattino.

**Cod. CNR:** nelle due caselle si indicano, rispettivamente, parte alfabetica, ossia P o PT, e parte numerica del codice CNR.

**Ente autore**: la ricerca viene svolta nel campo "Ente autore".

**Luogo/Editore**: la ricerca viene svolta nei campi "Luogo" e "Editore"

Campi che permettono di ricercare in base ai fornitori con cui sono stati attivati gli abbonamenti:

**Codice fornitore**: codice del fornitore definito durante la registrazione del fornitore, (cfr. par. 2.2, Inserimento di un nuovo fornitore). Digitando il codice del fornitore con cui sono stati attivati gli abbonamenti, e cliccando sull'icona "Cerca", il sistema visualizza tutti gli abbonamenti registrati con quel codice fornitore.

**Nome fornitore**: digitando il nome del fornitore con cui sono stati attivati gli abbonamenti, e cliccando sull'icona "Cerca", il sistema visualizza tutti gli abbonamenti registrati con quel nome fornitore.

Cliccando sulla lente blu a fianco del campo "Nome fornitore" è possibile lanciare la ricerca nel menu dei fornitori, quindi selezionare il fornitore di interesse mediante il segno di spunta e trascinarlo nella maschera di ricerca degli abbonamenti.

Campi che permettono di filtrare la ricerca in base alle caratteristiche degli abbonamenti:

**Stato**: è possibile selezionare gli abbonamenti rispetto al loro stato: Attivo, Rinnovato, Interrotto, Cancellato.

**Scadenza**: data di scadenza degli abbonamenti (espressa in: gg/mm/yyyy).

**Provenienza**: è possibile selezionare gli abbonamenti rispetto alla provenienza: Acquisto, Deposito legale, Dono, Scambio.

**Periodico europeo**: selezionare dal menu a tendina il valore desiderato: SI, NO, oppure campo non compilato. Questa informazione è importante per coloro che utilizzano commissionarie che richiedono liste separate per periodici europei e non europei.

Dopo aver compilato i campi cliccare sull'icona "Cerca".

*N.B.*: è importante ricordare che è possibile attivare un abbonamento di un periodico solo se quest'ultimo è posseduto dalla biblioteca nel catalogo ACNP. È necessario quindi registrare prima il posseduto di una rivista in ACNP e poi si potrà procedere con la gestione amministrativa dell'abbonamento relativo alla rivista.

## <span id="page-20-0"></span>**3.2 Attivazione di un nuovo abbonamento**

A partire dalla funzione "Abbonamenti", ricercare il periodico da attivare nella Gestione amministrativa.

Una volta individuato il titolo di interesse:

- cliccare sull'icona "Elenco abbonamenti" (fig. 17)

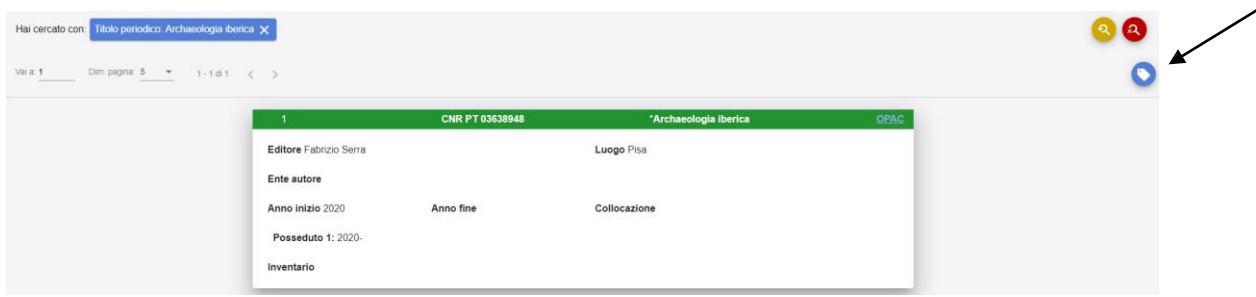

### **Figura 17**

Si apre una finestra da cui scegliere l'icona "Nuovo abbonamento"

- compilare i campi con i dati dell'abbonamento (fig. 18).

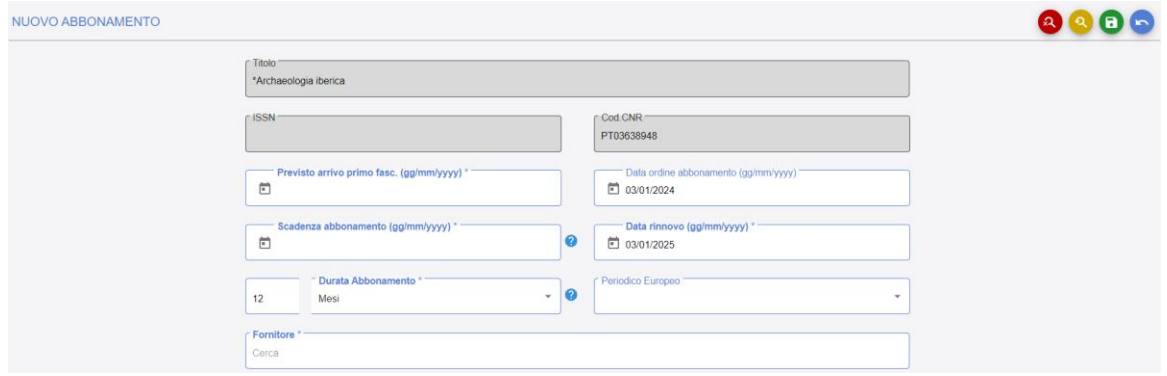

#### **Figura 18**

I campi da compilare obbligatoriamente, evidenziati in grassetto, sono:

**Previsto arrivo primo fasc.**: inserire la data d'inizio dell'abbonamento nella forma gg/mm/yyyy.

**Scadenza abbonamento**: inserire la data di scadenza dell'abbonamento nella forma gg/mm/yyyy.

**Data rinnovo**: campo compilato automaticamente dal sistema.

**Durata abbonamento**: inserire la durata dell'abbonamento. Per un abbonamento annuale indicare 12 mesi o 1 anno.

**Fornitore**: il fornitore deve essere selezionato dalla tendina che contiene i risultati della ricerca. Se il fornitore non è presente, deve essere inserito a partire dalla funzione "Fornitori" (cfr. par. 2, [Gestione anagrafe fornitori\)](#page-15-0)

I campi facoltativi sono:

**Provenienza**: indicare la provenienza dell'abbonamento. È possibile selezionare: Acquisto, Deposito legale, Dono, Scambio.

**Dono/Scambio con**: specificare, eventualmente, chi è il donatore o con chi si effettua lo scambio.

**Periodico europeo**: NO/SI, oppure vuoto. È opportuno inserire questa informazione quando si desidera effettuare interrogazioni dalla maschera degli abbonamenti richiedendo l'elenco degli abbonamenti a periodici europei/non europei registrati.

È anche possibile visualizzare i periodici europei/non europei nei report Rinnovo abbonamenti (cfr. par. 9.2, [Rinnovo abbonamenti\)](#page-79-0) ed Elenco abbonamenti (cfr. par. [9.5.4,](#page-82-0) [Elenco abbonamenti\)](#page-82-0).

**Codice cliente**: se compilato sarà indicato in tutte le comunicazioni con il fornitore.

**Valore**: inserire il valore dell'abbonamento. Da compilare in Euro con la sintassi intero(punto)decimali (per es.: Euro 45.00), non la virgola.

**Inventario**: inserire il numero d'inventario. Il campo può contenere sia un valore numerico sia alfanumerico.

**Anno di riferimento**: inserire l'anno relativo all'abbonamento. Nel caso di periodici pubblicati su due anni, indicare il primo dei due.

**Numero fattura**: inserire il numero della fattura. Il campo può contenere valori sia numerici sia alfanumerici.

**Riferimento interno:** inserire il numero di riferimento interno presente nelle fatture di alcuni fornitori.

**Richiedente:** indicare il nominativo di chi ha richiesto l'attivazione dell'abbonamento.

**Codice fondo**: inserire il codice del fondo sul quale addebitare l'abbonamento.

**Attribuire costo a**: inserire il nominativo cui attribuire il costo dell'abbonamento.

**Note generali:** campo libero per registrare altre informazioni relative all'abbonamento. Il campo è ripetibile.

- Concludere la registrazione cliccando sull'icona "Salva".

## <span id="page-23-0"></span>**3.3 Modifica di un abbonamento**

Dalla funzione "Abbonamenti" ricercare l'abbonamento che si vuole modificare. Una volta individuato il titolo di interesse:

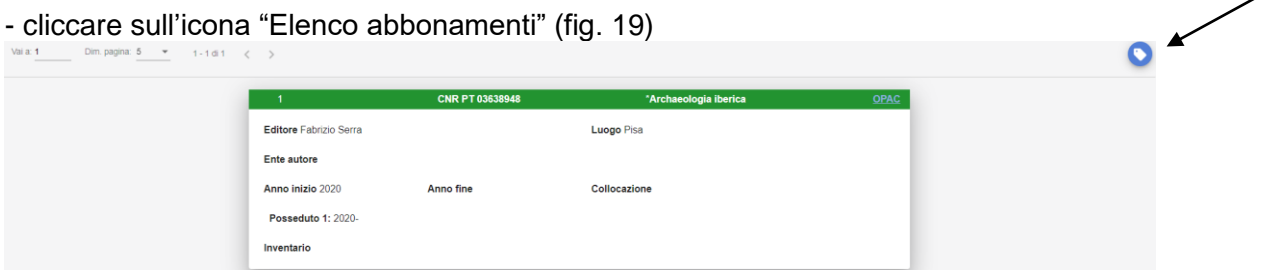

╱

#### **Figura 19**

Quindi cliccare sull'abbonamento di interesse. Si attiveranno così tutte le icone relative alle funzioni attive per quell'abbonamento (fig. 20)

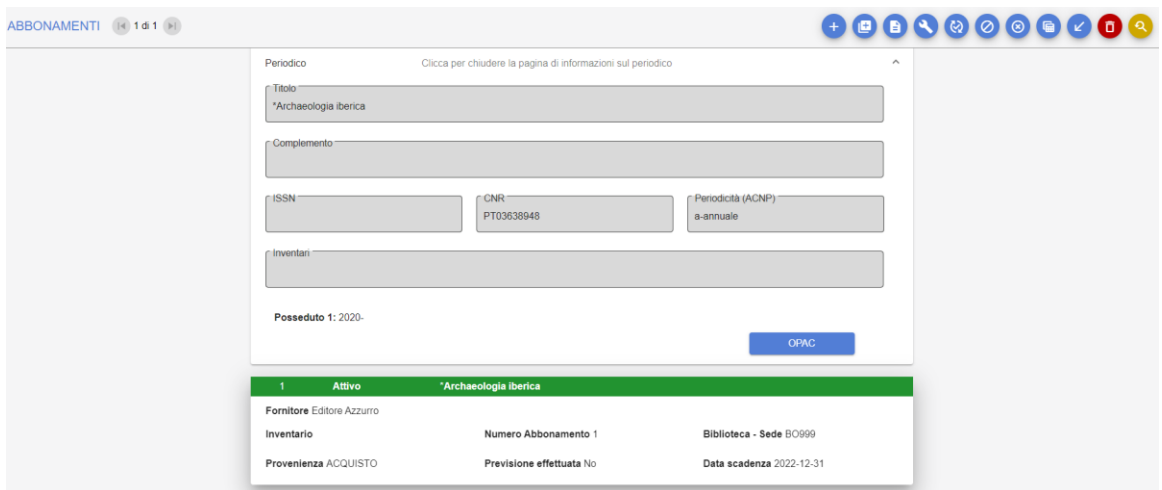

#### **Figura 20**

- cliccare sull'icona "Modifica"
- modificare i dati

- confermare la modifica cliccando sull'icona "Salva". Apparirà il messaggio "Abbonamento modificato con successo".

## <span id="page-24-0"></span>**3.4 Eliminazione di un abbonamento**

L'eliminazione di un abbonamento deve essere effettuata solo se l'abbonamento è stato registrato per errore. Si tratta di un'operazione irrevocabile, l'abbonamento sarà eliminato definitivamente dal database.

Per eliminare un abbonamento occorre portarsi nella funzione "Abbonamenti" e ricercare l'abbonamento che si vuole eliminare.

- cliccare sull'icona "Elenco abbonamenti"
- cliccare sull'icona "Elimina" (fig. 21)

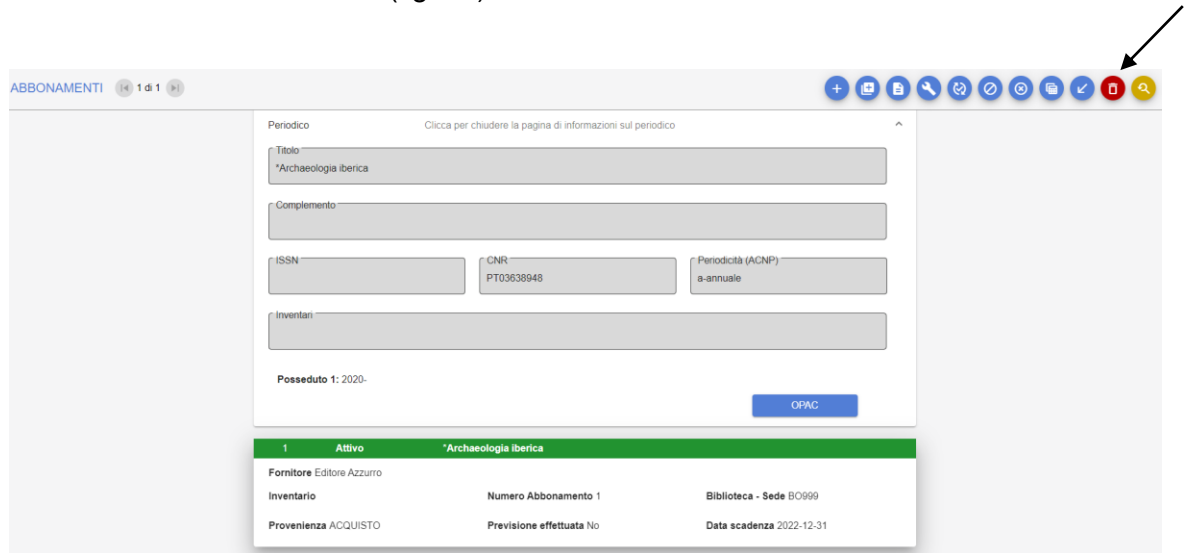

#### **Figura 21**

<span id="page-24-1"></span>Con l'eliminazione dell'abbonamento vengono eliminati anche gli eventuali fascicoli collegati indipendentemente dal loro stato.

## **3.5 Cancellazione amministrativa di un abbonamento**

La cancellazione di un abbonamento è un'operazione amministrativa con la quale si registra l'interruzione dei rapporti con il fornitore in qualsiasi momento dell'anno. La cancellazione di un abbonamento è un'operazione irrevocabile.

Per cancellare un abbonamento occorre portarsi nella funzione "Abbonamenti" e ricercare l'abbonamento da cancellare. Una volta individuato:

- cliccare sull'icona "Elenco abbonamenti"

- cliccare sull'icona "Cancella" (fig. 22) (visibile solo se l'abbonamento è in stato Attivo o Interrotto).

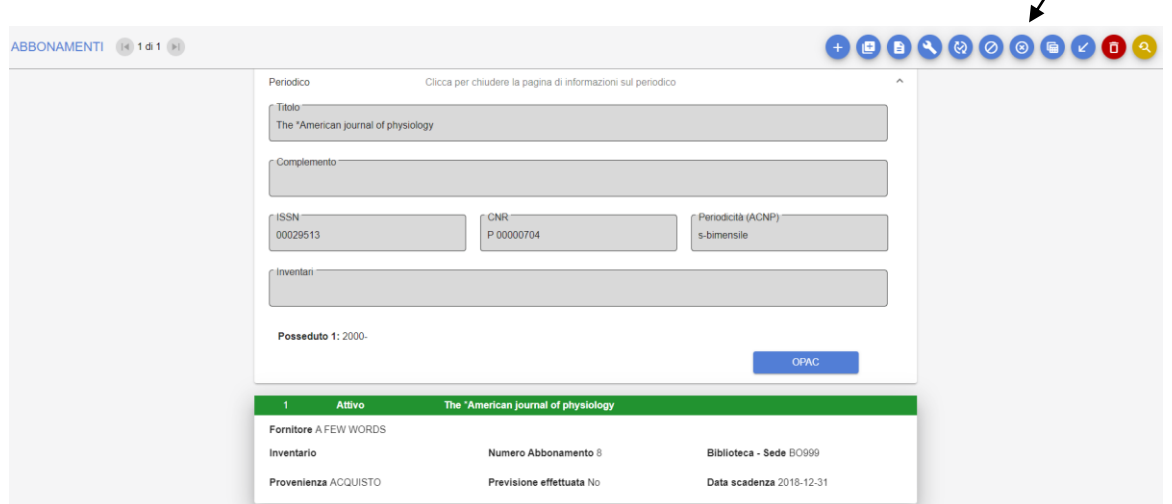

 $\overline{\phantom{a}}$ 

#### **Figura 22**

Questa operazione non elimina la registrazione dell'abbonamento, ma ne modifica lo stato in Cancellato. I fascicoli previsti e non ancora arrivati vengono cancellati automaticamente. I fascicoli registrati come ricevuti rimangono nel database.

## <span id="page-25-0"></span>**3.6 Interruzione di un abbonamento**

L'interruzione è l'operazione mediante la quale la biblioteca decide di interrompere la gestione dell'abbonamento. È l'opposto dell'azione di rinnovo.

È importante contrassegnare gli abbonamenti come interrotti quando non vengono rinnovati per mantenere la situazione aggiornata.

Per interrompere un abbonamento occorre portarsi nella funzione "Abbonamenti" e ricercare l'abbonamento che si vuole interrompere. Una volta individuato:

- cliccare su "Elenco abbonamenti"
- cliccare sull'abbonamento di interesse
- cliccare sull'icona "Interrompi" (fig. 23)

Questa operazione modifica lo stato dell'abbonamento in Interrotto.

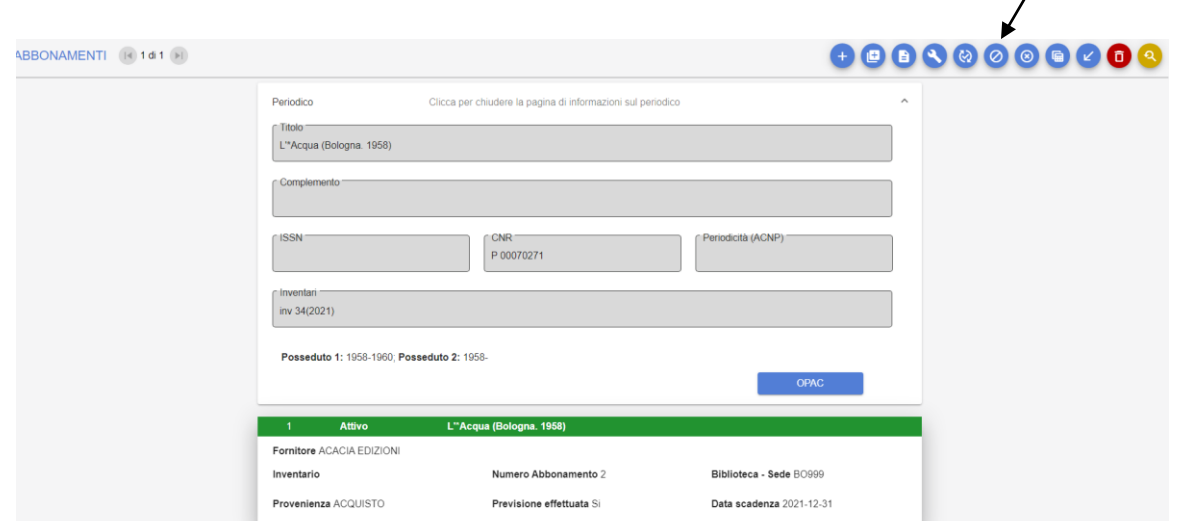

 $\overline{I}$ 

#### **Figura 23**

*N.B.*: l'*interruzione* è l'azione mediante cui si registra l'interruzione di un abbonamento alla fine dell'anno, mentre la *cancellazione* è l'operazione di registrazione della cancellazione dei rapporti con il fornitore (per esempio se un fornitore fallisce) e può avvenire in qualsiasi momento dell'anno. In caso di cancellazione, i fascicoli previsti, ma non ancora ricevuti, vengono cancellati automaticamente.

## <span id="page-26-0"></span>**3.7 Rinnovo di un abbonamento**

Per rinnovare un abbonamento occorre portarsi nella funzione "Abbonamenti" e ricercare il titolo che si vuole rinnovare.

- cliccare sull'icona "Elenco abbonamenti"
- cliccare sull'abbonamento di interesse
- cliccare sull'icona "Rinnova" (fig. 24)

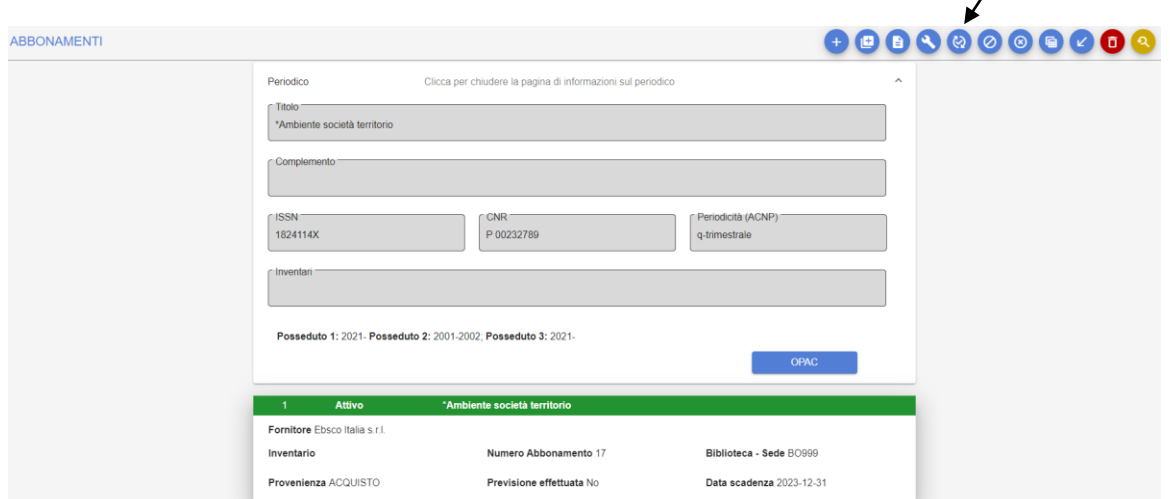

#### **Figura 24**

Apparirà il messaggio "Abbonamento rinnovato con successo" (fig. 25)

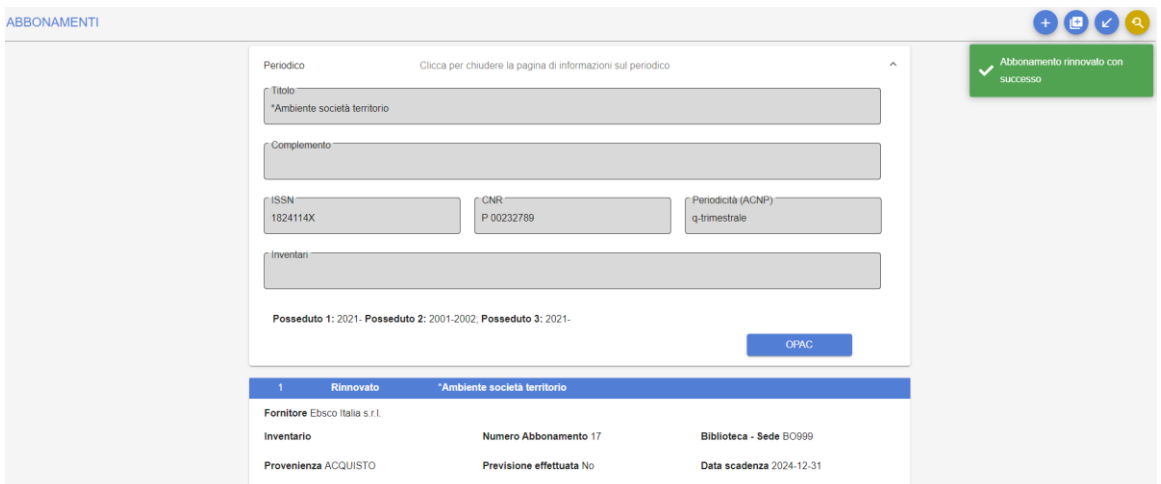

#### **Figura 25**

Questa operazione modifica lo stato dell'abbonamento iniziale in *Rinnovato* e aggiunge un nuovo abbonamento in stato *Attivo*, per l'anno successivo.

Per esempio, il rinnovo di un abbonamento del 2023 per l'anno successivo, comporta il passaggio dell'abbonamento 2023 allo stato *Rinnovato* e la creazione di un abbonamento per il 2024 con stato *Attivo*.

È importante ricordare che se per il nuovo abbonamento è stato scelto un fornitore diverso da quello dell'abbonamento precedente, è necessario correggere il nome del fornitore prima di creare dei fascicoli previsti, altrimenti questi riporteranno l'indicazione

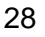

del vecchio fornitore. In quest'ultimo caso il sollecito dei fascicoli previsti e non arrivati, arriverebbe al vecchio fornitore non più responsabile della fornitura.

Per aggiornare il fornitore:

- cliccare sull'icona "Modifica"
- scegliere il nuovo fornitore nel campo "Fornitore"
- confermare la modifica cliccando sull'icona "Salva". Apparirà il messaggio "Abbonamento modificato con successo".

### <span id="page-28-0"></span>**3.8 Richiesta di riattivazione di un abbonamento**

È possibile richiedere la riattivazione di un abbonamento quando ne è stata registrata l'interruzione per errore oppure quando è stato rinnovato per errore.

Per chiedere la riattivazione di un abbonamento occorre portarsi nel menu "Abbonamenti" e ricercare l'abbonamento di interesse. Una volta individuato:

- cliccare sull'icona "Elenco abbonamenti"

- cliccare sull'icona "Richiedi riattivazione"

Appare così la schermata in cui è evidenziata la richiesta di riattivazione (fig. 26).

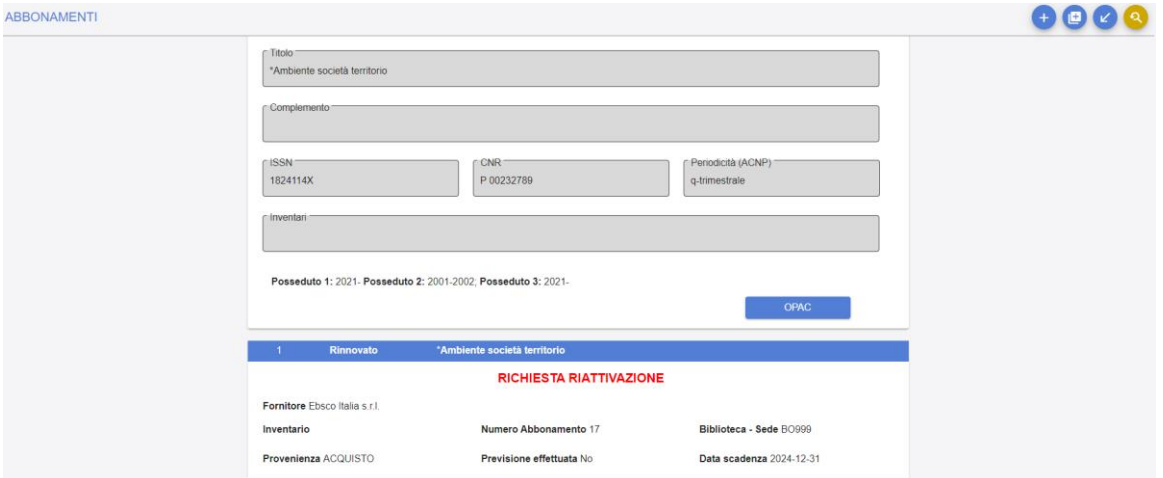

#### **Figura 26**

Alla richiesta di riattivazione segue automaticamente l'invio di un'e-mail al Gestore del sistema che, dopo le opportune verifiche, porta di nuovo l'abbonamento allo stato "Attivo".

## <span id="page-28-1"></span>**3.9 Rinnovo/Interruzione massiva abbonamenti**

La funzione consente di ricercare gli abbonamenti attivi per codice fornitore.

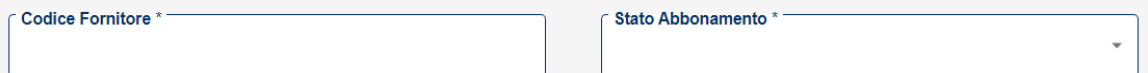

#### **Figura 27**

Una volta ricercati tutti gli abbonamenti attivi collegati a un codice (fig. 27), è possibile

selezionarli singolarmente, oppure in blocco, tramite l'icona "Seleziona tutti" , e rinnovare quelli selezionati, o interromperli, cliccando sull'icona "Salva".

## <span id="page-29-0"></span>**3.10 Registrazione di abbonamenti pregressi**

A partire dalla funzione "Abbonamenti" ricercare la rivista. Una volta individuato il titolo di interesse:

- cliccare sull'icona "Elenco abbonamenti"
- cliccare su "Aggiungi pregresso" (fig. 28)

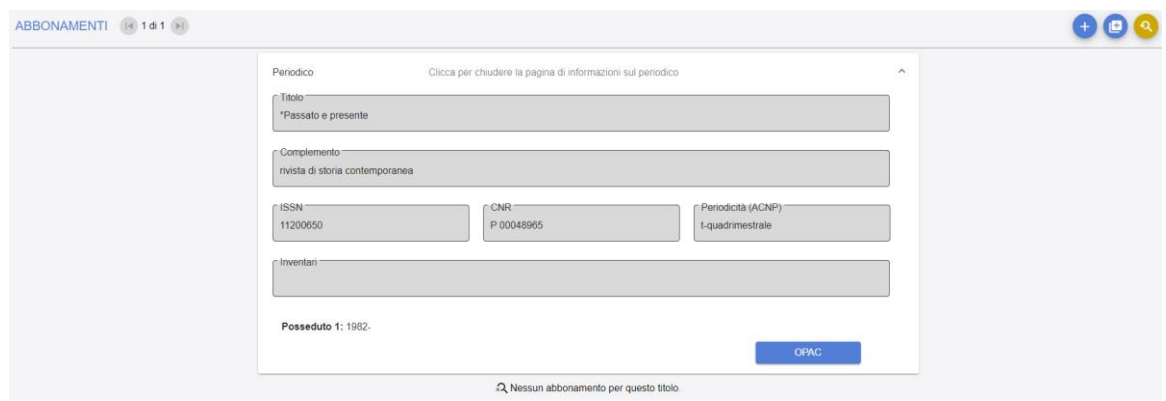

#### **Figura 28**

I campi della maschera sono (fig. 29):

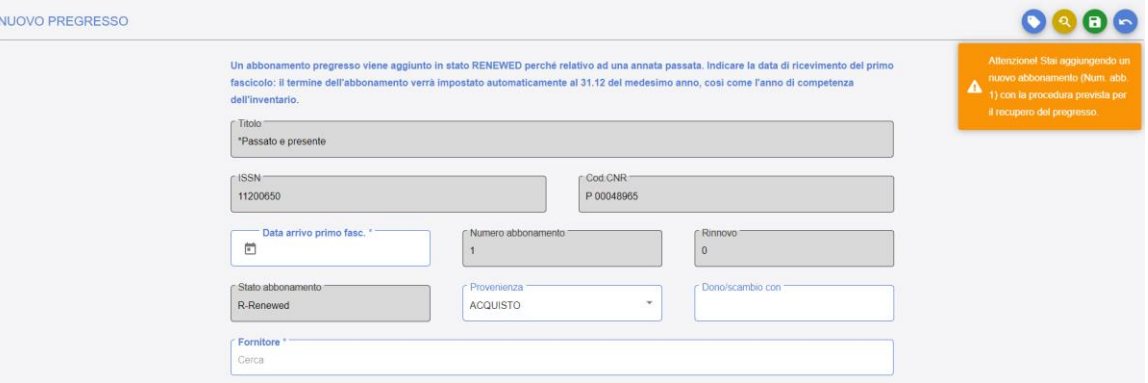

#### **Figura 29**

**Data primo fascicolo**: inserire la data di ricevimento del primo fascicolo da cui si intende iniziare la registrazione, nella forma gg/mm/aaaa. Il termine dell'abbonamento sarà impostato automaticamente dal sistema al 31/12 dello stesso anno. L'anno di competenza dell'inventario sarà compilato automaticamente con lo stesso anno.

**Provenienza:** indicare se si tratta di acquisto, deposito legale, dono o scambio.

**Dono/scambio con**: specificare, eventualmente, chi è il donatore o con chi si effettua lo scambio.

**Fornitore:** il nome del fornitore deve essere digitato nel campo "Fornitore" e selezionato. Se non è presente, deve essere inserito a partire dalla funzione "Fornitori" (cfr. par. 2.2, [Inserimento di un nuovo fornitore\)](#page-15-2).

**Inventario**: inserire il numero d'inventario. Il campo può contenere sia un valore numerico sia alfanumerico.

**Note generali:** campo libero, strutturato in sottocampi, per registrare altre informazioni relative all'abbonamento.

Per confermare i dati cliccare sull'icona "Salva". L'abbonamento pregresso assume automaticamente lo stato *Rinnovato*. Apparirà il messaggio "Pregresso salvato con successo"

Dopo la registrazione della prima annata pregressa appare una schermata in cui è possibile inserire i dati di un abbonamento per l'anno successivo. In questo caso il campo relativo alla data del primo fascicolo ricevuto appare già compilato con la data dell'anno successivo a quello appena registrato (fig. 30). Confermare l'inserimento compilando sull'icona "Salva".

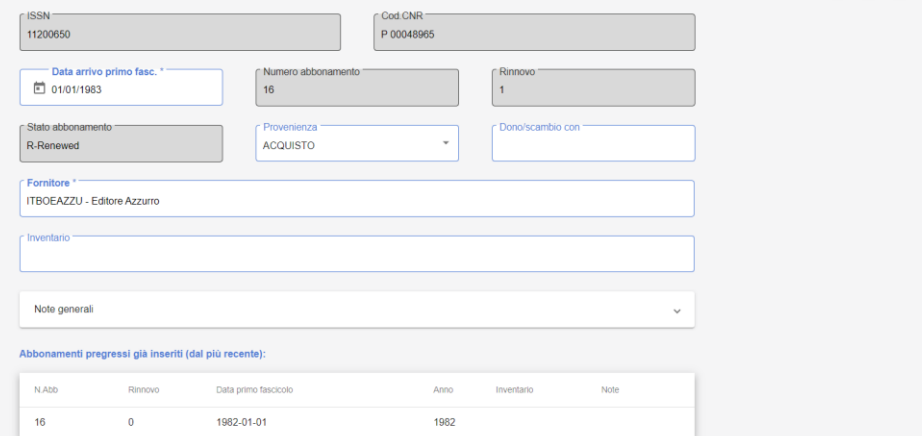

## **Figura 30**

Se si desidera proseguire l'inserimento di abbonamenti in una successiva sessione di lavoro, dall'elenco degli abbonamenti registrati visualizzare l'ultimo inserito, cliccando su "Visualizza", e dalla pagina di visualizzazione dell'abbonamento, cliccare sull'icona "Continua pregresso" (fig. 31).  $\overline{1}$ 

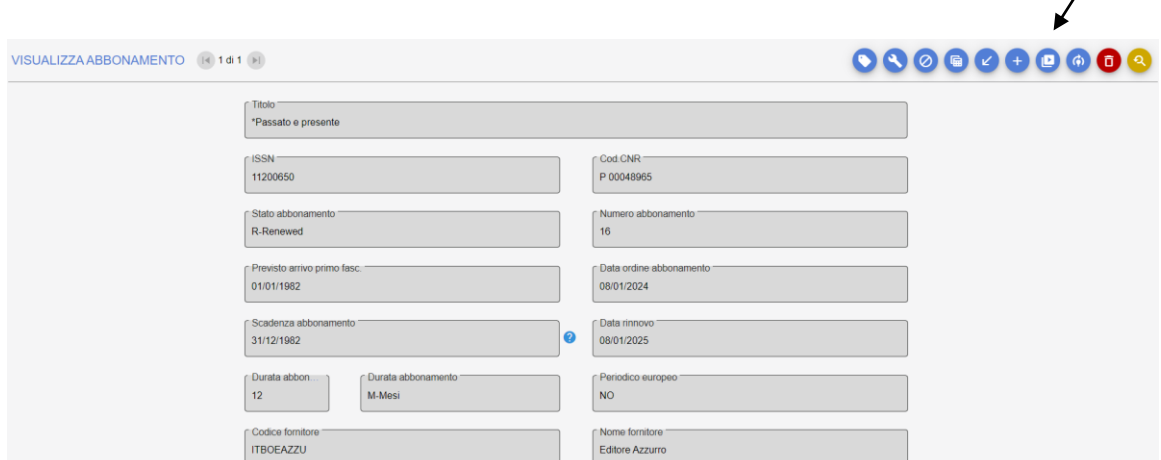

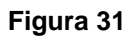

## <span id="page-32-0"></span>**4 Gestione Previsioni**

In questo capitolo si descrive la modalità automatica di inserimento di fascicoli previsti, mediante la quale si possono inserire, con una sola operazione, tutti i fascicoli previsti per l'anno. Questa funzione consente di rendere più rapido il ricevimento dei fascicoli e di individuare automaticamente i fascicoli da sollecitare quando non sono pervenuti entro il periodo definito dalla biblioteca.

I dati relativi alle previsioni sono comuni a tutte le biblioteche del sistema in quanto legati alla periodicità delle riviste. Una volta inseriti i parametri di previsione relativi alla periodicità di una rivista da parte di un utente, questi rimangono impostati nel sistema, disponibili per le altre biblioteche che possiedono la stessa rivista.

Sono da impostare localmente solo i dati relativi ai valori iniziali di volume e fascicolo e ai tempi di sollecito, essendo quest'ultimi legati al fornitore ed esigenze gestionali delle singole biblioteche.

## <span id="page-32-1"></span>**4.1 Registrazione dei parametri di previsione e Previsione**

Per impostare i parametri di previsione relativi alla pubblicazione dei fascicoli di un periodico occorre portarsi nella funzione "Abbonamenti".

Dalla maschera di ricerca degli abbonamenti, ricercare il periodico, cliccare su "Elenco abbonamenti" e individuare l'abbonamento per il quale si desidera creare dei fascicoli previsti in modo automatico, quindi:

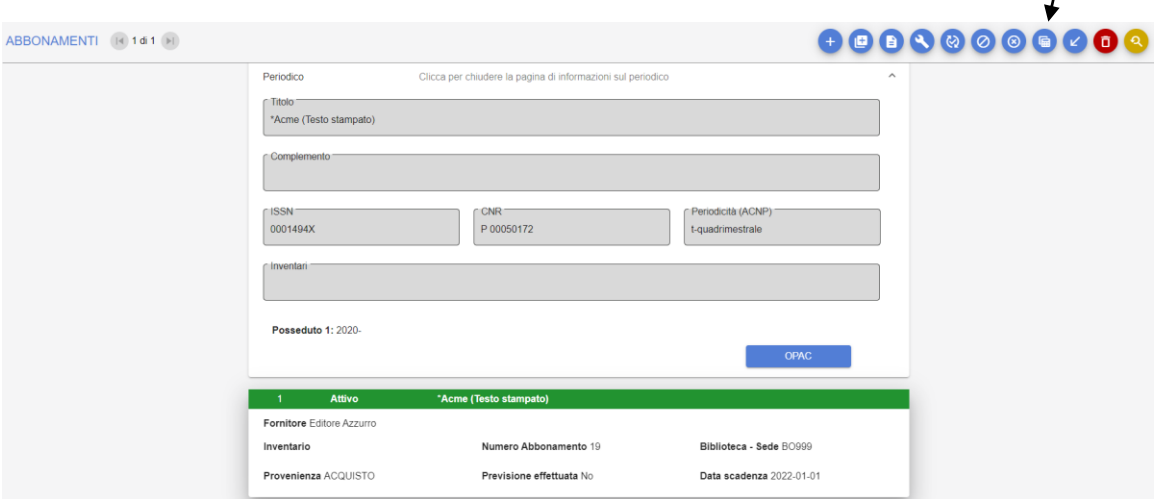

#### **Figura 32**

- cliccare sull'icona "Definizioni previsioni" (fig. 32)

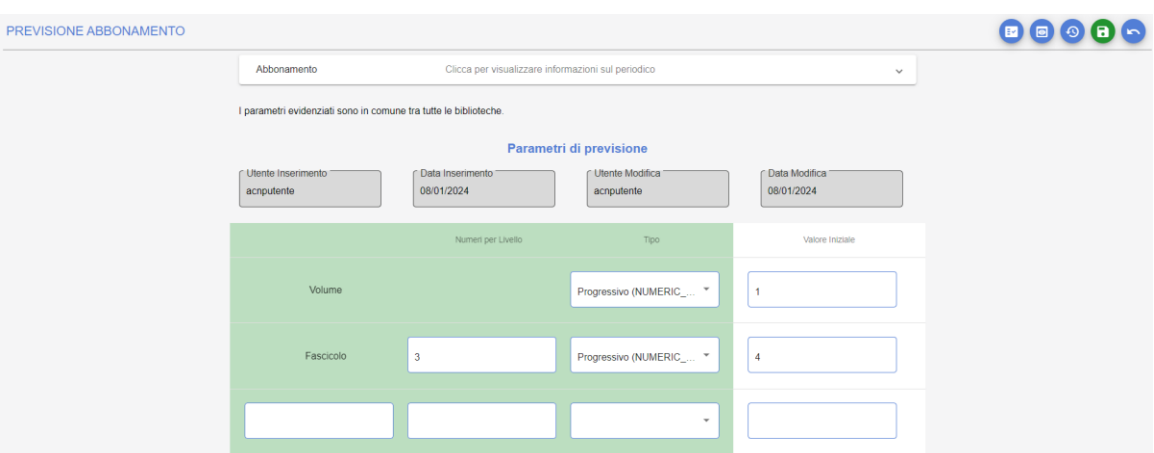

- compilare la maschera con i parametri relativi alla previsione (fig. 33)

#### **Figura 33**

- cliccare sull'icona "Verifica previsione" per verificare che i parametri inseriti siano corretti

- cliccare sull'icona "Previsione" per confermare la creazione dei fascicoli previsti.

Apparirà il messaggio "Generazione previsioni effettuata con successo".

Dopo aver creato la previsione, nella maschera delle previsioni appaiono i seguenti pulsanti:

**Verifica previsione**: per verificare i parametri di revisione inseriti.

**Annulla previsione**: si utilizza per cancellare tutti fascicoli generati dal sistema dopo aver confermato la previsione. Saranno cancellati solo i fascicoli in stato "*Expected*": i fascicoli eventualmente già ricevuti rimangono registrati.

**Salva**: si utilizza quando si desidera impostare dei diversi parametri di previsione rispetto a quelli presenti, senza generare fascicoli attesi.

## <span id="page-34-0"></span>**4.2 Compilazione della maschera dei Parametri di previsione**

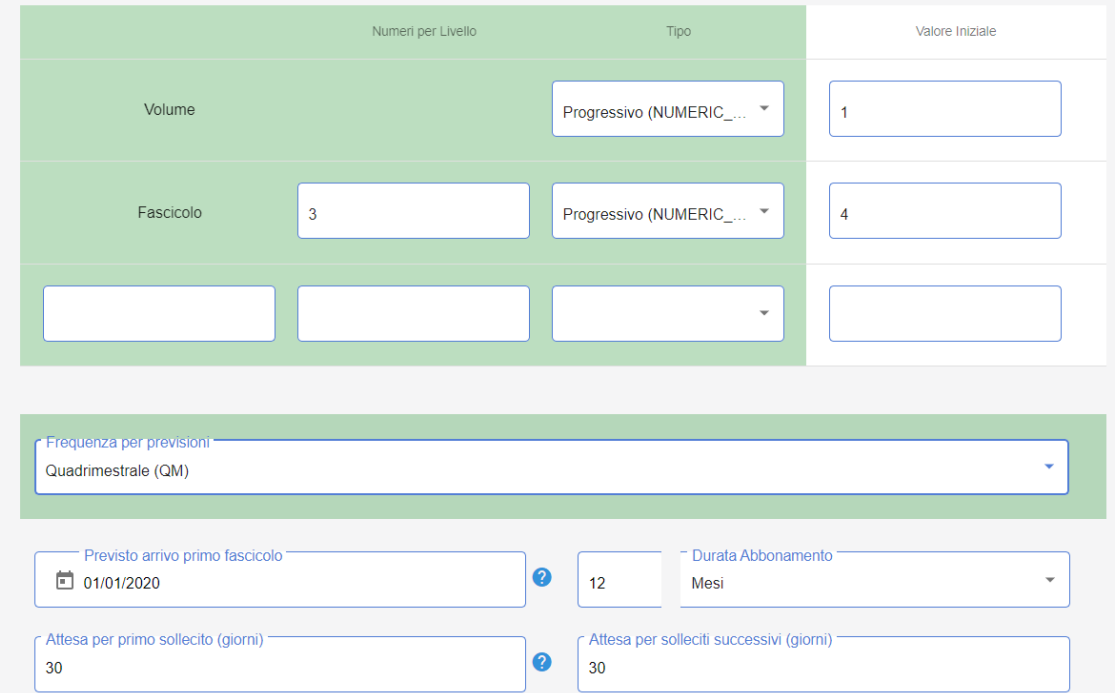

Questa la maschera per inserire i parametri di previsione (figg. 34-35):

#### **Figura 34**

È possibile dettagliare la previsione relativa alle date di uscita dei fascicoli utilizzando le sezioni "Giorni della settimana da escludere", "Giorni del mese da escludere", "Settimane del mese da escludere" e "Settimane dell'anno da escludere". È possibile anche indicare le date esatte da escludere o da includere utilizzando le rispettive sezioni che prevedono sottocampi ripetibili (fig. 35).

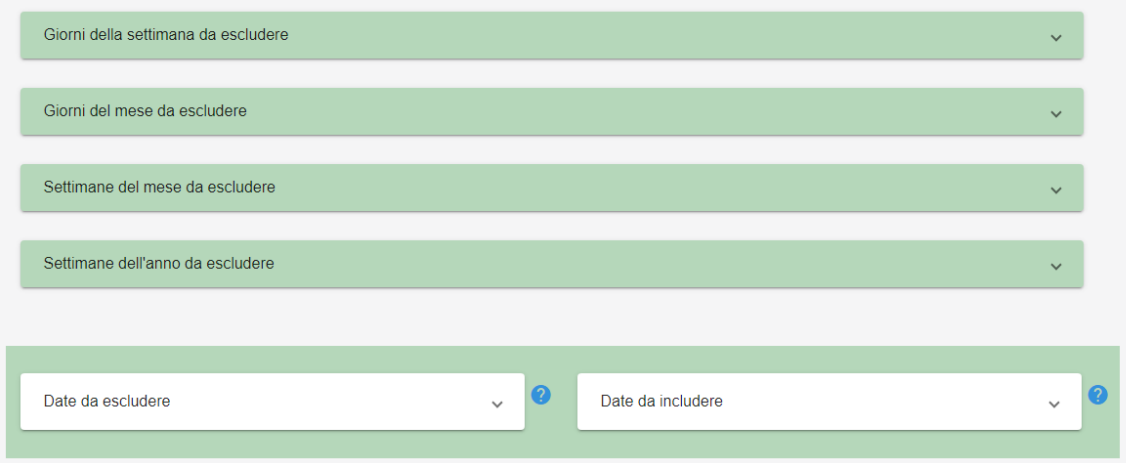

#### **Figura 35**

**Volume: i**ndicare il [valore iniziale](javascript:PopupWindow() del volume nell'anno di registrazione (per es.: se il numero del volume è 67, indicare 67, se nell'anno escono i volumi 15 e 16, indicare 15).

**Fascicolo:** [numeri per livello:](javascript:PopupWindow() quanti fascicoli sono presenti per ciascun volume.

**Terzo livello: il** terzo livello, che appare in bianco, è previsto per indicare ulteriori suddivisioni. Se si deve utilizzare, indicare il nome del terzo livello, parte o altro.

**Tipo:** sono previsti quattro tipi di numerazione

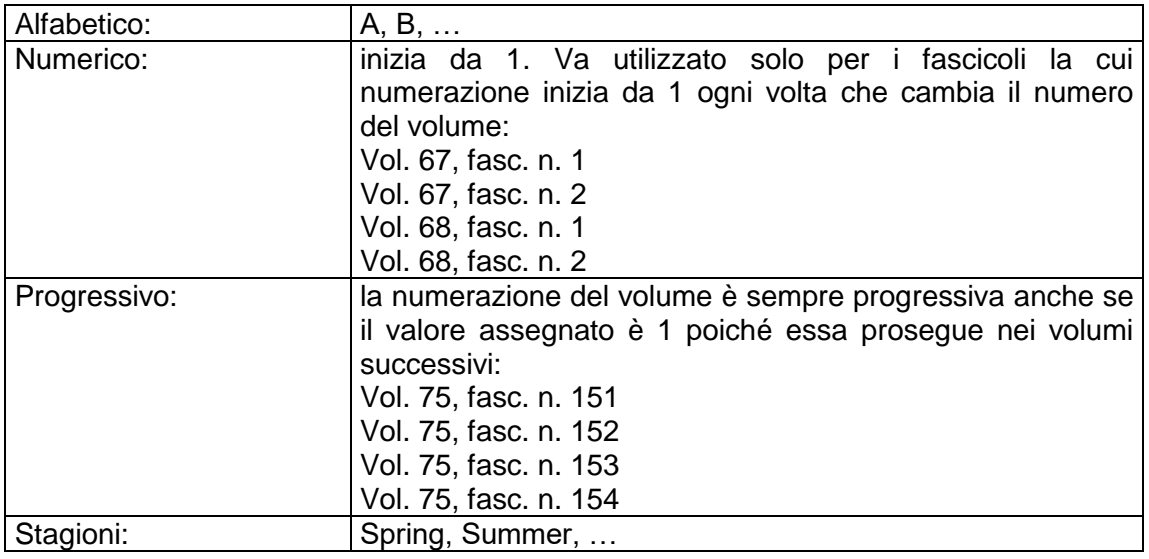
**Valore iniziale:** relativamente al volume indicare il valore iniziale del volume nell'anno di registrazione; relativamente al fascicolo indicare il primo numero di fascicolo di ciascun volume.

### **Frequenza per previsioni**

La frequenza del periodico deve essere indicata perché il sistema possa calcolare quanti fascicoli o volumi escono in un anno. Nella tendina relativa al campo "Frequenza per previsioni" sono elencate tutte le periodicità previste dal programma.

### **Durata abbonamento**

Nel caso di periodici regolari indicare 12 mesi. Se la periodicità è irregolare, può essere utile indicare il numero dei fascicoli.

## **Attesa per primo sollecito (giorni)**

È necessario indicare i tempi di attesa per i solleciti affinché il sistema possa calcolare quando segnalare che uno o più fascicoli previsti non sono arrivati in biblioteca nei tempi stabiliti. Questi dati sono normalmente indicati nei preliminari del periodico. Alcuni editori, infatti, ammettono i solleciti solo entro una certa scadenza decorsa la quale i fascicoli sono inviati solo a pagamento. Si tratta di un dato locale di biblioteca, non condiviso all'interno del sistema.

### **Attesa per solleciti successivi (giorni)**

Termine da indicare per i solleciti successivi al primo. Si tratta di un dato locale di biblioteca, non condiviso all'interno del sistema.

### **Giorni della settimana da escludere**

Può essere necessario per periodici che non escono un determinato giorno della settimana. Questo eviterà che siano generati fascicoli in giorni della settimana in cui non usciranno.

#### **Giorni del mese da escludere**

Può essere necessario per riviste la cui periodicità prevede che debba essere escluso un giorno in particolare. Questo eviterà che siano generati fascicoli in giorni del mese in cui non usciranno.

#### **Settimane del mese da escludere**

Può essere necessario per riviste la cui periodicità prevede che debba essere esclusa una o più settimane del mese. Questo eviterà che siano generati fascicoli in giorni della settimana in cui non usciranno.

### **Settimane dell'anno da escludere**

Può essere necessario per riviste la cui periodicità prevede che debba essere esclusa una o più settimane dell'anno. Questo eviterà che siano generati fascicoli in giorni delle settimane in cui non usciranno.

### **Date da escludere/Date da includere**

Questi due campi, strutturati in sottocampi, consentono di evitare la creazione in determinate date, oppure di prevedere numeri aggiuntivi per un periodico regolare.

Per esempio, per una rivista come *Acta Materialia* che esce in un solo volume all'anno, il n. 49, in 20 fascicoli, uno per ogni mese dell'anno più un fascicolo aggiuntivo in gennaio, febbraio, aprile, maggio, giugno agosto, settembre e ottobre, si può prevedere (figg. 36- 38):

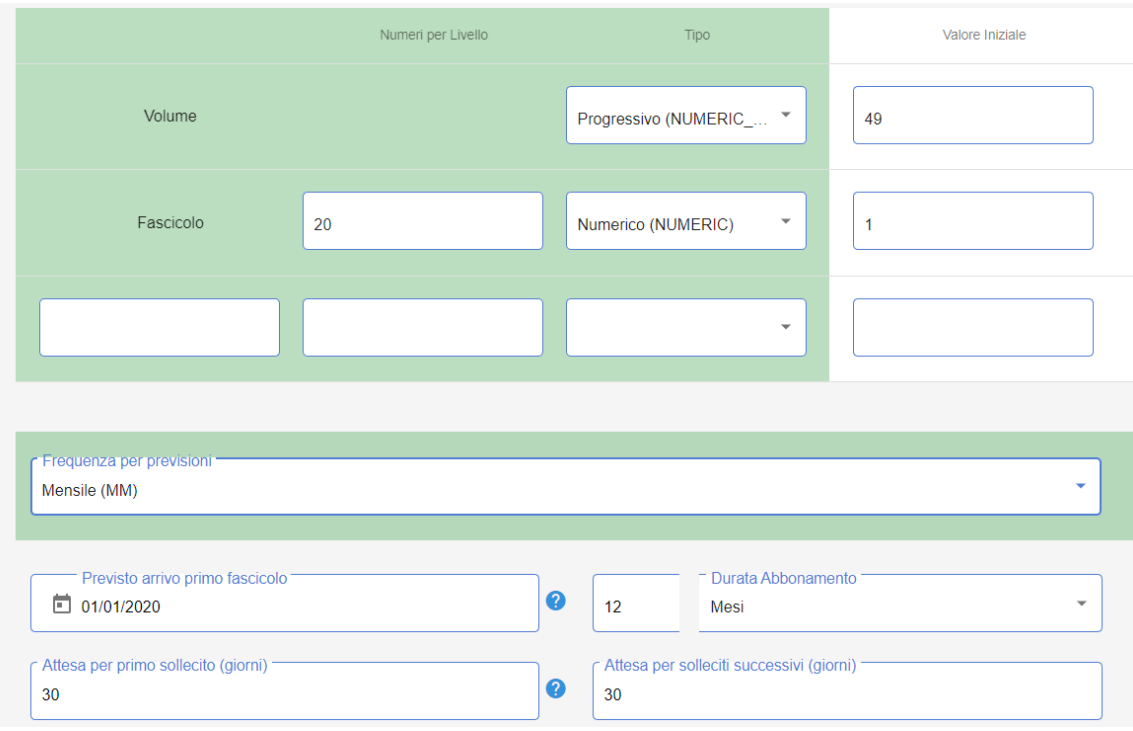

#### **Figura 36**

Questi dati sarebbero sufficienti se la rivista fosse un mensile regolare ma dato che escono altri 8 numeri (un fascicolo aggiuntivo in gennaio, febbraio, aprile, maggio, giugno, agosto, settembre e ottobre) è necessario aggiungere ulteriori 8 fascicoli. Dal momento che l'abbonamento decorre dal giorno 1 gennaio, per un mensile si prevede che l'uscita sarà il giorno 1 di ogni mese. In "Includi date" pertanto si deve indicare un qualsiasi giorno del mese diverso da 1.

 $\bullet$ 

## Date da includere

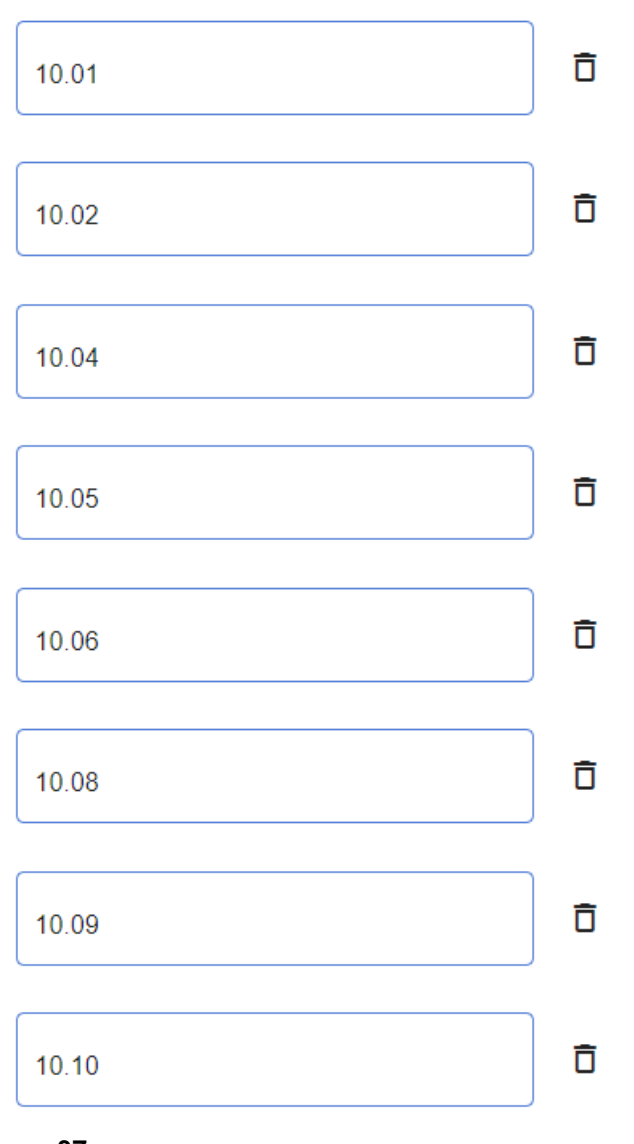

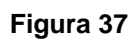

# Cliccando sull'icona "Verifica previsione" si avrà:

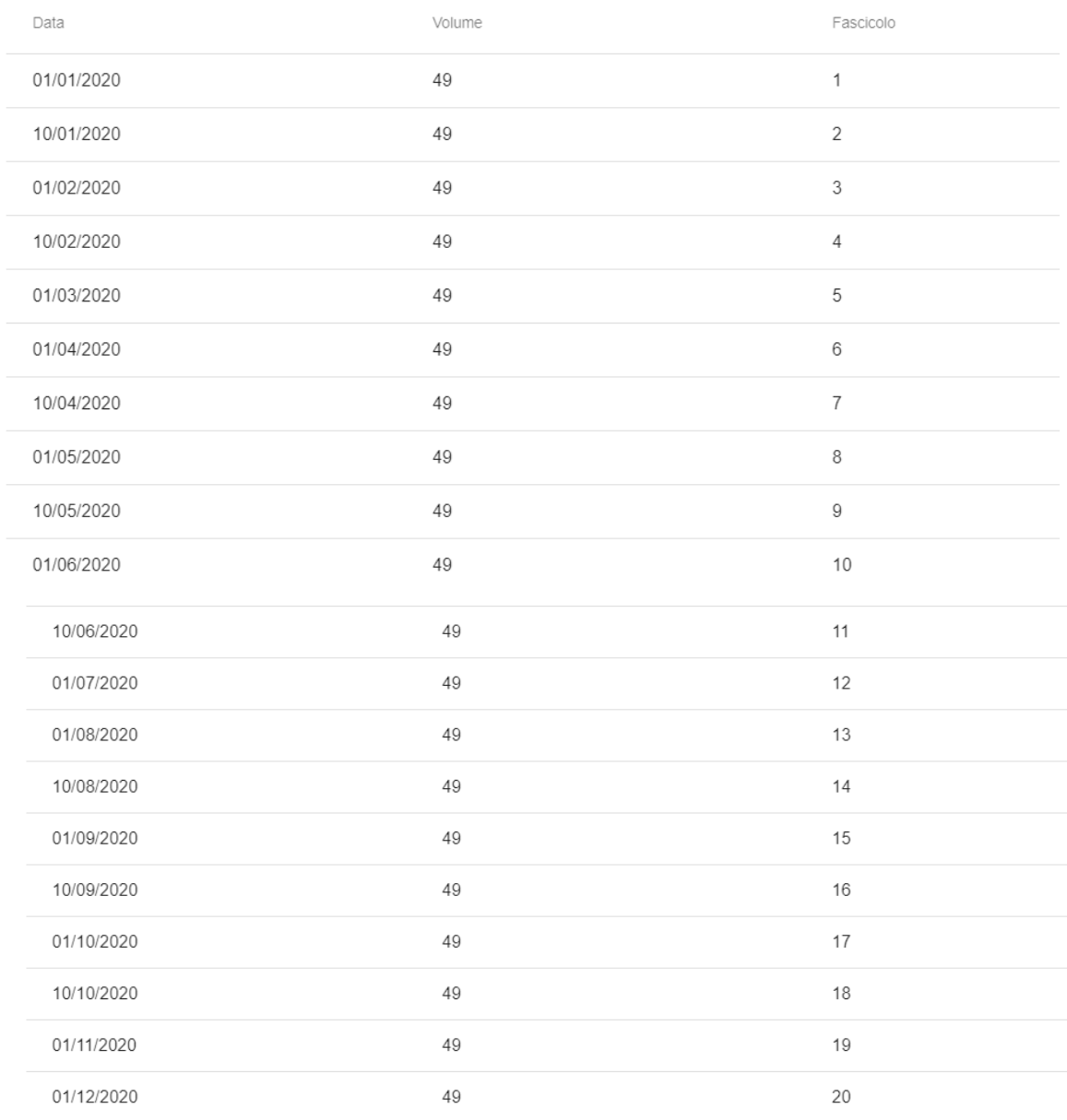

**Figura 38**

## **4.3 Esempi di previsioni**

## *4.3.1 Periodico mensile, un volume per anno, 12 fascicoli con numerazione che ogni anno riparte da 1*

Nel 2020 esce un solo volume, il n. 34, che contiene 12 fascicoli, numerati da 1 a 12. Volume con valore iniziale 34. Numeri per livello 12. Tipo di numerazione dei fascicoli: numerico (ogni anno la numerazione dei fascicoli inizia da 1). Frequenza: mensile. Durata: 12 mesi.

Figg. 39-40.

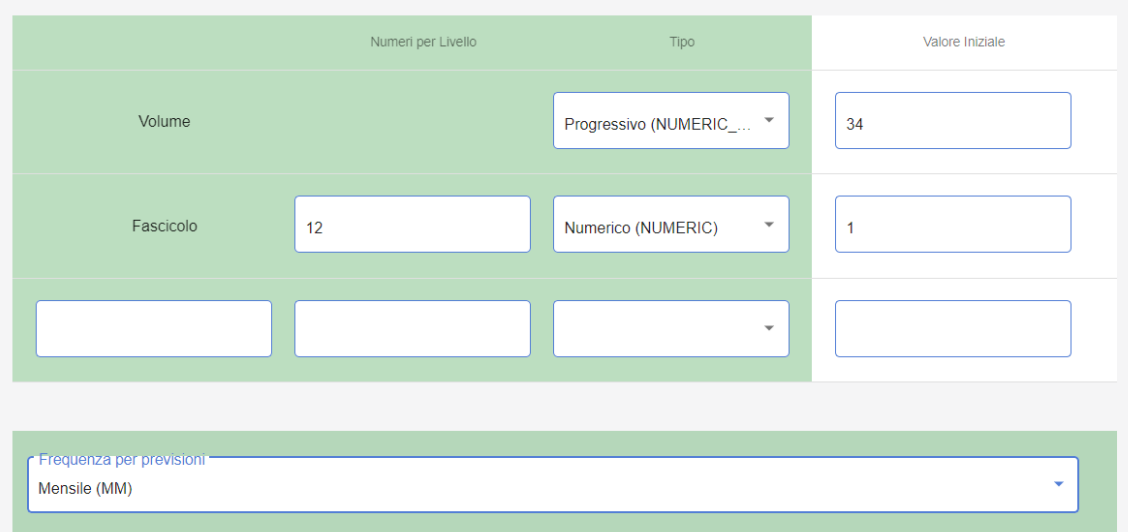

**Figura 39**

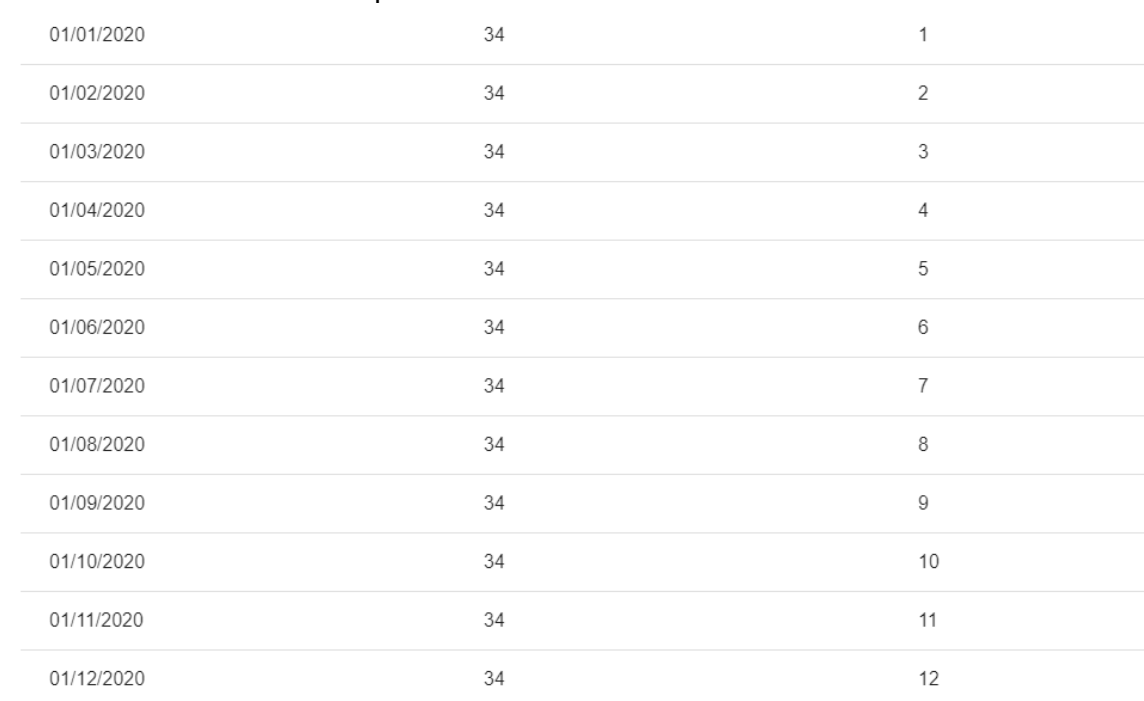

## Cliccando sull'icona "Verifica previsione" si avrà:

**Figura 40**

## *4.3.2 Periodico mensile, 4 volumi ciascuno di 3 fascicoli l'anno con numerazione che ogni anno riparte da 1*

Nel 2020 escono 4 volumi numerati da 67 a 70. Per ogni volume sono pubblicati 3 fascicoli la cui numerazione ricomincia da 1 ogni volta che cambia il numero del volume. Volume con valore iniziale 67. Numeri per livello 3. Tipo di numerazione dei fascicoli: numerico (in ogni volume la numerazione dei fascicoli inizia da 1). Frequenza: mensile. Durata: 12 mesi. Figg. 41-42.

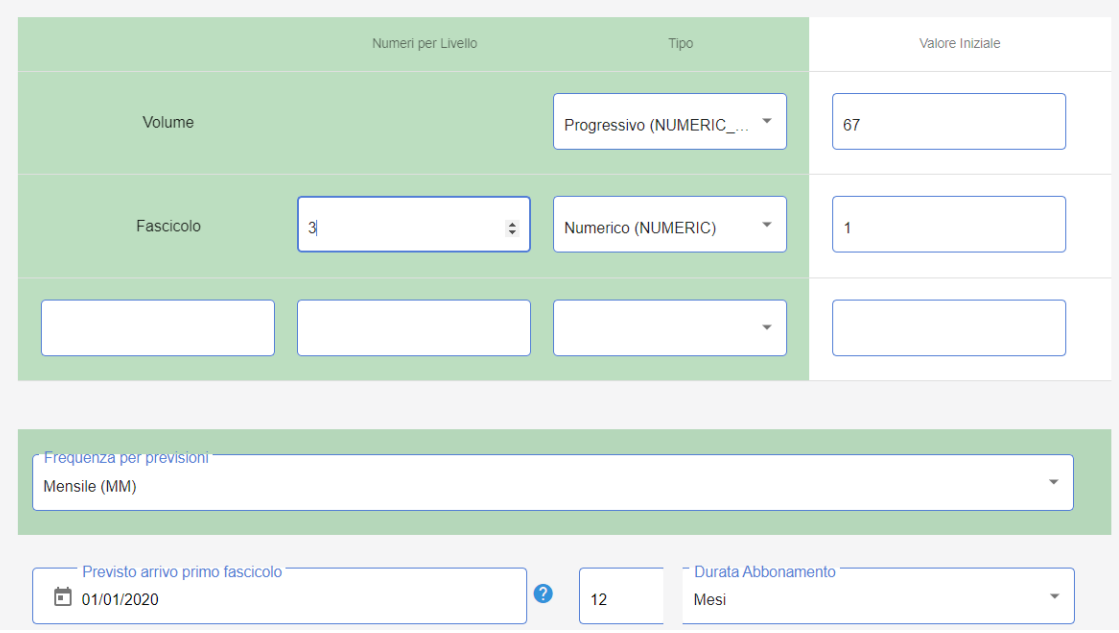

# **Figura 41**

Cliccando sull'icona "Verifica previsione" si avrà:

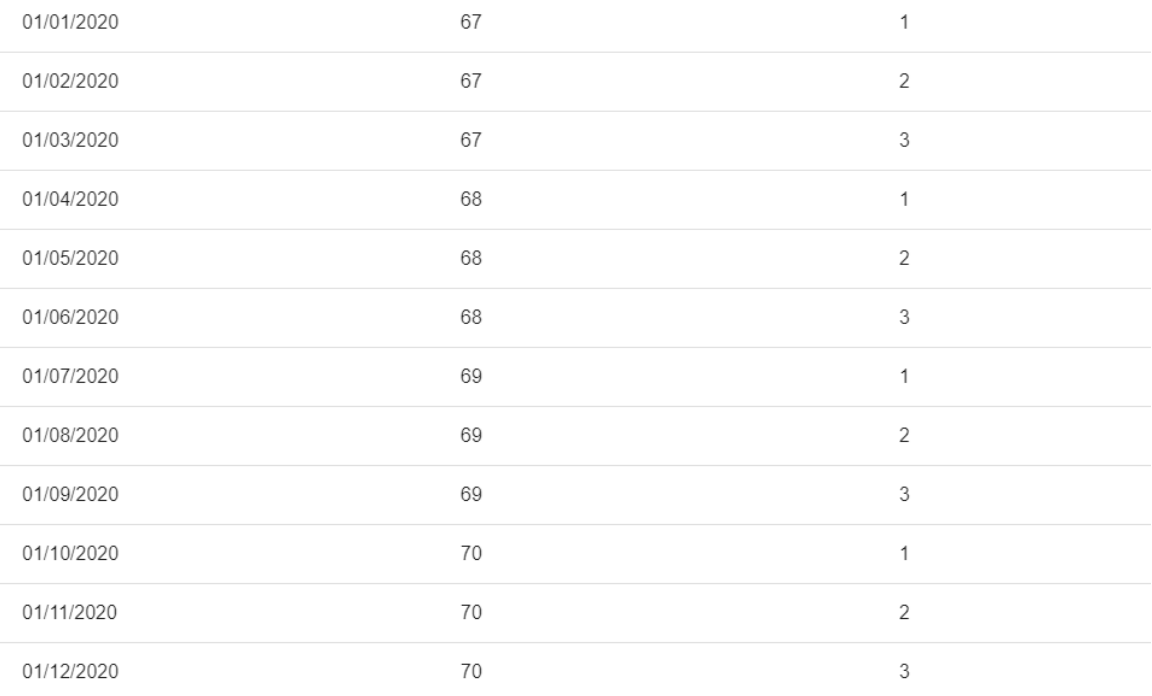

**Figura 42**

## *4.3.3 Periodico mensile, 2 volumi per anno, ciascuno di 6 fascicoli con numerazione progressiva*

Rivista mensile, 2 volumi all'anno. Per il 2021 sono previsti il vol. 2 (fascc. n. 14-19) e il vol. 3 (fascc. n. 20-25).

Volume con valore iniziale: 2. Numeri per livello 6. Tipo di numerazione dei fascicoli progressivo, con valore iniziale 14.

Frequenza: mensile. Durata: 12 mesi.

Figg. 43-44.

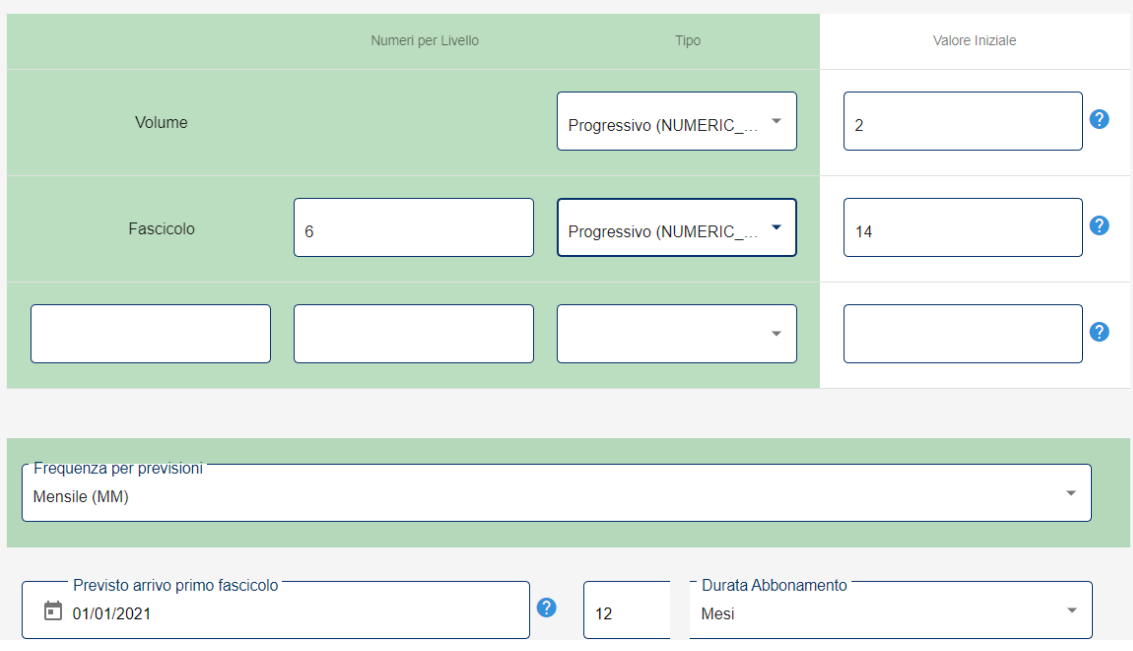

**Figura 43**

# Cliccando sull'icona "Verifica previsione" si avrà:

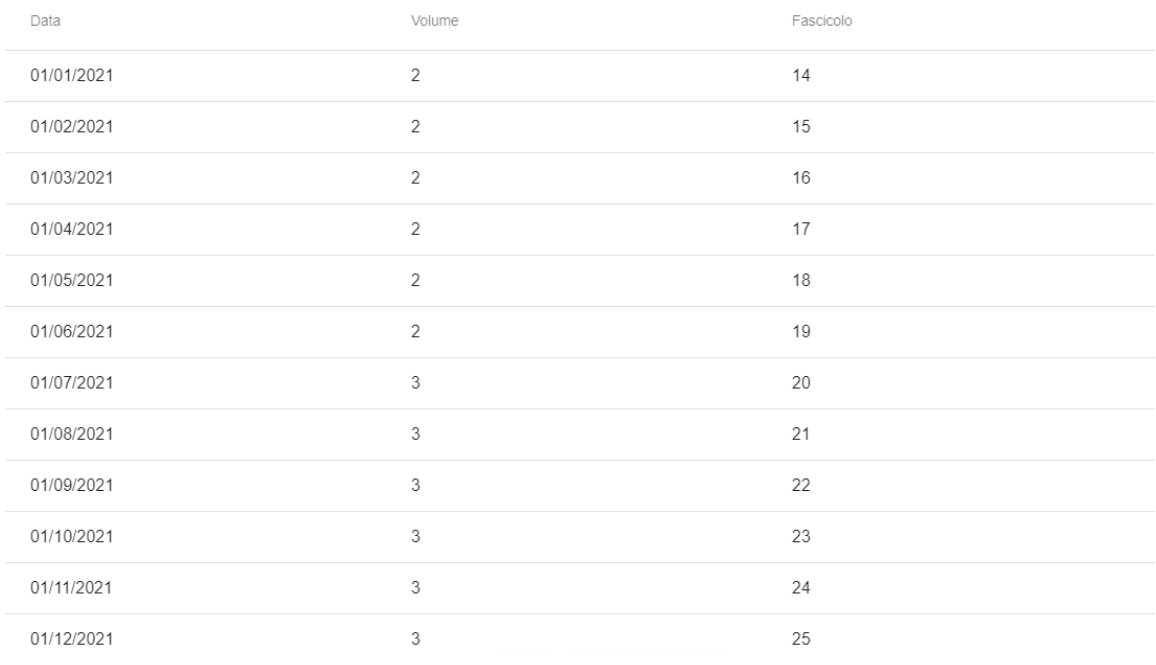

**Figura 44**

## *4.3.4 Periodico trimestrale, un unico volume in un anno, numerazione dei fascicoli progressiva*

Periodico trimestrale, 1 volume all'anno. Per il 2021 è previsto il vol. 58. La numerazione dei fascicoli è progressiva e nel 2021 inizia da 171.

Volume, valore iniziale: 58. Numeri per livello: 4. Tipo di numerazione dei fascicoli progressivo, con valore iniziale: 171.

Frequenza: trimestrale. Durata: 12 mesi. Figg. 45-46.

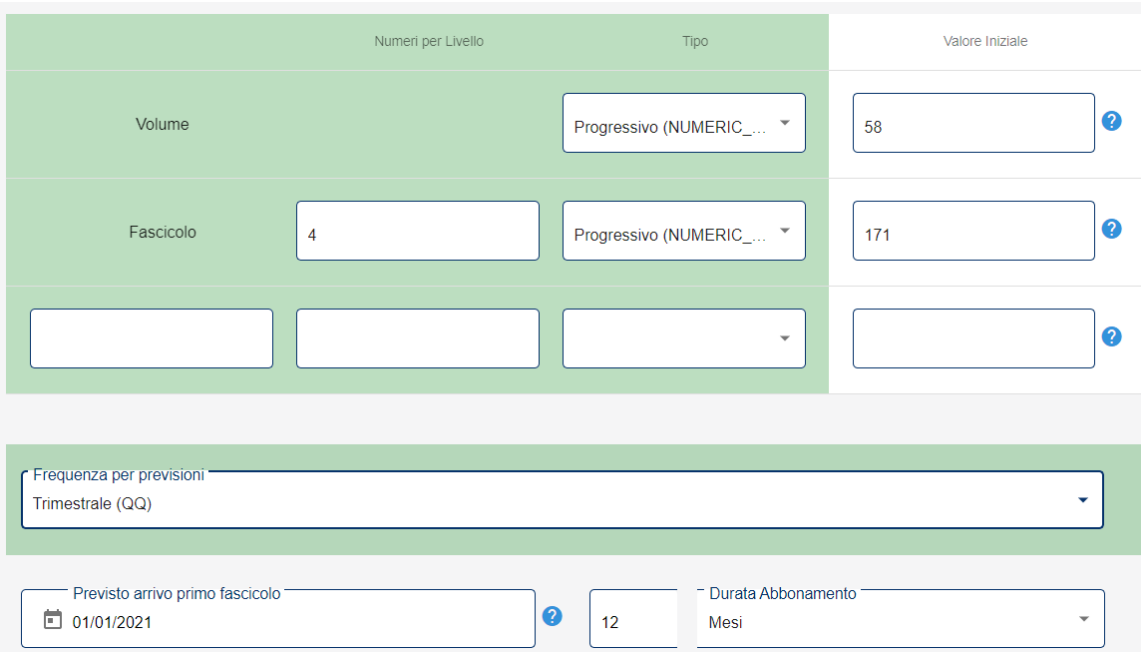

### **Figura 45**

## Cliccando sull'icona "Verifica previsione" si avrà:

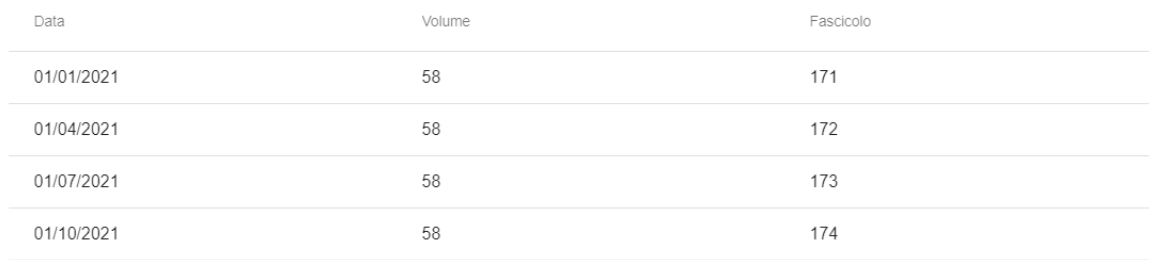

## **Figura 46**

## **4.4 Annullamento di una previsione**

È possibile eliminare in una sola volta tutti i fascicoli generati mediante un'operazione di previsione. Dalla maschera di ricerca degli abbonamenti, ricercare l'abbonamento per il quale si desidera annullare la previsione. Una volta individuato l'abbonamento:

- cliccare sull'icona "Elenco abbonamenti"
- selezionare l'abbonamento di interesse
- cliccare sull'icona "Definizioni previsioni"
- cliccare sull'icona "Annulla previsione" (fig. 47)

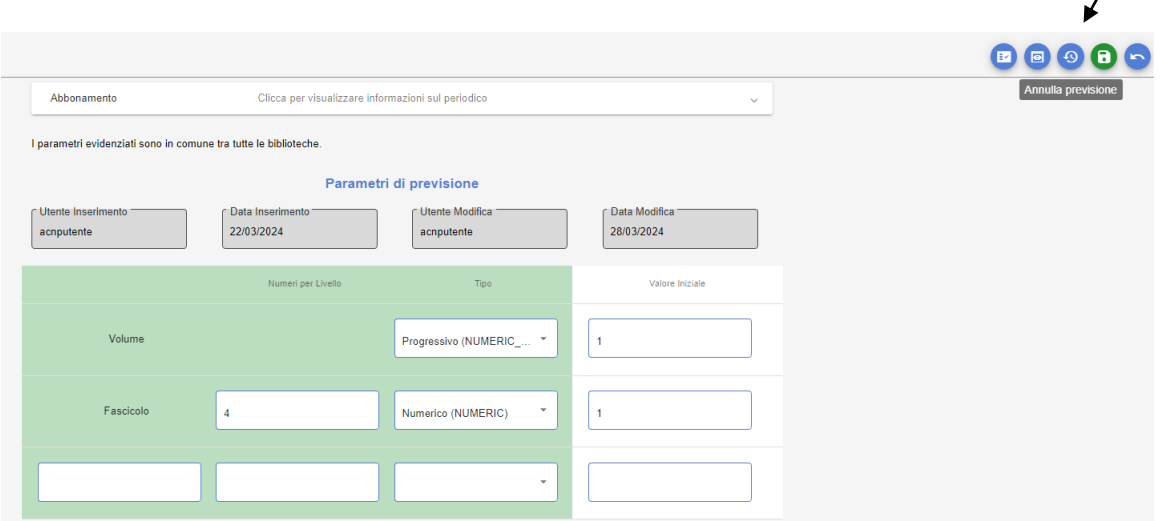

 $\overline{\phantom{a}}$ 

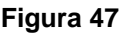

## **4.5 Eliminazione di un abbonamento con previsione effettuata**

Per eliminare un abbonamento registrato per errore per il quale sono state effettuate le previsioni occorre portarsi nella maschera di ricerca degli abbonamenti, e ricercare l'abbonamento su cui si desidera intervenire:

- sull'icona "Elenco abbonamenti"
- cliccare sull'icona "Definizioni previsioni"

- cliccare sull'icona "Elimina" per eliminare l'abbonamento inserito per errore (fig. 48).

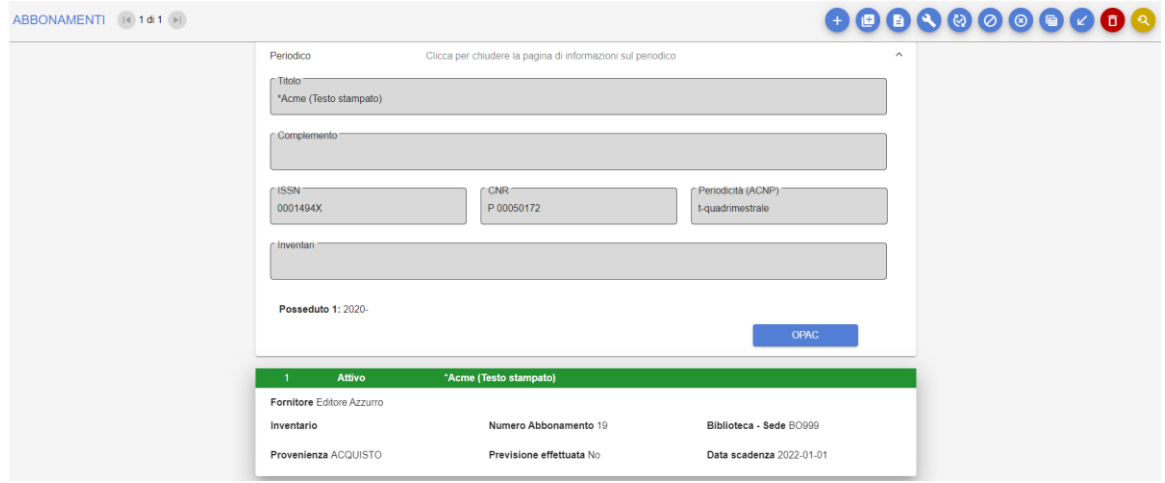

**Figura 48**

Apparirà una richiesta di Conferma. I fascicoli previsti e non ancora ricevuti saranno eliminati.

## **4.6 Rinnovo delle previsioni**

Una volta rinnovato l'abbonamento è necessario rinnovare anche le previsioni se sono state create per l'anno precedente e si vogliono utilizzare anche per l'anno in corso. Prima di rinnovare le previsioni, verificare se il fornitore scelto è cambiato rispetto all'anno precedente. Se è cambiato, è necessario collegare il nuovo fornitore all'abbonamento prima di generare nuove previsioni (cfr. par. 3.7, [Rinnovo di un](#page-26-0)  [abbonamento\)](#page-26-0). Dalla maschera di ricerca sugli abbonamenti, ricercare e visualizzare i dati dell'abbonamento per il quale si desidera rinnovare la previsione. Una volta individuato il titolo:

- cliccare sull'icona "Elenco abbonamenti"

- selezionare l'abbonamento pertinente
- cliccare sull'icona "Definizioni previsioni"

A questo punto viene proposta la griglia di previsione generata in base ai parametri di previsione inseriti.

- Inserire i parametri corretti
- verificare la correttezza dei parametri inseriti cliccando sull'icona "Verifica previsione"
- cliccare sull'icona "Previsione" per creare i fascicoli previsti.

## **4.7 Registrazione dei parametri di sollecito**

La definizione dei parametri di sollecito deve essere effettuata nel momento in cui vengono definiti i parametri di previsione. Dalla maschera di ricerca degli abbonamenti, ricercare l'abbonamento per il quale si desidera generare automaticamente la creazione dei fascicoli previsti per l'anno. Una volta individuato l'abbonamento:

- cliccare sull'icona "Elenco abbonamenti"

- cliccare sull'icona "Definizioni previsioni"

- compilare la maschera dei parametri di previsione con i dati di numerazione e di uscita della rivista e inserire i tempi di attesa per il primo sollecito e i solleciti successivi (fig. 49).

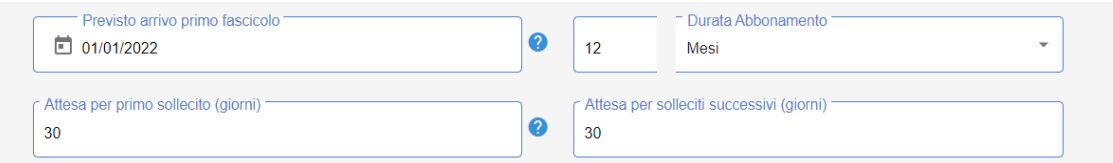

## **Figura 49**

I dati relativi ai tempi di sollecito sono confermati nel momento in cui è confermata la previsione cliccando sull'icona "Previsione".

## **5 Gestione Ricevimenti**

Il ricevimento dei fascicoli di una rivista è possibile solo se il relativo abbonamento è stato registrato nel sistema. Accertarsi che sia presente l'abbonamento pertinente per anno prima di ricevere i fascicoli.

Dalla funzione Ricevimento è possibile effettuare:

- ricevimento di fascicoli di periodici per i quali non sono state effettuate previsioni (cfr. par. 5.2, [Ricevimento di un fascicolo\)](#page-50-0);
- ricevimento di fascicoli previsti manualmente;
- ricevimento di fascicoli per i quali è stata effettuata la previsione automatica (cfr. par. 5.3, [Ricevimento di un fascicolo creato con previsione automatica\)](#page-57-0);
- ricevimento di "fascicoli pregressi" (cfr. par. 5.15, [Registrazione di fascicoli](#page-65-0)  [pregressi\)](#page-65-0).

## **5.1 Ricerca**

Selezionando "Ricevimento" si apre una maschera di ricerca che permette di ricercare tra gli abbonamenti attivati dalla biblioteca (fig. 50).

Campi che consentono la ricerca:

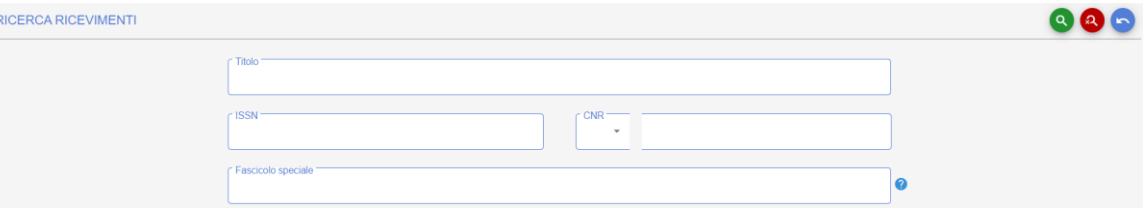

#### **Figura 50**

Titolo: la ricerca viene svolta sul campo titolo. Digitando il titolo della rivista e cliccando sul bottone "Cerca" il sistema visualizza il titolo o l'elenco dei titoli presenti nel database che soddisfano le condizioni di ricerca.

ISSN: il codice ISSN può essere inserito con o senza trattino

Codice CNR: nelle due caselle indicare, rispettivamente, parte alfabetica, ossia P o PT, e parte numerica del codice CNR.

Fascicolo speciale: è possibile cercare per parole del titolo del fascicolo speciale, ovvero del titolo monografico del fascicolo ricevuto. Viene visualizzato il titolo in abbonamento che contiene il fascicolo, quindi cliccare sull'icona "Ricevimenti", il fascicolo con descrizione è contrassegnato nella maschera di Ricevimento con asterisco (fig. 51).

|        | N.<br>Fascicoli | Azione      | Data visualizzata                          | Data Uscita      | 0<br>Data Pubbl. | 2<br>Vol. | Enumerazione<br>Fasc. | $\boldsymbol{c}$<br>Parte | 2<br>Seq. | Abb. | Ricevuti | Ω<br>Stato | Fornitore            | 2<br>Posseduto |    | Nota |
|--------|-----------------|-------------|--------------------------------------------|------------------|------------------|-----------|-----------------------|---------------------------|-----------|------|----------|------------|----------------------|----------------|----|------|
| $\Box$ |                 |             | Ricevimento Gennaio 2022                   | 卣 01/01/2022   □ |                  |           | 25                    |                           |           |      |          | 08/01/2024 | Received - ITPOGAFEW | 2000-          |    | - ∟  |
| 同      |                 |             | Ricevimento ▼ Febbraio 2022 □ 01/02/2022 □ |                  |                  |           | 26                    |                           |           |      |          | 08/01/2024 | Received - ITPOGAFEW | $2000 -$       |    | Y ∟  |
|        |                 | Ricevimento |                                            | 卣                | 卣                |           |                       |                           |           |      | $\Omega$ |            | ITPOGA 2000-         |                | ▼└ |      |

<span id="page-50-0"></span>**Figura 51**

## **5.2 Ricevimento di un fascicolo**

Per procedere con la registrazione dei fascicoli portarsi sulla funzione Ricevimento.

ricercare il titolo di interesse (per il quale deve essere già stato registrato un abbonamento) per titolo, o per codice ISSN o per Codice CNR

cliccare sull'icona "Cerca".

Se più di un titolo corrisponde ai parametri della ricerca, cliccare sul titolo di interesse in abbonamento.

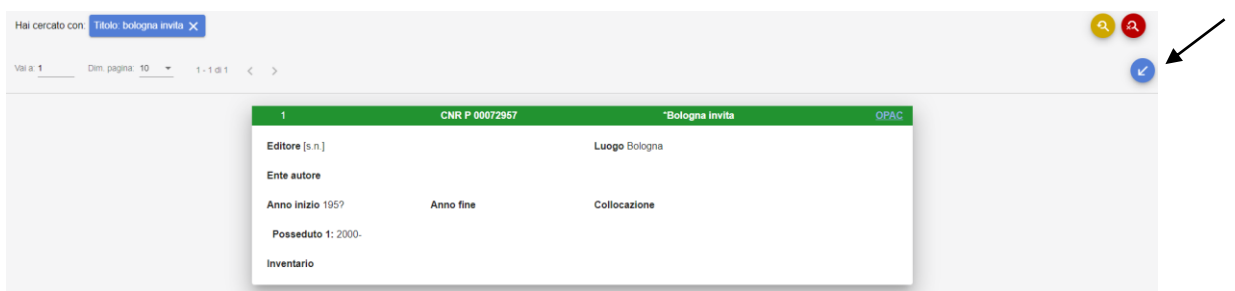

## **Figura 52**

Cliccare poi sull'icona in alto a destra "Ricevimento" (fig. 52)

È così visualizzata la pagina di gestione dei ricevimenti per il periodico prescelto di cui è riportata una schermata di esempio:

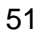

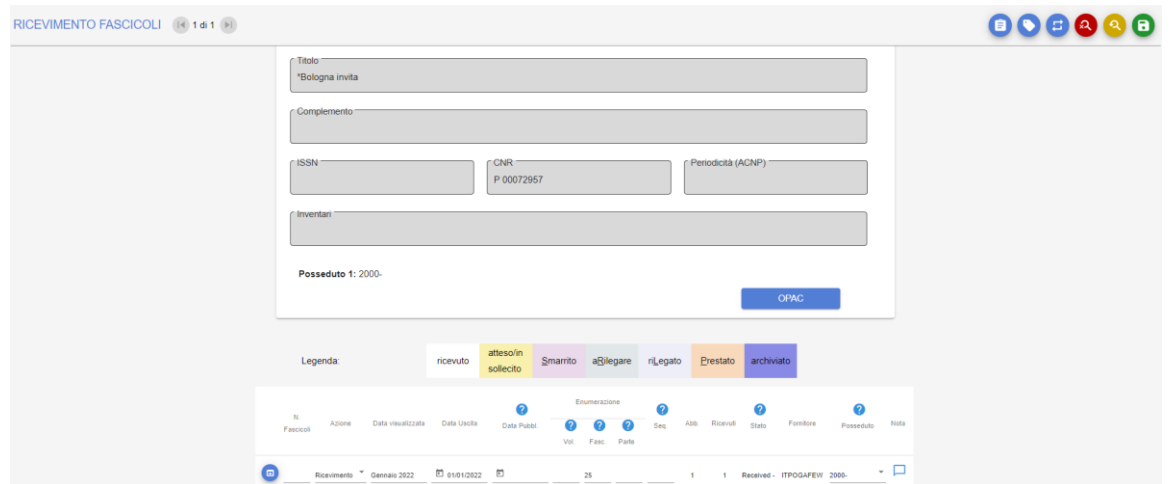

## **Figura 53**

La pagina è così strutturata (fig. 53):

in alto: una sintetica descrizione del periodico, la consistenza dichiarata in ACNP e i numeri di inventario registrati.

nella parte centrale si trova la griglia di ricevimento vera e propria.

Per registrare il ricevimento di un fascicolo, compilare i campi contenuti nella riga grigia (fig. 54).

Nel campo "N. Fascicoli" indicare 1 (si sta ricevendo una copia del fascicolo).

Nel campo "Azione" mantenere l'azione preselezionata, cioè "Ricevimento".

Nel campo "Data visualizzata" indicare la data come appare sul documento, per es.: *April 2020* o *Numero speciale 2020*. Il contenuto del campo è visualizzato nell'OPAC nella colonna "Data fascicolo/Descrizione".

Nel campo "Data Uscita" indicare la stessa data indicata come data visualizzata, ma nel formato normalizzato gg.mm.aaa, per es.: 01/01/2020. Questo dato è obbligatorio ed è utilizzato dal sistema per individuare i fascicoli da sollecitare e per le estrazioni previste nei Reports.

Nel campo "Data Pubbl." indicare la data di pubblicazione del fascicolo se è diversa da quella di copertura. Per es.: per un titolo che riporta stampato sulla pubblicazione 2020, ma è uscito nel 2022, indicare come data di pubblicazione l'anno 2022.

Nel campo "Vol." indicare il numero del volume presente sul documento.

Nel campo "Fasc." indicare il numero del fascicolo presente sul documento.

Nel campo "Parte" indicare eventuale terzo livello di numerazione presente sul documento.

Il campo "Seq." (Sequenza) deve essere compilato per registrare due o più fascicoli con la stessa data di uscita. Il sistema, infatti, non ammette la presenza di più fascicoli con la

stessa data di uscita, a meno che non abbiano sequenze diverse (cfr. anche par.: 5.2.3, Descrizione [fascicolo speciale\)](#page-55-0).

Il campo "Abb." viene campo compilato automaticamente dal sistema.

Il campo "Ricevuti" viene compilato automaticamente dal sistema e passa da 0 a 1 quando si registra il ricevimento di un fascicolo.

Lo "Stato" si riferisce alla situazione del fascicolo e dopo il ricevimento è contrassegnato da *Received* (Ricevuto). È seguito dalla data di inserimento/revisione del record.

Il "Fornitore" che viene proposto è quello con il quale è stato attivato l'abbonamento. Se sono stati attivati due abbonamenti con due diversi fornitori, è possibile selezionare uno dei due fornitori dal menu a tendina. Sono inoltre presenti i valori "Dono" e "Scambio" per registrare i fascicoli che pervengono in biblioteca come dono o scambio.

Il campo "Posseduto" contiene il valore relativo a uno o più posseduti registrati in ACNP, che sono visualizzati in un menu a tendina.

Il campo "Nota" può essere utilizzato per eventuali note. Il contenuto del campo non è visibile nell'OPAC.

Per registrare i dati inseriti cliccare sull'icona "Salva".

In basso a destra è presente la funzionalità "Vai a". Questa funzione consente di spostarsi rapidamente da un fascicolo all'altro inserendo nel box il numero del fascicolo che si desidera visualizzare e cliccando poi su "Invio". In alternativa scegliere in "Dim. pag." il numero dei fascicoli da visualizzare per pagina: 10, 25, 100.

I fascicoli registrati come ricevuti sono visibili nell'OPAC in tempo reale con stato "Ricevuto".

Si riportano di seguito alcuni esempi limitati alle colonne relative a cronologia ed enumerazione.

**Esempio 1**: i fascicoli riportano la data in copertina e un solo livello di numerazione crescente.

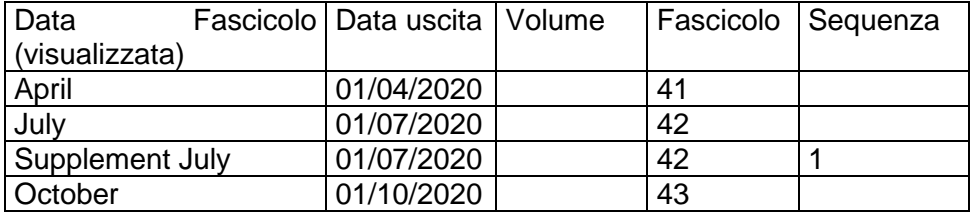

**Esempio 2**: i fascicoli riportano la data in copertina e due livelli di numerazione; il primo indica l'annata, il secondo indica i fascicoli (12 fascicoli per ogni volume), la numerazione dei fascicoli è consecutiva nel tempo.

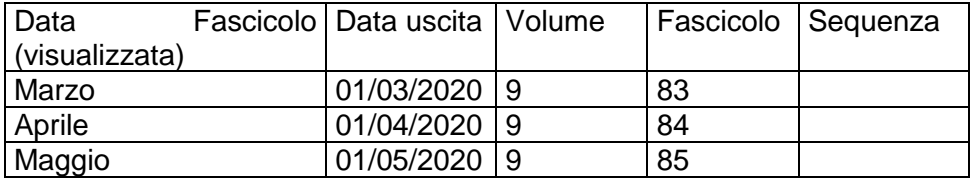

**Esempio 3**: i fascicoli riportano la data in copertina e due livelli di enumerazione; il primo indica il volume, il secondo indica i fascicoli, la numerazione dei fascicoli riparte da 1 allo scatto del nuovo anno.

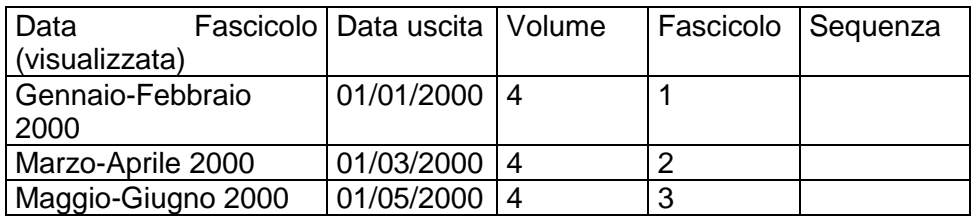

Nel caso in cui siano state effettuate delle previsioni, le righe dei fascicoli "previsti" – manualmente o automaticamente – sono evidenziate su sfondo giallo e i fascicoli sono contrassegnati dallo stato *Expected* (Atteso). Man mano che i fascicoli saranno ricevuti passeranno allo stato *Received* (Ricevuto) e lo sfondo delle singole righe diventerà bianco.

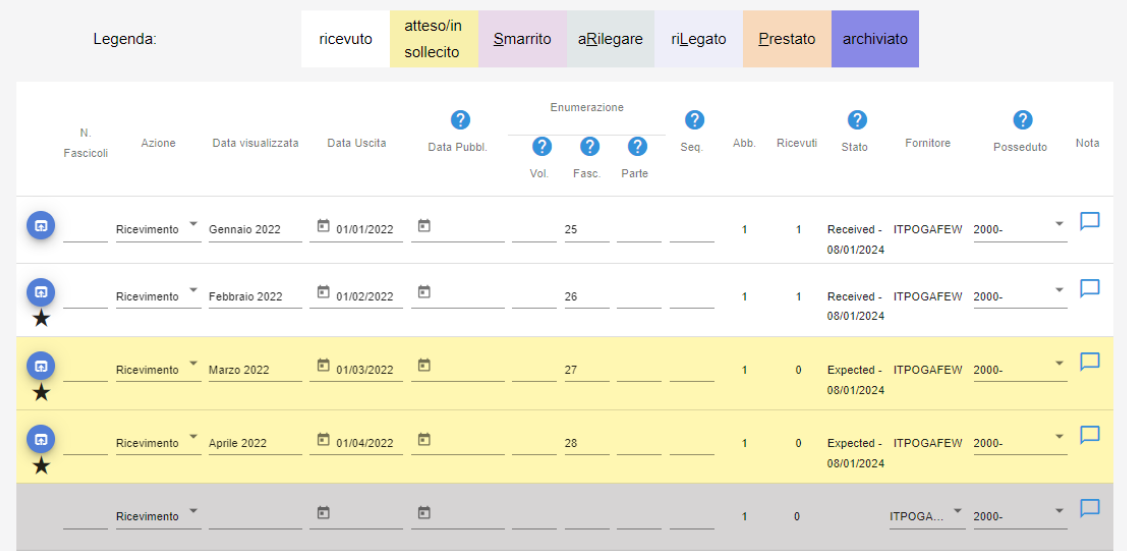

**Figura 54**

## *5.2.1 Campi da compilare internamente al fascicolo*

## *5.2.1.1 Data ricevimento (per statistiche)*

Cliccare sull'icona blu a sinistra del campo "N. fascicoli" per visualizzare il record completo. Il campo "Data ricevimento (per statistiche)" (fig. 55) viene compilato automaticamente dal sistema con la stessa data del giorno in cui si effettua il ricevimento. In questo modo il sistema inserisce automaticamente la data di registrazione ed è in grado di rilevare la differenza dei giorni trascorsi fra la data di uscita del fascicolo e la data di ricevimento effettivo.

Il campo può essere modificato quando la data di registrazione del fascicolo, per cause diverse, non corrisponde alla data di ricevimento effettivo in biblioteca.

Per effettuare la modifica:

- cliccare a sinistra del record che si intende modificare sull'icona blu,
- cliccare sull'icona "Modifica fascicolo",

modificare la "Data di ricevimento per statistiche",

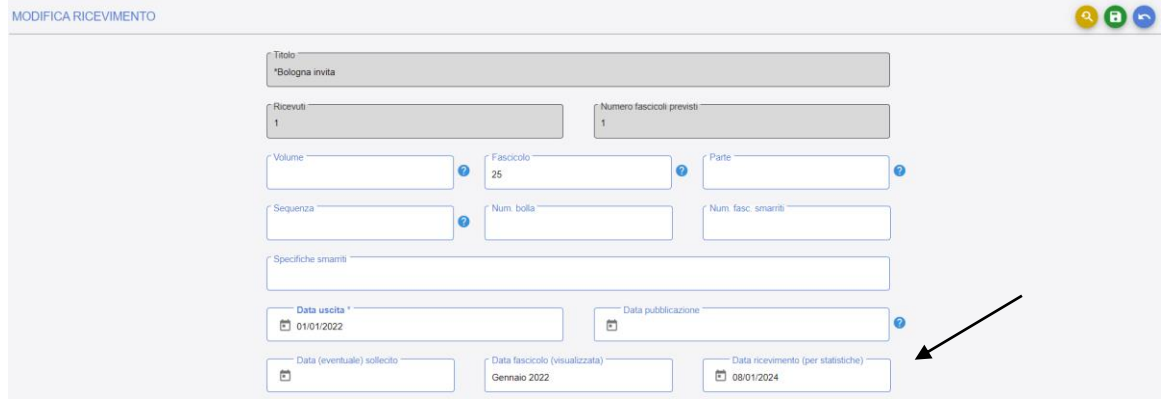

#### **Figura 55**

- confermare l'inserimento cliccando sull'icona "Salva".

Per tornare alla maschera di ricevimento dei fascicoli cliccare sull'icona "Ricevimenti".

La data di ricevimento per statistiche non è visibile nell'OPAC.

I giorni di attesa fra la data di uscita del fascicolo (creato tramite previsione automatica o registrazione manuale) e la data di ricevimento, sono conteggiati nel report "Tempi

ricevimento fascicoli" nella funzione "Reports" (cfr. par. 9.6.1, [Tempi ricevimento](#page-82-0)  [fascicoli\)](#page-82-0).

Se il campo "Data Pubbl." è compilato, i tempi di ricevimento saranno calcolati come differenza fra data di pubblicazione e data di ricevimento effettivo. La data di pubblicazione viene compilata quando il fascicolo esce con data successiva rispetto a quella stampata sul fascicolo (Cfr. par. 5.2 [Ricevimento di un fascicolo\)](#page-50-0).

### *5.2.1.2 Numero di bolla*

È possibile registrare il numero della bolla di accompagnamento utilizzando il campo specifico all'interno del record (fig. 56). Per visualizzarlo:

- cliccare a sinistra del fascicolo di interesse sull'icona blu,

- cliccare sull'icona "Modifica fascicolo".

Appare così la seguente schermata:

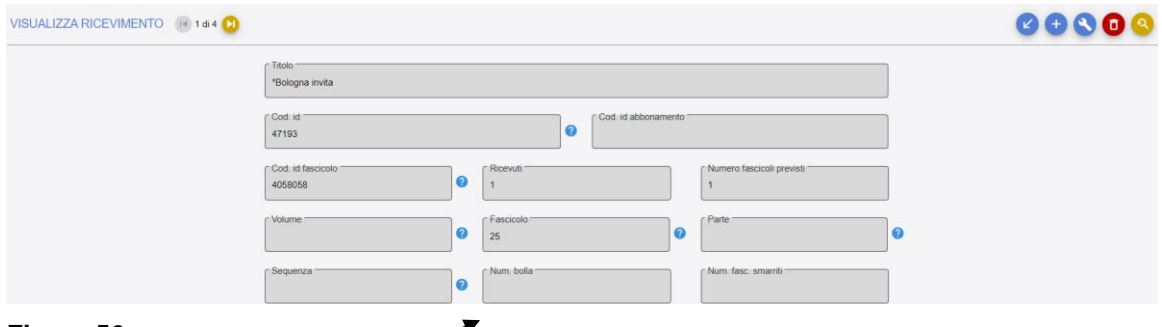

#### **Figura 56**

- compilare il campo "Num. bolla" indicando il numero della bolla,

- confermare cliccando sull'icona "Salva".

Per tornare alla maschera di ricevimento dei fascicoli cliccare sull'icona "Ricevimenti". Il contenuto del campo non è visibile nell'OPAC.

## <span id="page-55-0"></span>*5.2.1.3 Descrizione fascicolo speciale*

Registrare i fascicoli speciali o i supplementi come singoli fascicoli, inserendo la stessa data del fascicolo di riferimento e compilando il campo "Sequenza" (con valore 1 per il primo supplemento, 2 per il secondo, etc.). Dopo aver registrato il supplemento o il fascicolo speciale è possibile inserirne il titolo. Per fare questo:

- cliccare sull'icona blu a sinistra del fascicolo,

- cliccare sull'icona "Modifica fascicolo",
- compilare il campo "Descrizione fascicolo speciale" (fig. 57),

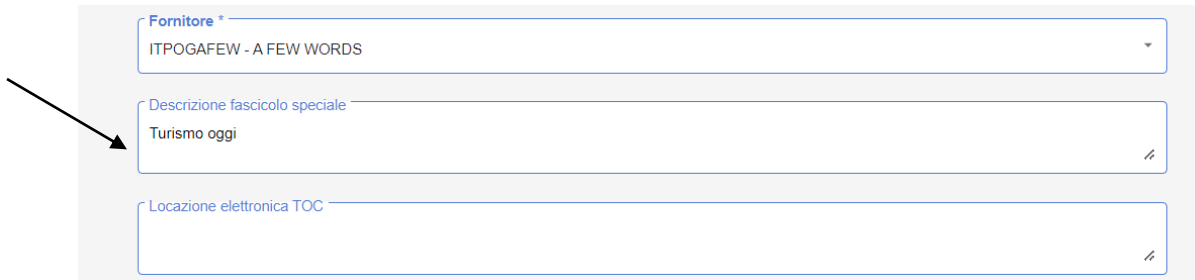

### **Figura 57**

- confermare l'inserimento cliccando sull'icona "Modifica fascicolo".

Il titolo del fascicolo speciale è ricercabile nella schermata "Ricevimento fascicoli". Per tornare alla maschera di ricevimento dei fascicoli cliccare sull'icona "Ricevimento".

Questo dato è visibile nell'OPAC nella colonna "Data fascicolo/Descrizione".

### *5.2.1.4 Locazione elettronica TOC*

Per ogni fascicolo registrato è possibile inserire l'URL relativo all'indice del fascicolo (fig. 58). L'URL deve portare a una risorsa ad accesso libero. Per registrare l'URL:

- cliccare sull'icona blu a sinistra del fascicolo

- cliccare sull'icona "Modifica fascicolo"

![](_page_56_Picture_115.jpeg)

#### **Figura 58**

- inserire l'URL nel campo "Locazione elettronica TOC"<br>- confermare l'inserimento cliccando sull'icona "Salva".
- confermare l'inserimento cliccando sull'icona "Salva".

Per tornare alla maschera di ricevimento dei fascicoli cliccare sull'icona "Ricevimenti".

L'URL è visualizzato nell'OPAC nella colonna "Data fascicolo/Descrizione" con l'indicazione "Indici" (fig. 59)

#### Stato ricevimenti di: \*Inorganic chemistry

**American Chemical Society** American Chemical Society. ISSN: 0020-1669 Codice CNR: P 4051 Periodicità: Qunidicinale

![](_page_57_Picture_170.jpeg)

<span id="page-57-0"></span>**Figura 59**

## **5.3 Ricevimento di un fascicolo creato con previsione automatica**

Dalla funzione "Ricevimento fascicoli" ricercare il titolo e il fascicolo di interesse, quindi: - digitare 1 nel campo "N. Fascicoli" del fascicolo previsto mantenendo selezionata l'azione "Ricevimento",

- correggere eventuali dati che non corrispondono alla previsione effettuata,

- confermare il ricevimento cliccando sull'icona "Salva".

## **5.4 Modifica di un fascicolo ricevuto**

Dalla funzione "Ricevimento fascicoli" ricercare il periodico del quale si vuole modificare un fascicolo, dal titolo in abbonamento, cliccare sull'area del record:

- cliccare in alto a destra sull'icona "Ricevimento"
- cliccare sull'icona blu a sinistra del fascicolo
- cliccare sull'icona "Modifica fascicolo"
- modificare i dati
- confermare la modifica cliccando sull'icona "Salva".

*N.B***.**: è possibile modificare i campi "Data visualizzata", "Data uscita", "Data pubbl.", "Volume", "Fascicolo", "Parte" e "Nota" di un fascicolo dalla schermata iniziale della funzione "Ricevimento fascicoli". Per fare questo digitare "M" nella colonna "N. Fascicoli", effettuare la modifica e confermare cliccando sull'icona "Salva".

## **5.5 Eliminazione di un fascicolo ricevuto**

Dalla funzione "Ricevimento fascicoli" ricercare il titolo del quale si vuole eliminare un fascicolo; una volta individuato:

- cliccare sul titolo in abbonamento
- cliccare sull'icona "Ricevimento"

- cliccare sull'icona blu a sinistra del fascicolo.

Apparirà così l'immagine dei dati del fascicolo:

![](_page_58_Picture_106.jpeg)

#### **Figura 60**

- cliccare sull'icona "Elimina" in alto a destra (fig. 60)

Il sistema chiederà una conferma visualizzando il messaggio:

"Per confermare l'eliminazione premere il tasto Conferma".

Cliccando su "Conferma" si ottiene l'eliminazione del record e apparirà il messaggio "Eliminazione avvenuta con successo".

Per tornare alla maschera di ricevimento dei fascicoli cliccare sull'icona "Ricevimenti".

### **5.6 Registrazione dello smarrimento di un fascicolo**

Dalla funzione "Ricevimento fascicoli", ricercare il periodico per il quale si desidera effettuare la registrazione di smarrimento di un fascicolo, una volta individuato:

- cliccare sul titolo in abbonamento
- cliccare sull'icona "Ricevimento"
- cliccare sull'icona blu a sinistra del fascicolo
- cliccare sull'icona "Modifica fascicolo" (fig. 61)

Apparirà così l'immagine dei dati del fascicolo:

![](_page_58_Picture_107.jpeg)

- nel campo "Num. fasc. smarriti" digitare 1 (fig. 62)

![](_page_59_Picture_61.jpeg)

### **Figura 62**

- confermare la modifica cliccando sull'icona "Salva".

Per tornare alla maschera di ricevimento dei fascicoli cliccare sull'icona "Ricevimenti".

Il fascicolo smarrito sarà evidenziato nella griglia di ricevimento in rosa come appare nell'immagine sottostante (fig. 63):

![](_page_59_Picture_62.jpeg)

### **Figura 63**

## **5.7 Registrazione del ritrovamento di un fascicolo**

Se si ritrova un fascicolo che era stato smarrito, per eliminare l'indicazione di smarrimento occorre portarsi nella funzione "Ricevimento fascicoli":

- cercare il titolo in abbonamento
- cliccare sull'area della descrizione per selezionarlo
- cliccare sull'icona "Ricevimento"
- cliccare sull'icona blu a sinistra del fascicolo
- cliccare sull'icona "Modifica fascicolo"
- nel campo "Num. [fasc. smarriti"](javascript:PopupWindow() eliminare 1,
- confermare la modifica cliccando sull'icona "Salva".

- Per tornare alla maschera di ricevimento dei fascicoli cliccare sull'icona "Ricevimenti".

Il fascicolo non risulterà più evidenziato in rosa, ma apparirà normalmente su sfondo bianco.

## **5.8 Ricevimento di più copie dello stesso fascicolo**

È possibile registrare l'arrivo di due o più copie dello stesso fascicolo per poter successivamente generare le liste dei fascicoli doppi da offrire ad altre biblioteche. Dalla funzione "Ricevimento fascicoli" ricercare il titolo in abbonamento:

- cliccare sull'area della descrizione per selezionarlo

- cliccare sull'icona "Ricevimento"
- indicare il numero di copie del fascicolo che si intende registrare nel campo "N. fasc."
- confermare digitando su "Salva".

<span id="page-60-0"></span>La registrazione di più copie di un fascicolo non è segnalata nell'OPAC.

## **5.9 Annullamento della registrazione di più copie di un fascicolo**

Per eliminare la registrazione di un fascicolo ricevuto dalla funzione "Ricevimento fascicoli":

- ricercare il titolo in abbonamento
- cliccare sull'area della descrizione per selezionarlo
- cliccare sull'icona "Ricevimento"
- digitare 1 nella colonna "Num. fasc."
- selezionare l'azione "Annulla ricevimento"
- confermare cliccando sull'icona ["Salva".](javascript:DoSubmit()

## **5.10 Annullamento del ricevimento di un fascicolo**

Per annullare il ricevimento di un fascicolo registrato per errore procedere come indicato nel par. 5.9 [Annullamento della registrazione di più copie](#page-60-0) di un fascicolo*.*

L'annullamento del ricevimento comporta il cambiamento dello stato del fascicolo che diventa *Expected* (Atteso).

## **5.11 Registrazione del prestito di un fascicolo**

Il modulo non è stato studiato per gestire il servizio di prestito, in quanto non gestisce un database utenti. Tuttavia, singoli fascicoli possono essere contrassegnati come in prestito. Nel campo "Nota" è possibile indicare il nome dell'utente cui è prestato il fascicolo.

Per registrare un prestito, selezionare il periodico di interesse.

Dalla funzione "Ricevimento fascicoli" ricercare il titolo in abbonamento:

- cliccare sull'area della descrizione per selezionarlo
- cliccare sull'icona "Ricevimento"
- individuare il fascicolo da prestare, quindi:
- digitare 1 nel campo "Num. Fasc."
- selezionare l'opzione "Prestito" nella tendina di Azione (fig. 64)

![](_page_61_Picture_122.jpeg)

#### **Figura 64**

- confermare cliccando sull'icona "Salva".

Il fascicolo selezionato sarà evidenziato in arancione e apparirà l'indicazione "1P" nella colonna "Ricevuti".

Informazioni relative al prestito possono essere inserite nel campo "Nota".

Quando un fascicolo è in prestito, nell'OPAC lo stato è: Non disponibile al momento.

## **5.12 Registrazione del rientro dal prestito di un fascicolo**

Per registrare il rientro dal prestito di un fascicolo, dalla funzione "Ricevimento fascicoli": - ricercare il titolo in abbonamento

![](_page_61_Picture_17.jpeg)

- cliccare sull'area della descrizione per selezionarlo
- cliccare sull'icona "Ricevimento"
- individuare il fascicolo di cui registrare la restituzione, quindi:
- digitare 1 nel campo "Num. Fasc."
- selezionare l'opzione "Restituito da prestito" nella tendina di Azione
- confermare cliccando sull'icona "Salva".

## **5.13 Gestione previsioni manuali**

È possibile registrare dati relativi a fascicoli che si prevede di ricevere, creando delle previsioni "manuali".

## *5.13.1 Registrazione di un fascicolo previsto*

Dalla funzione "Ricevimento fascicoli" ricercare il titolo in abbonamento

- cliccare sull'area della descrizione per selezionarlo
- cliccare sull'icona "Ricevimento"
- cliccare sull'icona blu a sinistra di un fascicolo ricevuto

Si ottiene così la visualizzazione dei dati del fascicolo:

![](_page_62_Picture_123.jpeg)

#### **Figura 65**

- cliccare sull'icona "Nuovo fascicolo" (fig. 65)
- compilare la maschera con i dati propri del fascicolo previsto (fig. 66).

![](_page_63_Picture_69.jpeg)

### **Figura 66**

- confermare cliccando sull'icona "Salva".

Per tornare alla maschera di ricevimento dei fascicoli cliccare sull'icona "Ricevimenti".

I fascicoli previsti hanno stato *Expected* (Atteso) e sono visualizzati nella griglia di ricevimento su sfondo giallo (fig. 67).

![](_page_63_Picture_70.jpeg)

#### **Figura 67**

Le previsioni manuali possono essere utilizzate quando non si desidera creare quelle automatiche, ma si desidera comunque avere la possibilità di contrassegnare i fascicoli in ritardo come tali. Se, per esempio, al momento della registrazione di un fascicolo si nota che non è arrivato il fascicolo precedente, è possibile crearlo con stato *Expected*.

Quando un fascicolo ha stato *Expected* nell'OPAC lo stato è Atteso.

## *5.13.2 Indicazione dello status "Claim in Process" (In sollecito) di un fascicolo creato con previsione manuale*

Dalla funzione "Ricevimento" ricercare il titolo e il fascicolo di interesse:

- cliccare sul titolo in abbonamento
- cliccare su Ricevimenti
- digitare "X" nel campo "Num. Fascicoli" del fascicolo previsto
- selezionare, nel menu a tendina, l'azione "Sollecito" (fig. 68)

![](_page_64_Picture_150.jpeg)

#### **Figura 68**

- concludere cliccando sull'icona "Salva".

Lo stato del fascicolo diventa *Claim In Process* (In sollecito).

Questa operazione è necessaria perché il sistema riconosca che tali fascicoli sono da sollecitare e li includa quindi nel report dei solleciti. (Per il report Solleciti cfr. par. 9.1, [Solleciti\)](#page-78-0).

Quando un fascicolo è in sollecito nell'OPAC lo stato è *Atteso*.

## *5.13.3 Indicazione dello status "Non ricevuto" (Missing) di un fascicolo atteso*

Se si è certi che un fascicolo non sarà inviato alla biblioteca, è possibile contrassegnarlo come *Non ricevuto (Missing)*. I fascicoli contrassegnati come non ricevuti non saranno più sollecitati.

Dalla funzione "Ricevimento" ricercare il titolo e il fascicolo di interesse:

- cliccare sul titolo in abbonamento
- cliccare su Ricevimenti
- digitare "X" nel campo "Num. Fascicoli" del fascicolo previsto
- selezionare l'azione "Non ricevuto" (fig. 69),
	- 65

![](_page_65_Picture_101.jpeg)

#### **Figura 69**

- concludere cliccando sull'icona "Salva".

<span id="page-65-0"></span>Lo stato del fascicolo diventa *Missing*. I fascicoli con stato *Missing* non sono visibili nell'OPAC.

## **5.14 Registrazione di fascicoli pregressi**

È possibile registrare fascicoli relativi ad annate pregresse utilizzando una procedura semplificata rispetto a quella utilizzata per la gestione di fascicoli correnti.

 $\angle$ 

Dalla funzione "Ricevimento fascicoli" ricercare il titolo in abbonamento

- cliccare sull'icona "Ricevimento"

![](_page_65_Picture_102.jpeg)

### **Figura 70**

La schermata offre due possibilità per inserire i dati:

- la creazione di righe precompilate (cfr. par. 5.15.1 [Creazione di fascicoli pregressi](#page-66-0)  [tramite righe precompilate\)](#page-66-0),

- la registrazione manuale dei fascicoli (cfr. par. 5.15.2, [Inserimento manuale di fascicoli](#page-67-0)  [pregressi\)](#page-67-0).

![](_page_65_Picture_13.jpeg)

## <span id="page-66-0"></span>*5.14.1 Creazione di fascicoli pregressi tramite righe precompilate*

- Indicare la prima data di uscita del fascicolo nell'anno che si vuole registrare nel campo "Da"

- Indicare l'ultima data di uscita del fascicolo nell'anno che si vuole registrare nel campo "A"

- Indicare la periodicità dei fascicoli scegliendola dalla tendina associata al campo "Frequenza" (fig. 71)

- Cliccare a destra sull'icona blu per creare i fascicoli attesi

![](_page_66_Picture_62.jpeg)

### **Figura 71**

Il sistema, in base alle date inserite e alla periodicità scelta, crea le stringhe relative ai fascicoli pubblicati in quell'arco di tempo (fig. 72).

![](_page_66_Picture_63.jpeg)

![](_page_66_Picture_9.jpeg)

- Cliccando sulla crocetta rossa che si trova sulla sinistra di ogni riga è possibile eliminare la riga stessa nel caso la raccolta sia lacunosa.

Spuntando il box "Lacuna" è possibile indicare i fascicoli ricevuti e poi smarriti. I fascicoli saranno creati come "*Smarriti*". Questa opzione è da preferire se la biblioteca desidera mantenere traccia dei fascicoli mancanti.

Se la numerazione del volume non cambia nel corso dell'anno, è possibile inserire il numero del volume sul primo fascicolo creato e poi, cliccando sulla freccia verde che si trova nel campo "Vol.", riportare lo stesso valore in tutti i record (fig. 73).

![](_page_67_Picture_3.jpeg)

### **Figura 73**

Confermare le informazioni immesse cliccando sull'icona "Salva". Apparirà il messaggio "Fascicoli elaborati con successo".

<span id="page-67-0"></span>Vengono così creati i fascicoli corrispondenti alle stringhe compilate.

## *5.14.2 Inserimento manuale di fascicoli pregressi*

Il sistema presenta una griglia di 6 righe in cui inserire i dati dei fascicoli. È possibile compilare alcune righe della griglia oppure tutte le 6 righe e confermare una sola volta.

Se la numerazione del volume non cambia nel corso dell'anno, è possibile inserire il numero del volume sul primo fascicolo creato e poi, cliccando sulla freccia verde che si trova nel campo "Vol." riportare lo stesso valore nelle altre 5 righe.

Dopo la conferma delle righe compilate appare automaticamente un'altra griglia di 6 righe per un nuovo inserimento.

# **6 Ricevimento tramite codice EAN**

L'attuale sistema gestisce il codice EAN 13 add on 5. Non gestisce più il codice SICI (Serial Item and Contribution Identifier), lo standard descrittivo ANSI/NISO Z39.56-1996 che identificava in maniera univoca fascicoli di periodici o loro parti e che veniva gestito dal sistema precedente; lo standard è stato ritirato nel 2012.

## **6.1 L'EAN 13 add on 5**

Il codice EAN (European Article Number) è un formato di codice a barre utilizzato per prodotti destinati alla vendita al dettaglio.

 $\mathbf{r}$ 

I codici a barre EAN sono assegnati in Italia da GS1 Italy [\(https://gs1it.org/\)](https://gs1it.org/).

L'EAN 13 add on 5 è un codice numerico di 18 cifre. Sui periodici è così strutturato:

 $\mathbf{r}$ 

![](_page_68_Picture_187.jpeg)

L'esempio sopra riportato è dato dal codice EAN stampato sul quotidiano *La Repubblica* del 27 febbraio 2018.

Il codice EAN si presenta in questo modo (fig. 74):

![](_page_68_Picture_9.jpeg)

## **Figura 74**

L'interpretazione delle ultime 4 cifre dell'EAN, che indicano il numero di uscita, è variabile da testata a testata, per es. nei quotidiani sono da interpretarsi come: MM (mese) e DD (giorno).

## **6.2 Ricevimento tramite lettura del codice EAN**

Per registrare il ricevimento di fascicoli tramite la lettura del codice EAN è necessario un lettore ottico con cavo a Y per la lettura del codice a barre.

Per registrare il ricevimento occorre cliccare sulla funzione "Ricevimento SICI/EAN" e procedere con la lettura del codice che si trova sul fascicolo con il lettore ottico (fig. 75).

![](_page_69_Picture_120.jpeg)

#### **Figura 75**

- leggere con il lettore ottico il codice a barre sul fascicolo

- il contenuto del codice a barre sarà riportato automaticamente nel campo.

Leggendo, per es. il codice a barre del fascicolo n. 8 del 2021, di *La cucina italiana,* si apre la videata sottostante (fig. 76):

![](_page_69_Picture_121.jpeg)

#### **Figura 76**

Devono essere compilati manualmente i campi "Numero fascicoli", "Data visualizzata" e "Data di uscita".

- Confermare l'inserimento cliccando su "Salva"

# <span id="page-70-0"></span>**7 Visualizzazione in OPAC dei fascicoli registrati**

I fascicoli registrati nel sistema sono resi visibili nell'OPAC tramite il link "Fascicoli ricevuti" visualizzato a fianco del posseduto della biblioteca, o se presente, accanto al dettaglio del posseduto. Il link viene visualizzato il giorno successivo alla registrazione del primo abbonamento sul periodico (fig. 77).

![](_page_70_Figure_2.jpeg)

### **Figura 77**

Cliccando su "Fascicoli ricevuti" si ottiene la seguente schermata (fig. 78).

#### Stato ricevimenti di: \*Alberghi e turismo oggi  $[s.n.]$ ISSN: 0391-4607

Codice CNR: P 95248

I

![](_page_70_Picture_103.jpeg)

#### **Figura 78**

Le attività effettuate sui fascicoli sono visualizzate nell'OPAC in tempo reale.

I dati presentati sono:

**Stato**: si riferisce allo stato di ricevimento dei fascicoli registrati. Lo stato può essere: Atteso (per fascicoli registrati in stato *Expected* o *Claim in process*), Ricevuto, Smarrito, Non disponibile al momento (per fascicoli in prestito o a rilegare).

**Volume**: numero del volume

**Fascicolo**: numero del fascicolo; nella colonna è riportato anche l'eventuale terzo livello di enumerazione, se utilizzato.

**Data fascicolo/Descrizione**: nella colonna sono riportati, se presenti, i dati provenienti dai campi "Data visualizzata", "Descrizione fascicolo speciale", "Locazione elettronica TOC".

**Anno**: è l'anno registrato nel campo "Data uscita" del fascicolo.

## **8 Rilegatura, archiviazione e scarto**

#### **Rilegatura**

La funzione **Rilegatura** consente di:

- contrassegnare i fascicoli che devono essere inviati al rilegatore,

- deselezionare i fascicoli quando rientrano dal rilegatore (mantenendo il contrassegno "Rilegato"),

- annullare l'indicazione "A rilegare" o "Rilegato" se selezionata per errore.

### **Archiviazione**

Tutti i fascicoli registrati su GAP sono visibili nell'OPAC tramite il link "Fascicoli ricevuti" visualizzato a fianco del posseduto della biblioteca (cfr. par. 7, [Visualizzazione in OPAC](#page-70-0)  [dei fascicoli registrati\)](#page-70-0). Per evitare elenchi molto lunghi è possibile mostrare nell'OPAC solo i fascicoli più recenti, archiviando gli altri nel gestionale. I fascicoli archiviati sono comunque visibili nell'OPAC cliccando sul link "Tutti i fascicoli" che appare in fondo alla griglia a destra (fig. 79):

Stato ricevimenti di: \*Alberghi e turismo oggi  $[s.n.]$ ISSN: 0391-4607 Codice CNR: P 95248

![](_page_71_Picture_140.jpeg)

**Figura 79**
L'opzione "Annulla archiviazione" consente di annullare l'operazione di archiviazione effettuata per errore.

L'archiviazione ha effetto solo nell'OPAC, non modifica in alcun modo le modalità di gestione dei fascicoli.

#### **Scarto**

La funzione di scarto dei fascicoli consente di cancellare definitivamente dal database uno o più fascicoli selezionati.

#### **8.1 Ricerca del periodico da gestire**

Ricercare un singolo periodico per titolo, codice ISSN, codice CNR, intervallo di uscita e volume (fig. 80). Filtrando per data di uscita e/o volume, è possibile richiamare solo i fascicoli relativi a un determinato intervallo temporale o volume, in modo tale da poter selezionare tutti i fascicoli da elaborare.

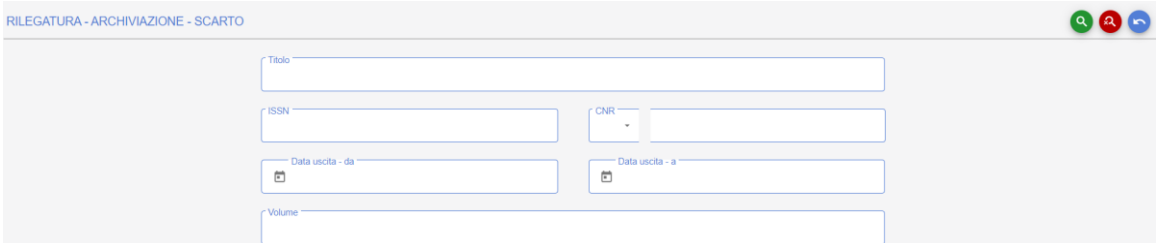

**Figura 80**

## **8.2 Selezione dei fascicoli da rilegare**

Richiamare il periodico di interesse mediante titolo, codice ISSN, codice CNR, intervallo di uscita e/o volume

Il sistema presenta il titolo in abbonamento, quindi cliccare sull'icona "Rilegatura – Archiviazione – Scarto" sulla destra

Selezionare i singoli fascicoli cliccando sul quadratino posto a sinistra della data visualizzata del fascicolo, oppure, per selezionare tutti i fascicoli, cliccare a destra su "Seleziona tutto"

- selezionare dal menu a tendina in alto l'azione "A rilegare" (fig. 81)

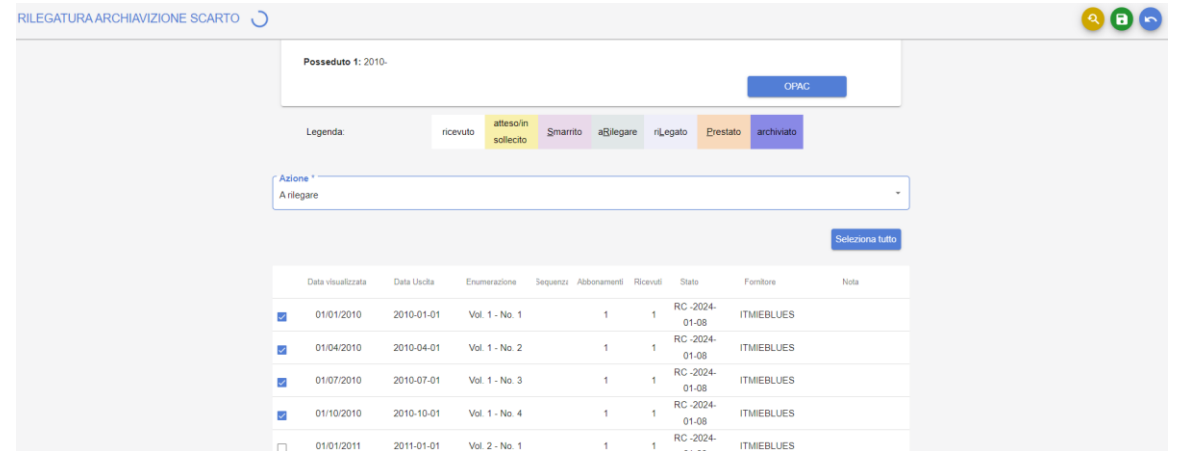

#### **Figura 81**

- confermare cliccando sull'icona "Salva".

I fascicoli da rilegare appariranno evidenziati con diverso colore; nella colonna "Ricevuti" apparirà il contrassegno "1R" (1 fascicolo a Rilegare) a sinistra del numero di fascicoli ricevuti (fig. 82).

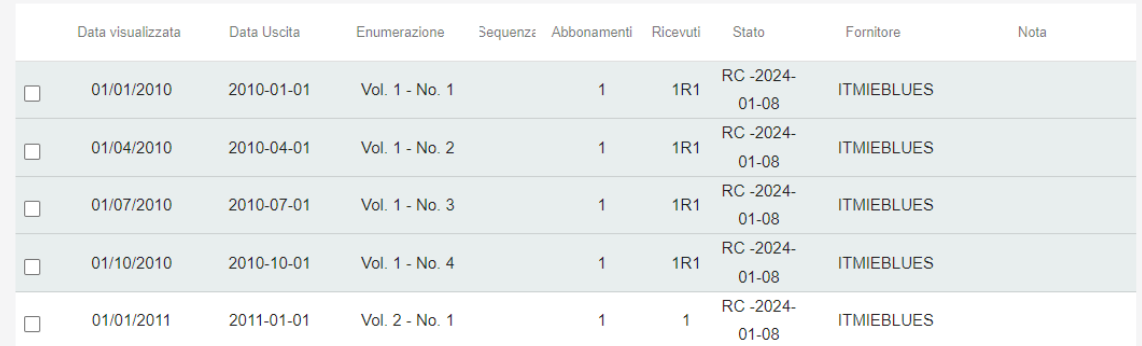

#### **Figura 82**

Se l'interrogazione ha richiamato più di un periodico, cliccare sul primo titolo di interesse e poi cliccare sulla freccia "Successivo" per passare agli abbonamenti successivi.

I fascicoli inviati al rilegatore appaiono contrassegnati con diverso colore con indicazione "1R" anche nella maschera di Ricevimento.

Quando un fascicolo è a rilegare, nell'OPAC appare lo stato "*Non disponibile al momento".*

## **8.3 Rientro dei fascicoli dal rilegatore**

Richiamare il periodico di interesse mediante titolo, codice ISSN, codice CNR, intervallo di uscita, volume.

Il sistema presenta il titolo in abbonamento, quindi cliccare sull'icona "Rilegatura – Archiviazione – Scarto" sulla destra.

Selezionare i singoli fascicoli cliccando sul quadratino posto a sinistra della data visualizzata del fascicolo, oppure, per selezionare tutti i fascicoli, cliccare a destra su "Seleziona tutto"

- selezionare dal menu a tendina in alto l'azione "Rilegato"

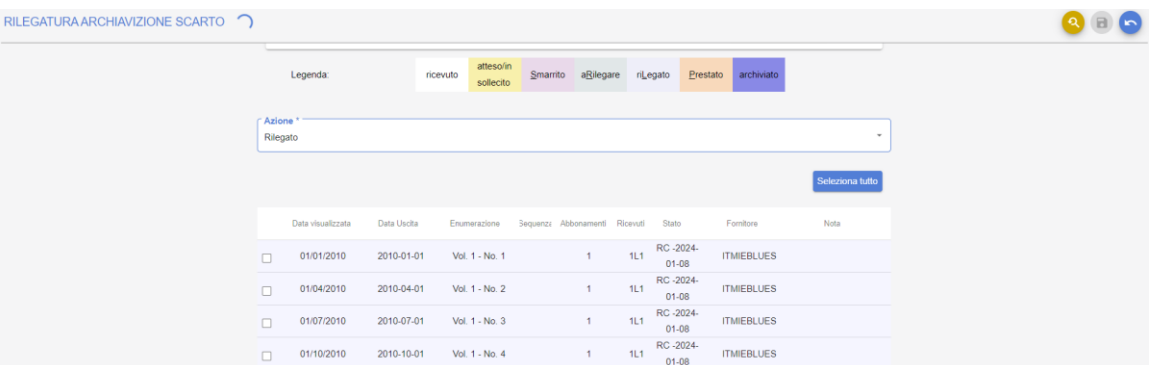

#### **Figura 83**

- confermare cliccando sull'icona "Salva".

I fascicoli rilegati appariranno evidenziati in azzurro chiaro; nella colonna "Ricevuti" apparirà un contrassegno "1R" (1 fascicolo riLegato) a sinistra del numero di fascicoli ricevuti (fig. 83).

I fascicoli rilegati appaiono contrassegnati in azzurro con indicazione "1L" anche nella maschera di Ricevimento.

## **8.4 Annullamento dei contrassegni di rilegatura**

Per eliminare il contrassegno "A rilegare" o "Rilegato":

- richiamare il periodico di interesse mediante titolo, codice ISSN, codice CNR, intervallo di uscita, volume.

- il sistema presenta il titolo in abbonamento, quindi cliccare sull'icona "Rilegatura – Archiviazione – Scarto" sulla destra

- selezionare i singoli fascicoli cliccando sul quadratino posto a sinistra della data visualizzata del fascicolo, oppure, per selezionare tutti i fascicoli, cliccare a destra su "Seleziona tutto"

- confermare cliccando sull'icona "Salva".

#### **8.5 Archiviazione**

Tutti i fascicoli registrati nella gestione amministrativa periodici sono visibili nell'OPAC. Il bibliotecario può decidere di renderne visibili nell'OPAC solo un certo numero cliccando sul link "Fascicoli ricevuti", mentre l'elenco completo sarà comunque visibile cliccando sul link "Tutti i fascicoli". Per selezionare i fascicoli da non fare apparire nella prima videata di visualizzazione:

- richiamare il periodico di interesse mediante titolo, codice ISSN, codice CNR, intervallo di uscita, volume.

- il sistema presenta il titolo in abbonamento, quindi cliccare sull'icona "Rilegatura – Archiviazione – Scarto" sulla destra

- selezionare i singoli fascicoli cliccando sul quadratino posto a sinistra della data visualizzata del fascicolo

- selezionare l'azione "Archivia" (fig. 84)

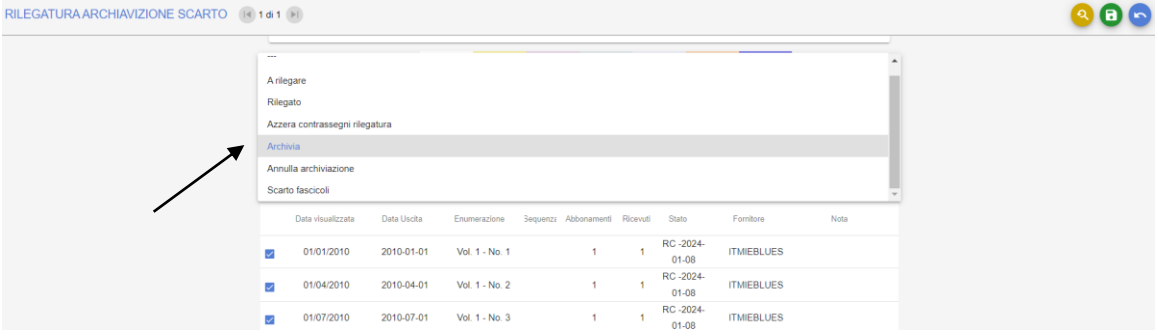

#### **Figura 84**

- confermare cliccando sull'icona "Salva".

I fascicoli archiviati in OPAC sono contrassegnati da colore viola nella prima colonna a sinistra (fig. 85).

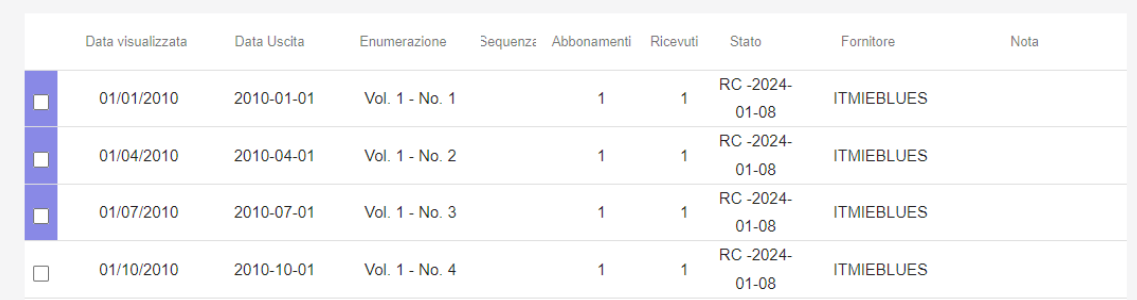

#### **Figura 85**

Il contrassegno di fascicolo archiviato appare anche nella maschera di Ricevimento.

#### **8.6 Annullamento archiviazione**

Se i fascicoli sono stati selezionati per l'archiviazione per errore, è possibile annullare l'archiviazione. Per fare questo:

- richiamare il periodico di interesse mediante titolo, codice ISSN, codice CNR, intervallo di uscita, volume.

- il sistema presenta il titolo in abbonamento, quindi cliccare sull'icona "Rilegatura – Archiviazione – Scarto" sulla destra,

- selezionare i singoli fascicoli cliccando sul quadratino posto a sinistra della data visualizzata del fascicolo, oppure, per selezionare tutti i fascicoli, cliccare a destra su "Seleziona tutto",

- selezionare dal menu a tendina in alto l'azione "Annulla archiviazione",

- confermare cliccando sull'icona "Salva".

La colonna di sinistra assumerà nuovamente colore bianco.

## **8.7 Scarto fascicoli**

Questa funzione consente di cancellare definitivamente dal gestionale e conseguentemente dall'OPAC, un anno/alcune annate o fascicoli di una testata nel caso in cui una biblioteca decida di dismettere una parte o tutta una testata, e decida di conseguenza di eliminare la consistenza in ACNP.

Per scartare uno o più fascicoli:

- richiamare il periodico di interesse mediante titolo, codice ISSN, codice CNR, intervallo di uscita, volume

- il sistema presenta il titolo in abbonamento, quindi cliccare sull'icona "Rilegatura – Archiviazione – Scarto" sulla destra

- selezionare i singoli fascicoli cliccando sul quadratino posto a sinistra della data visualizzata del fascicolo, oppure, per selezionare tutti i fascicoli, cliccare a destra su "Seleziona tutto"

- selezionare dal menu a tendina in alto l'azione "Scarto fascicoli" (fig. 86)

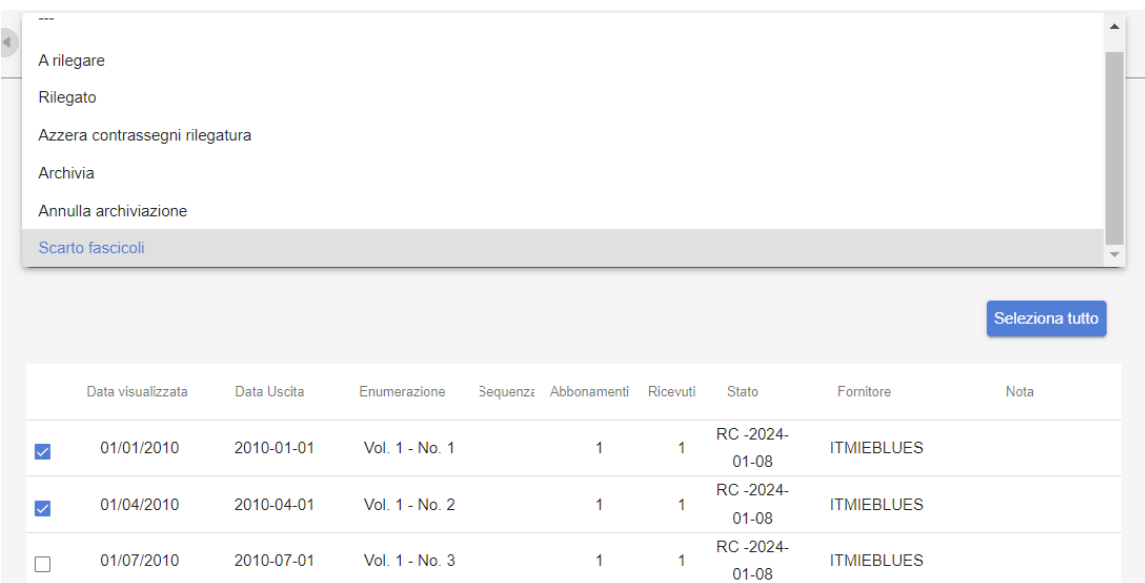

#### **Figura 86**

- confermare cliccando sull'icona "Salva".

È possibile salvare l'elenco dei fascicoli scartati cliccando sul pulsante "click qui" (fig. 87)

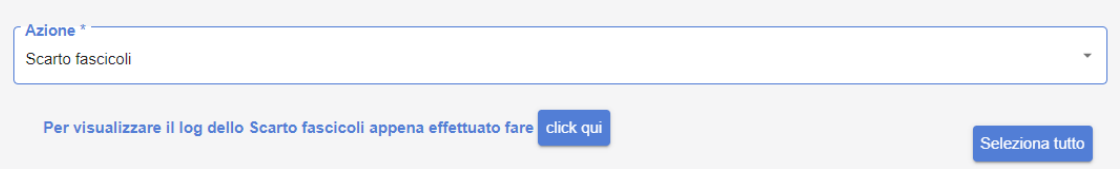

#### **Figura 87**

Il messaggio sopra riportato fornisce il link al report dell'ultima operazione di scarto fascicoli effettuata nella sessione di lavoro ed è disponibile solo fino al termine della sessione di lavoro corrente.

Si apre una finestra da cui è possibile salvare l'elenco dei fascicoli scartati (fig. 88).

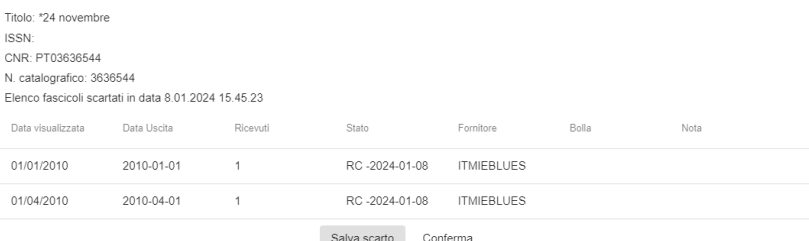

#### **Figura 88**

# **9 Reports e statistiche**

I reports e le statistiche sono disponibili nella funzione "Reports".

# **9.1 Solleciti**

La generazione dei solleciti è costituita da due fasi:

- sollecito automatico, che prevede l'individuazione da parte del sistema di tutti i fascicoli da sollecitare;

- solleciti, ossia la generazione delle lettere di sollecito. Questa seconda operazione non ha luogo senza la precedente.

## *9.1.1 Sollecito automatico*

Per i periodici per i quali è stata effettuata una previsione è possibile utilizzare questa opzione cliccando semplicemente su "Sollecito automatico". Tutti i fascicoli che hanno *Data di (eventuale) sollecito* precedente alla data in cui è effettuato il sollecito automatico sono marcati per il sollecito, ovvero passano dallo stato *Expected* allo stato *Claim in Process (IP)*, cioè In Sollecito.

Selezionare, nell'elenco dei report a disposizione, il report "Sollecito automatico". Nella successiva maschera cliccare sull'icona "Conferma".

## *9.1.2 Lettere di sollecito*

È possibile generare lettere di sollecito indipendentemente dal fatto che i fascicoli siano stati portati allo stato di *Claim in Process (IP)*, cioè In Sollecito manualmente o mediante l'operazione di sollecito automatico. Per generare le lettere:

- selezionare, nell'elenco dei report a disposizione, il report "Solleciti" selezionando la lettera in italiano, inglese, francese o spagnolo

- nella successiva maschera, compilare i dati per l'individuazione dei titoli da sollecitare e il formato del documento che si vuole ottenere: .html, .docx, .pdf, e-mail

- confermare cliccando sul'icona "Genera report".

Scegliendo l'opzione "e-mail" viene inviata un'e-mail con il contenuto del Report all'indirizzo e-mail dell'utente, in modo che la lettera di sollecito possa essere verificata e successivamente girata al fornitore. Al momento, infatti, si è preferito non attivare l'invio diretto al fornitore.

È possibile selezionare la check-box "Registra i solleciti come spediti" per registrare nello stato del fascicolo il numero dei solleciti effettuati. Se si seleziona questa opzione, i fascicoli sollecitati (ovvero quelli inclusi nelle lettere generate quando si richiede il report) passano a un successivo stato di sollecito (*First Claim)*. La successiva data di (eventuale) sollecito è aggiornata mediante i parametri di sollecito definiti per l'abbonamento di riferimento.

La sequenza dei solleciti prevede, successivamente allo stato *Claim In Process (IP*), lo stato di *First Claim (C1*), *Second Claim (C2*), *Third Claim (C3)*. Dopo il terzo sollecito i fascicoli assumono lo stato *Missing.* I fascicoli *Missing* non sono più individuati dal sistema come fascicoli da sollecitare.

Per evitare di aggiornare lo status di sollecito dei fascicoli e lasciarlo quindi, indipendentemente dal numero dei solleciti effettuati, *Claim in Process,* non deve essere selezionata la check-box "Registra i solleciti come spediti".

Per restringere la ricerca a un solo fornitore:

- digitare il codice o il nome del fornitore

- confermare cliccando sull'icona "Genera report" per generare la lettera e aggiornare i solleciti.

# **9.2 Rinnovo abbonamenti**

È possibile generare in maniera automatica la lettera mediante la quale si richiede al fornitore di rinnovare gli abbonamenti attivi in biblioteca. Per generare la lettera:

- selezionare il report "Rinnovo abbonamenti" selezionando lettera in inglese o in italiano.

- digitare il codice o il nome del fornitore. Oppure, cliccando semplicemente sull'icona "Genera report", si selezionano in maniera automatica tutti i fornitori. Per ciascuno di loro, sarà generata una lettera.

È possibile estrarre liste separate dei periodici europei e non europei. Il formato della lettera può essere: .html, .docx, e-mail.

Scegliendo l'opzione "Stampa su e-mail" viene inviata un'e-mail con il contenuto del report all'indirizzo e-mail dell'utente, in modo che la lettera di rinnovo possa essere

verificata e successivamente girata al fornitore. Al momento, infatti, si è preferito non attivare l'invio diretto al fornitore.

# **9.3 Gestione singoli fascicoli**

# *9.3.1 Fascicoli missing*

Il report consente di individuare tutti i fascicoli della biblioteca che hanno stato "missing". Per produrre il report selezionare il formato di visualizzazione preferito e cliccare sull'icona "Genera report".

Il formato del report può essere: .xlsx, .html, .docx, .pdf

# *9.3.2 Fascicoli doppi*

Il report consente di visualizzare i fascicoli per i quali il numero di copie ricevute è superiore a quello delle copie attese che la biblioteca potrà mettere a disposizione di altre biblioteche. Per produrre il report selezionare il formato di visualizzazione preferito e cliccare sull'icona "Conferma".

Il formato del report può essere: .xlsx, .html, .docx, .pdf

# *9.3.3 Fascicoli dal rilegatore*

Il report "Fascicoli dal rilegatore" consente di generare le liste dei periodici da inviare al rilegatore. Per produrre il report selezionare il formato di visualizzazione preferito e cliccare sull'icona "Genera report".

Il formato del report può essere: .xlsx, .html, .docx, .pdf

# *9.3.4 Fascicoli smarriti*

Il report consente di individuare tutti i fascicoli della biblioteca contrassegnati come "smarriti". Per produrre il report selezionare il formato di visualizzazione preferito e cliccare sull'icona "Genera report". Nel report non viene riportato l'anno e l'inventario Il formato del report può essere: .xlsx, .html, .docx, .pdf

# **9.4 Scheda ricevimento**

# *9.4.1 Scheda ricevimento periodico*

Il report, sebbene elencato in questo menu per completezza, è disponibile dalla funzione "Ricevimento" e consente di visualizzare la scheda di ricevimento dei fascicoli di una rivista, senza interruzioni ogni 10 righe come avviene nella maschera di ricevimento. È possibile richiede l'elenco dei fascicoli pubblicati in un determinato arco di tempo.

Il report è accessibile cliccando sull'icona "Scheda ricevimento".

Per produrre il report selezionare il formato di visualizzazione preferito e cliccare sull'icona "Conferma".

Il formato del report può essere: .xlsx, .html, .docx, .pdf

# *9.4.2 Scheda ricevimenti biblioteca*

Il report consente di visualizzare l'elenco dei fascicoli ricevuti dalla biblioteca pubblicati in un determinato arco di tempo.

Per produrre il report selezionare il formato di visualizzazione preferito, indicare l'intervallo di tempo e cliccare sull'icona "Genera report".

Il formato del report può essere: .html, .docx, .pdf

## **9.5 Gestione annate**

## *9.5.1 Abbonamenti senza previsioni*

Il report consente di generare la lista dei periodici per quali non sono state effettuate previsioni. È essenziale avere una lista dei periodici da verificare manualmente per i periodici per i quali non è stata effettuata la previsione.

Per produrre il report selezionare il formato di visualizzazione preferito e cliccare sull'icona "Genera report".

Il formato del report può essere: .xlsx, .html, .docx

#### *9.5.2 Annate incomplete/complete*

Il report consente di visualizzare quali dei fascicoli previsti non sono arrivati in un determinato arco di tempo, permettendo quindi di verificare quali annate sono complete o incomplete. È possibile filtrare la ricerca per nome o codice del fornitore.

Per produrre il report selezionare il formato di visualizzazione preferito e cliccare sull'icona "Genera report".

Il formato del report può essere: .xlsx, .html, .docx, .pdf

## *9.5.3 Annate titoli*

Il report consente di visualizzare l'elenco delle annate registrate per ogni titolo e relativo numero di inventario.

Per produrre il report selezionare il formato di visualizzazione preferito e cliccare sull'icona "Genera report".

Il formato del report può essere: .xlsx, .html, .docx, .pdf

# *9.5.4 Elenco abbonamenti*

È possibile visualizzare l'elenco di tutti gli abbonamenti attivi in biblioteca, oppure per codice o nome fornitore. Per generare l'elenco selezionare il formato di visualizzazione preferito e cliccare su "Genera report".

È possibile filtrare la ricerca per codice o nome del fornitore ed estrarre liste separate dei periodici europei e non europei.

Il formato del report può essere: .xlsx, .html, .docx

## *9.5.5 Inventario abbonamenti*

Il report consente di visualizzare l'elenco degli abbonamenti per anno di riferimento oppure di ricercare un abbonamento per numero di inventario.

Per produrre il report selezionare il formato di visualizzazione preferito e cliccare sull'icona "Genera report".

Il formato del report può essere: .xlsx, .html, .docx, .pdf

# **9.6 Statistiche**

## *9.6.1 Tempi ricevimento fascicoli*

Il report consente di estrarre l'elenco dei fascicoli ricevuti in un determinato periodo registrando la differenza dei giorni trascorsi fra la data di data uscita e di ricevimento effettivo se la data di pubblicazione non è compilata, oppure la differenza fra la data di pubblicazione e di ricevimento effettivo se il primo valore è compilato.

Per estrarre il report occorre inserire le date relative a un determinato arco di tempo e indicare i giorni di attesa.

Nel caso in cui, inserendo i parametri del report, non venga compilato il campo "Giorni di attesa", il sistema indicherà tutti i tempi di attesa riscontrati nel database, anche eventualmente in negativo, legati per esempio a fascicoli ricevuti in anticipo rispetto alla data di uscita prevista.

L'elenco dei fascicoli, ordinato alfabeticamente per titolo delle riviste, riporta l'indicazione i dati della rivista e della data di uscita, quella di pubblicazione se compilata, quella di ricevimento effettivo e il conteggio dei giorni di attesa.

<span id="page-82-0"></span>Il formato del report è .xlsx

## *9.6.2 Conteggio abbonamenti e fascicoli per anno*

Il report individua il numero degli abbonamenti (inseriti ex novo e rinnovati e/o interrotti) e dei fascicoli (creati attesi o ricevuti) registrati dalla biblioteca in un determinato anno. Il conteggio viene effettuato in base ai seguenti criteri: un abbonamento è pertinente a un determinato anno se la data di previsto arrivo del primo fascicolo cade in quell'anno; un fascicolo è pertinente a un determinato anno se la relativa data di uscita cade in quell'anno.

Per produrre il report compilare il campo "Anno" con l'anno di interesse, selezionare il formato di visualizzazione preferito e cliccare sull'icona "Genera report". Il formato del report può essere: .xlsx, .html, .docx, .pdf

# *9.6.3 Conteggio fascicoli aggiunti/modificati per anno*

Il report consente di effettuare conteggi circa il numero di fascicoli trattati dalla biblioteca in un determinato anno solare. Per esempio: conteggio dei fascicoli che sono stati aggiunti o modificati nel 2023 (i fascicoli conteggiati in questo caso possono anche essere pertinenti ad annate pregresse).

Per produrre il report compilare il campo "Anno" con l'anno di interesse e cliccare sull'icona "Genera report".

Il formato del report può essere: .xlsx, .html, .docx, .pdf

# *9.6.4 Dettaglio abbonamenti*

Il report elenca e conteggia tutti gli abbonamenti pertinenti un determinato anno solare. Costituisce un elenco di dettaglio a supporto della lettura delle statistiche descritte al par. 9.14, [Conteggio abbonamenti e fascicoli per anno.](#page-82-0)

Per produrre il report compilare il campo "Anno" con l'anno di interesse e cliccare sull'icona "Genera report".

Il formato del report può essere: .xlsx, .html, .docx, .pdf

# **9.7 Altri**

## *9.7.1 Abbonamenti collegati*

Il report consente di estrarre i dati relativi agli abbonamenti registrati dalla biblioteca. Elenca gli abbonamenti in ordine alfabetico per titolo e riporta il codice ISSN del titolo, il codice e il nome fornitore, lo stato dell'abbonamento, se è un periodico europeo, la data di scadenza, la provenienza e il numero di inventario. Il formato del report è .xlsx